## **PLEASE READ**

This manual is provided as a free service by Projector.com.

We are in no way responsible for the contents of the manual. We do not guarantee its accuracy and we do not make any claim of copyright. The copyright remains the property of their respective owners.

## **ABOUT PROJECTOR.COM**

Projector.com ([http://www.projector.com](http://www.projector.com/)) is your review and buying guide resource for DLP and LCD video projectors.

Visit the site to read the latest projector news and reviews, read and comment on projector specifications, download user manuals and much more.

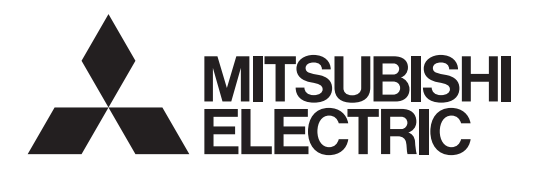

# MITSUBISHI<br>
DATA PROJECTOR<br>
WORL<br>
User Manual<br>
Contains and Projector.com<br>
Contains and Projector.com<br>
Contains and Projector.com<br>
Contains and Projector.com<br>
Contains and Projector.com<br>
Contains and Projector.com<br>
Contain DATA PROJECTOR **MODEL XD50U** User Manual

## **IMPORTANT**

- \* DLP™ (Digital Light Processing) and DMD (Digital Micromirror Device) are registered trademarks of Texas Instruments Incorporated (U.S.A.).
- \* DMD is an ultra-precise part developed by Texas Instruments (U.S.A.) which takes the place of liquid crystal (in the projector).
- \* VGA and XGA are trademarks or registered trademarks of International Business Machines Corporation (U.S.A.).
- \* S-VGA is a registered trademark of Video Electronics Standards Association.
- \* Microsoft, Windows, and PowerPoint are registered trademarks of Microsoft Corporation (U.S.A. and other countries).
- \* Macintosh is a trademark of Apple Computer Inc. (U.S.A.).
- \* TMDS is a trademark of Silicon Image, Inc.

Note that even in the absence of explanatory notes, serious attention is paid to the trademarks of the various companies and to the product trademarks.

*XD50*

# **IMPORTANT SAFETY INFORMATION**

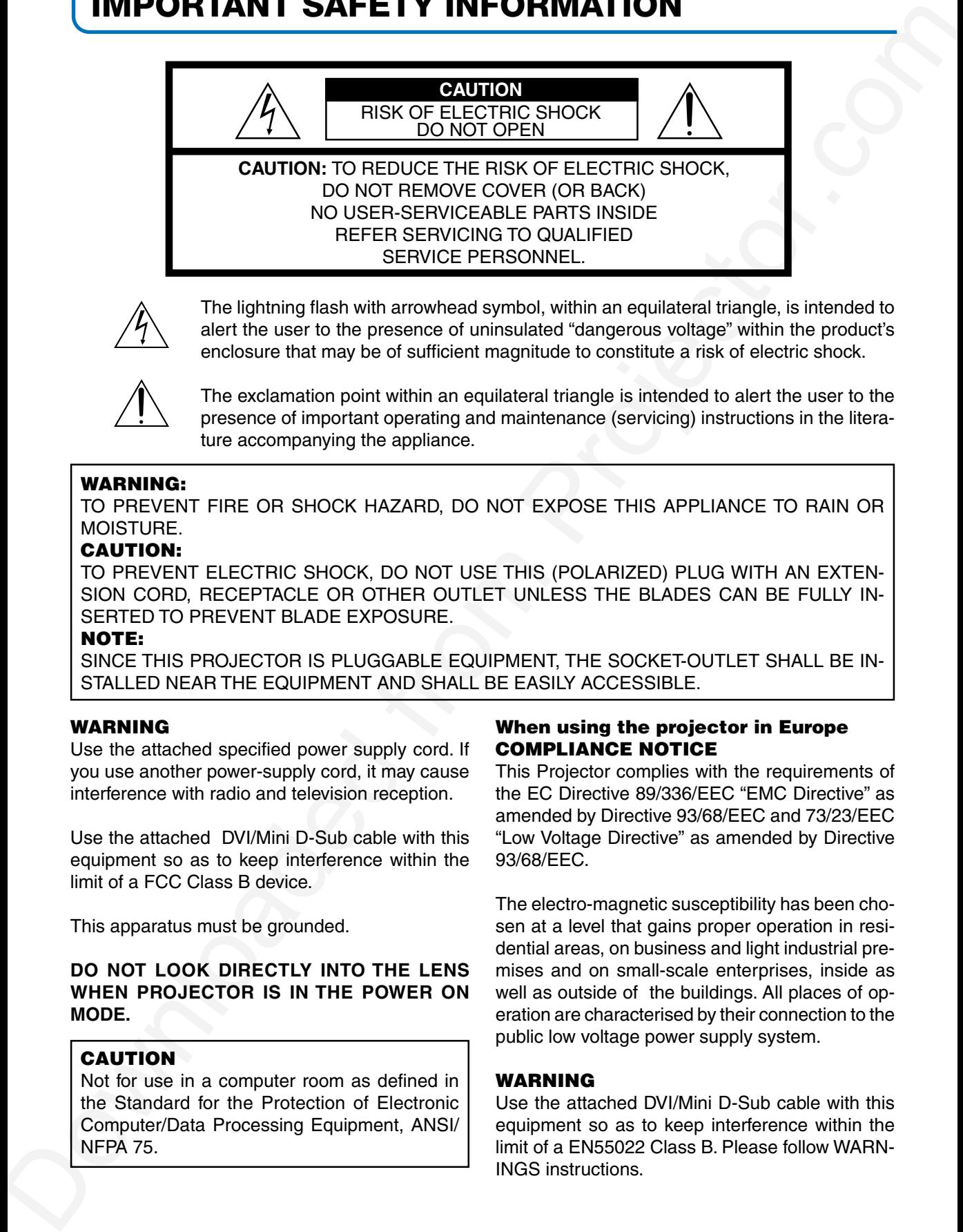

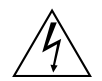

The lightning flash with arrowhead symbol, within an equilateral triangle, is intended to alert the user to the presence of uninsulated "dangerous voltage" within the product's enclosure that may be of sufficient magnitude to constitute a risk of electric shock.

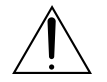

The exclamation point within an equilateral triangle is intended to alert the user to the presence of important operating and maintenance (servicing) instructions in the literature accompanying the appliance.

## **WARNING:**

TO PREVENT FIRE OR SHOCK HAZARD, DO NOT EXPOSE THIS APPLIANCE TO RAIN OR MOISTURE.

## **CAUTION:**

TO PREVENT ELECTRIC SHOCK, DO NOT USE THIS (POLARIZED) PLUG WITH AN EXTEN-SION CORD, RECEPTACLE OR OTHER OUTLET UNLESS THE BLADES CAN BE FULLY IN-SERTED TO PREVENT BLADE EXPOSURE.

## **NOTE:**

SINCE THIS PROJECTOR IS PLUGGABLE EQUIPMENT, THE SOCKET-OUTLET SHALL BE IN-STALLED NEAR THE EQUIPMENT AND SHALL BE EASILY ACCESSIBLE.

## **WARNING**

Use the attached specified power supply cord. If you use another power-supply cord, it may cause interference with radio and television reception.

Use the attached DVI/Mini D-Sub cable with this equipment so as to keep interference within the limit of a FCC Class B device.

This apparatus must be grounded.

## **DO NOT LOOK DIRECTLY INTO THE LENS WHEN PROJECTOR IS IN THE POWER ON MODE.**

## **CAUTION**

Not for use in a computer room as defined in the Standard for the Protection of Electronic Computer/Data Processing Equipment, ANSI/ NFPA 75.

## **When using the projector in Europe COMPLIANCE NOTICE**

This Projector complies with the requirements of the EC Directive 89/336/EEC "EMC Directive" as amended by Directive 93/68/EEC and 73/23/EEC "Low Voltage Directive" as amended by Directive 93/68/EEC.

The electro-magnetic susceptibility has been chosen at a level that gains proper operation in residential areas, on business and light industrial premises and on small-scale enterprises, inside as well as outside of the buildings. All places of operation are characterised by their connection to the public low voltage power supply system.

## **WARNING**

Use the attached DVI/Mini D-Sub cable with this equipment so as to keep interference within the limit of a EN55022 Class B. Please follow WARN-INGS instructions.

Please read all these instructions regarding your projector and retain them for future reference. Follow all warnings and instructions marked on the projector.

1. Read instructions

All the safety and operating instructions should be read before the appliance is operated.

- 2. Retain instructions The safety and operating instructions should be retained for future reference.
- 3. Warnings

All warnings on the appliance and in the operating instructions should be adhered to.

4. Instructions

All operating instructions must be followed.

5. Cleaning

Unplug this projector from the wall outlet before cleaning it. Do not use liquid aerosol cleaners. Use a damp soft cloth for cleaning.

6. Attachments and equipment

Never add any attachments and/or equipment without the approval of the manufacturer as such additions may result in the risk of fire, electric shock or other personal injury.

7. Water and moisture

Do not use this projector near water or in contact with water.

8. Accessories

Do not place this projector on an unstable cart, stand, tripod, bracket or table. Use only with a cart, stand, tripod bracket, or table recommended by the manufacturer or sold with the projector. Any mounting of the appliance should follow the manufacturer's instructions and should use a mounting accessory recommended by the manufacturer.

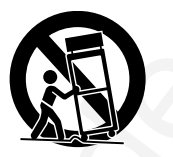

An appliance and cart combination should be moved with care. Quick stops, excessive force and uneven surfaces may cause the appliance and cart combination to overturn.

9. Ventilation

**IMPORTANT BAFETY INFORMATION:**<br>
Please received responses consider a measurement of the consider a measurement of the consider a measurement of the consider a measurement of the consider a measurement of the consider a m Slots and openings in the cabinet are provided for ventilation, ensuring reliable operation of the projector and to protect it from overheating. Do not block these openings or allow them to be blocked by placing the projector on a bed, sofa, rug, or bookcase. Ensure that there is adequate ventilation and that the manufacturer's instructions have been adhered to.

10. Power sources

This projector should be operated only from the type of power source indicated on the marking label. If you are not sure of the type of power, please consult your appliance dealer or local power company.

## 11. Power-cord protection

Power-supply cords should be routed so that they are not likely to be walked on or pinched by items placed upon or against them. Pay particular attention to cords at plugs, convenience receptacles, and points where they exit from the appliance. Do not put the power cord under a carpet.

12. Overloading

Do not overload wall outlets and extension cords as this can result in a fire or electric shock.

13. Objects and liquids

Never push objects of any kind through openings of this projector as they may touch dangerous voltage points or short-out parts that could result in a fire or electric shock. Never spill liquid of any kind on the projector.

14. Servicing

Do not attempt to service this projector yourself. Refer all servicing to qualified service personnel.

- 15. Damage requiring service Unplug this projector from the wall outlet and refer servicing to qualified service personnel under the following conditions:
	- (a) If the power-supply cord or plug is damaged.
	- (b) If liquid has been spilled, or objects have fallen into the projector.
	- (c) If the projector does not operate normally after you follow the operating instructions. Adjust only those controls that are covered by the operating instructions. An improper adjustment of other controls may result in damage and may often require extensive work by a qualified technician to restore the projector to its normal operation.
	- (d) If the projector has been exposed to rain or water.
	- (e) If the projector has been dropped or the cabinet has been damaged.
	- (f) If the projector exhibits a distinct change in performance - this indicates a need for service.
- 16. Replacement parts

When replacement parts are required, be sure that the service technician has used replacement parts specified by the manufacturer or parts having the same characteristics as the original part. Unauthorized substitutions may result in fire, electric shock or other hazards.

17. Safety check

Upon completion of any service or repair to this projector, ask the service technician to perform safety checks determining that the projector is in a safe operating condition.

## **WARNING:**

## **Unplug immediately if there is something wrong with your projector.**

Do not operate if smoke, strange noise or odor comes out of your projector. It might cause fire or electric shock. In this case, unplug immediately and contact your dealer.

## **Never remove the cabinet.**

This projector contains high voltage circuitry. An inadvertent contact may result in an electric shock. Except as specifically explained in the Owner's Guide, do not attempt to service this product yourself. Please contact your dealer when you want to fix, adjust or inspect the projector.

## **Do not modify this equipment.**

It can lead to fire or electric shock.

## **If you break or drop the cabinet.**

Do not keep using this equipment if you break or drop it. Unplug the projector and contact your dealer for inspection. It may lead to fire if you keep using the equipment.

## **Do not face the projector lens to the sun.**

It can lead to fire.

## **Use correct voltage.**

If you use incorrect voltage, it can lead to fire.

## **Do not place the projector on uneven surface.**

Place the projection on a leveled and stable surface only. Please do not place equipment on unstable surfaces. Do not look into the lens when it is operating. It may hurt your eyes.

Never let children look into the lens when it is on.

## **Do not unplug the projector during operation.**

It can lead to lamp breakage, fire, electric shock or other trouble.

## **Do not touch Air outlet grille and Bottom plate which becomes hot.**

Do not touch them or put other equipment in front of Air outlet grille. The heated Air outlet grille and Bottom plate may cause injury or damage to other equipment. Also, do not set the projector on the desk which is easily affected by heat.

## **Do not look into the air outlet grille when projector is operating.**

Heat, dust etc. may blow out of it and hurt your eyes.

## **Place of installation**

For safety's sake, refrain from setting the projector at any place subjected to high temperature and high humidity. Please maintain an operating temperature, humidity, and altitude as specified below.

- Operating temperature: between +41°F (+5°C) and +95°F (+35°C)
- Operating humidity: between 30 and 85%
- Never put any heat-producing device under the projector so that the projector does not overheat.
- Do not attach the projector to a place that is unstable or subject to vibration.
- Do not install the projector near any equipment that produces a strong magnetic field. Also refrain from installing near the projector any cable carrying a large current.
- Place the projector on a solid, vibration free surface: otherwise it may fall, causing serious injury to a child or adult, and serious damage to the product.
- Do not stand the projector: it may fall, causing serious injury and damage to the projector.
- Slanting the projector more than  $\pm 10^\circ$  (right and left) or  $\pm 15^\circ$  (front and rear) may cause trouble or explosion of the lamp.
- Do not place the projector near air-conditioning unit or heater to avoid hot air to the exhaust and ventilation hole of the projector.

## **COMPLIANCE NOTICE OF FCC**

**MADIMIANT SAFETY INFORMATION CONTROL CONTROL CONTROL CONTROL CONTROL CONTROL CONTROL CONTROL CONTROL CONTROL CONTROL CONTROL CONTROL CONTROL CONTROL CONTROL CONTROL CONTROL CONTROL CONTROL CONTROL CONTROL CONTROL CONTROL** This equipment has been tested and found to comply with the limits for a Class B digital device, pursuant to Part 15 of the FCC Rules. These limits are designed to provide reasonable protection against harmful interference in a residential installation. This equipment generates, uses and can radiate radio frequency energy and, if not installed and used in accordance with the instructions, may cause harmful interference to radio communications. However, there is no guarantee that interference will not occur in a particular installation. If this equipment does cause harmful interference to radio or television reception, which can be determined by turning the equipment off and on, the user is encouraged to try to correct the interference by one or more of the following measures:

• Reorient or relocate the receiving antenna.

- Increase the separation between the equipment and receiver.
- Connect the equipment into an outlet on a circuit different from that to which the receiver is connected.
- Consult the dealer or an experienced Radio / TV technician for help.

Changes or modifications not expressly approved by Mitsubishi could void the user's authority to operate this equipment.

## **COMPLIANCE NOTICE OF INDUSTRY CANADA**

This Class B digital apparatus complies with Canadian ICES-003.

# **Major Features**

## **Lightweight (at about 1.5 kg/3.3 lb) high-intensity mobile projector**

**IMBIOT FEBITURES**<br> **Lindstownloaded from Active State School in the state of the state of the state of the state of the state of the state of the state of the state of the state of the state of the state of the state of** The synergy of the DLP™ (Digital Light Processing) display system and our own optical design serve to improve the optical utilization efficiency. The three primary colors (RGB) required in color expression are reproduced with one DMD (Digital Micromirror Device of high precision). These factors have enabled a design that offers both high intensity and small size/ lightweight features.

## **Sharp, clear picture**

The DLP™ display system affords RGB color fidelity and inconspicuous gaps between the individual dots, thereby permitting the display of small characters and diagrams with distinct clarity.

## **Built-in viewer allows presentations to be made with the stand alone projector**

The built-in viewer permits presentations to be made without a personal computer using presentation materials (created with a personal computer) that have been recorded to a compact flash card, or memory card playback\* of pictures taken with a digital camera, etc.

(\*Some memory cards cannot be played back.)

## **Powerful functions for presentations**

A wide variety of easy-to-set functions have been built into the projector, from a digital keystone correction function (used when making settings) that corrects picture distortion, to an auto adjustment function that automatically identifies the PC signal.

A presentation timer that supports presentations and a startup logo creation function that permits unhindered logo creation have also been added.

## **High contrast ration of 1500:1**

Use of a new generation of DMD devices has given birth to an amazing 1500:1 high contrast ratio. By widening the difference of brightness between black and white, you can see a degree of sharpness that is greater than just

the brightness based on specifications.

## **Beautiful reproduction of high-quality images from DVD**

Faithful reproduction of color tones gives rise to the display of natural images. High-quality images such as those from DVD and digital high-definition television broadcasts bring out the display capabilities that are an essential strength of the DLP™ display system projector.

## **Digital/analog RGB input**

by using a DVI cable to connect the projector with a personal computer equipped with a DVI connector. This will allow fully digital pictures to be enjoyed.

## **Lamp-mode switch function for the lamp output**

Using the lamp Low-mode will extend the life of the lamp and lower the power consumption. By switching the lamp mode to suit your operating environment, you will save on lamp cost as well as contribute to energy conservation and ecology.

# **Table of Contents**

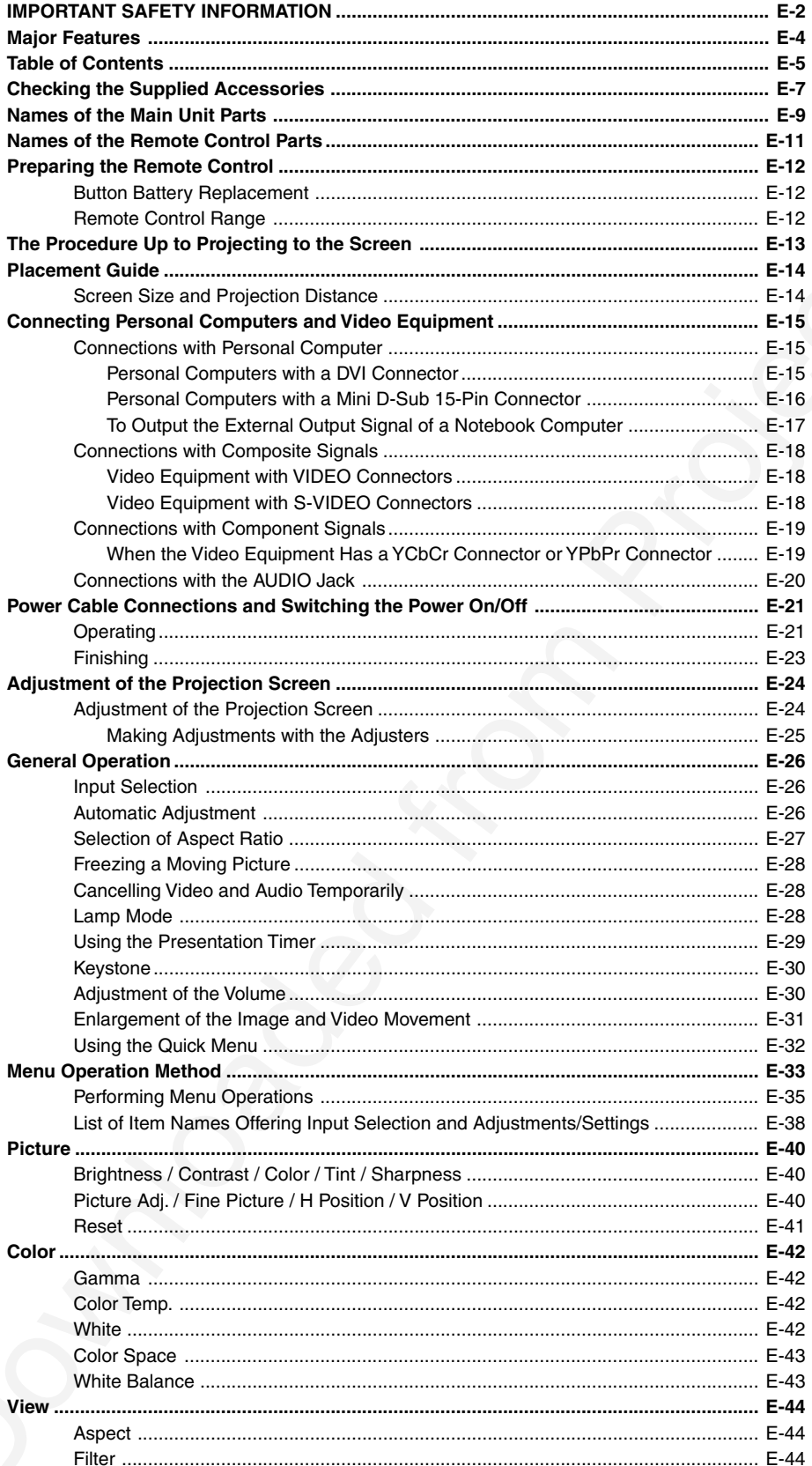

## **Table of Contents**

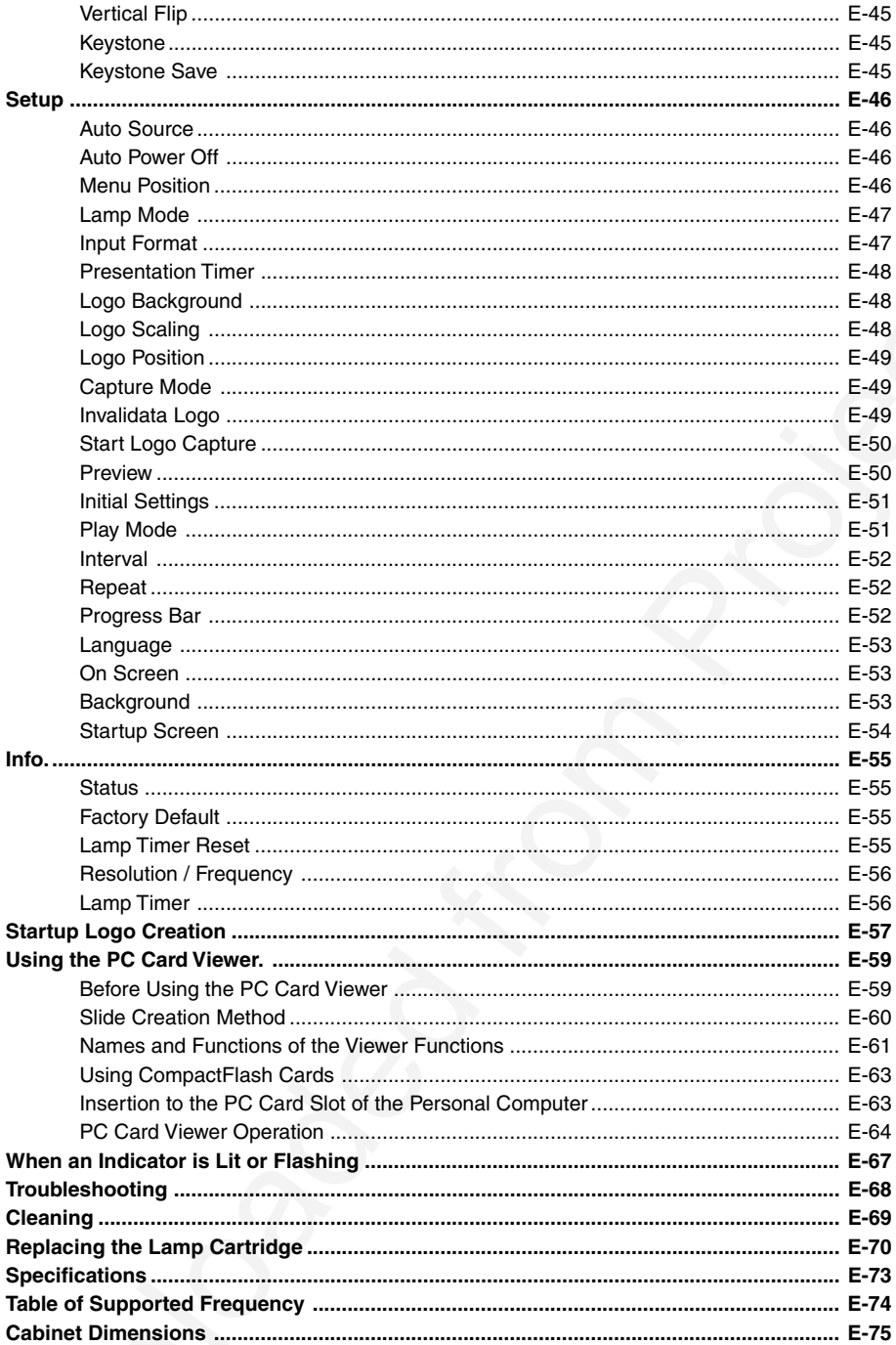

# **Checking the Supplied Accessories**

Remove the main unit and the accessories from the box and check that the following items are included.

#### **Remote control (includes one button battery) [1]**

This controls the projector. Please remove the transportation insulation sheet at time of purchase. (See Page E-12.) **No. 939C100-10**

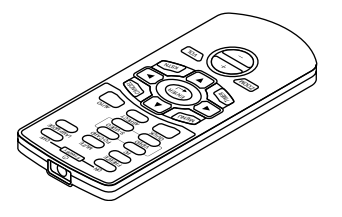

**DVI / Mini D-sub 15-pin conversion cable (2 m / 6.6 feet) [1]** This is used in making connections with a personal computer. See Page E-16 about connections. **No. 246C485-10**

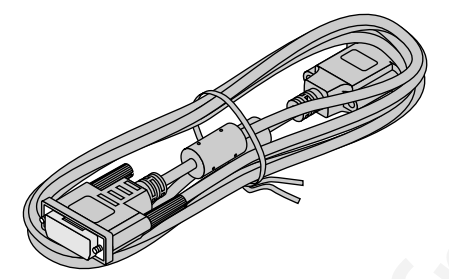

#### **Power cable (1.8 m / 5.9 feet) [3]**

This power cable supplies power to the unit. See Page E-21 about connections.

**No. 246C484-10/No. 246C484-20/No. 246C484-30**

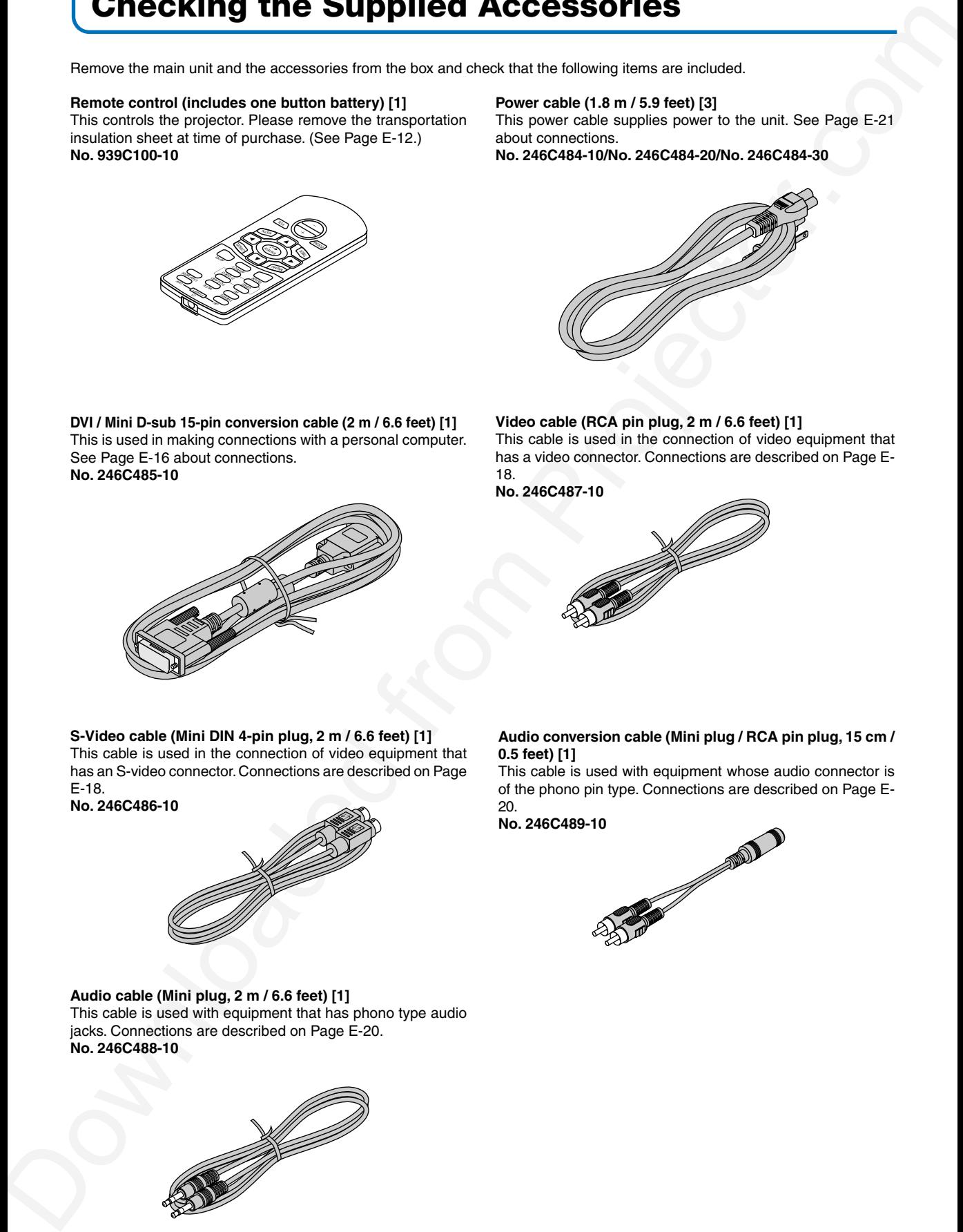

#### **Video cable (RCA pin plug, 2 m / 6.6 feet) [1]**

This cable is used in the connection of video equipment that has a video connector. Connections are described on Page E-18.

**No. 246C487-10**

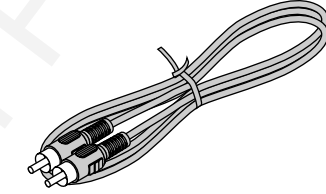

**S-Video cable (Mini DIN 4-pin plug, 2 m / 6.6 feet) [1]** This cable is used in the connection of video equipment that has an S-video connector. Connections are described on Page E-18.

## **No. 246C486-10**

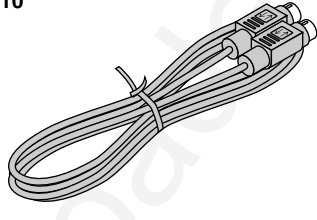

## **Audio cable (Mini plug, 2 m / 6.6 feet) [1]**

This cable is used with equipment that has phono type audio jacks. Connections are described on Page E-20. **No. 246C488-10**

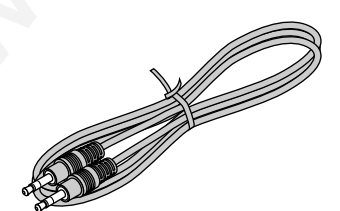

## **Audio conversion cable (Mini plug / RCA pin plug, 15 cm / 0.5 feet) [1]**

This cable is used with equipment whose audio connector is of the phono pin type. Connections are described on Page E-20.

**No. 246C489-10**

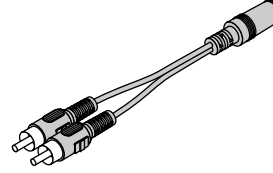

## **Carrying case (for projector and accessories) [1]**

This is a case designed for storing the projector and its accessories.

Use this carrying case when storing or moving the projector.

**No. 772C019-10**

**User Manual (CD-ROM edition) [1] No. 871D394-10 User Manual (Simplified Edition) [1] No. 871D394-20**

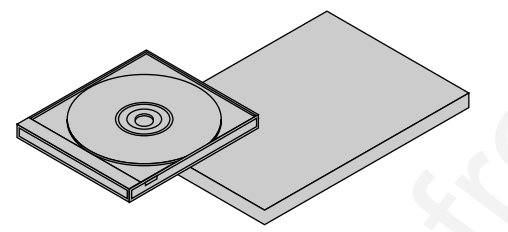

**HOW TO PUT THE PROJECTOR INTO THE CARRYING CASE** Close the lens cap before putting the projector in its case,

then fasten the projector in place with the Velcro belt. Place the accessories in the storage pocket.

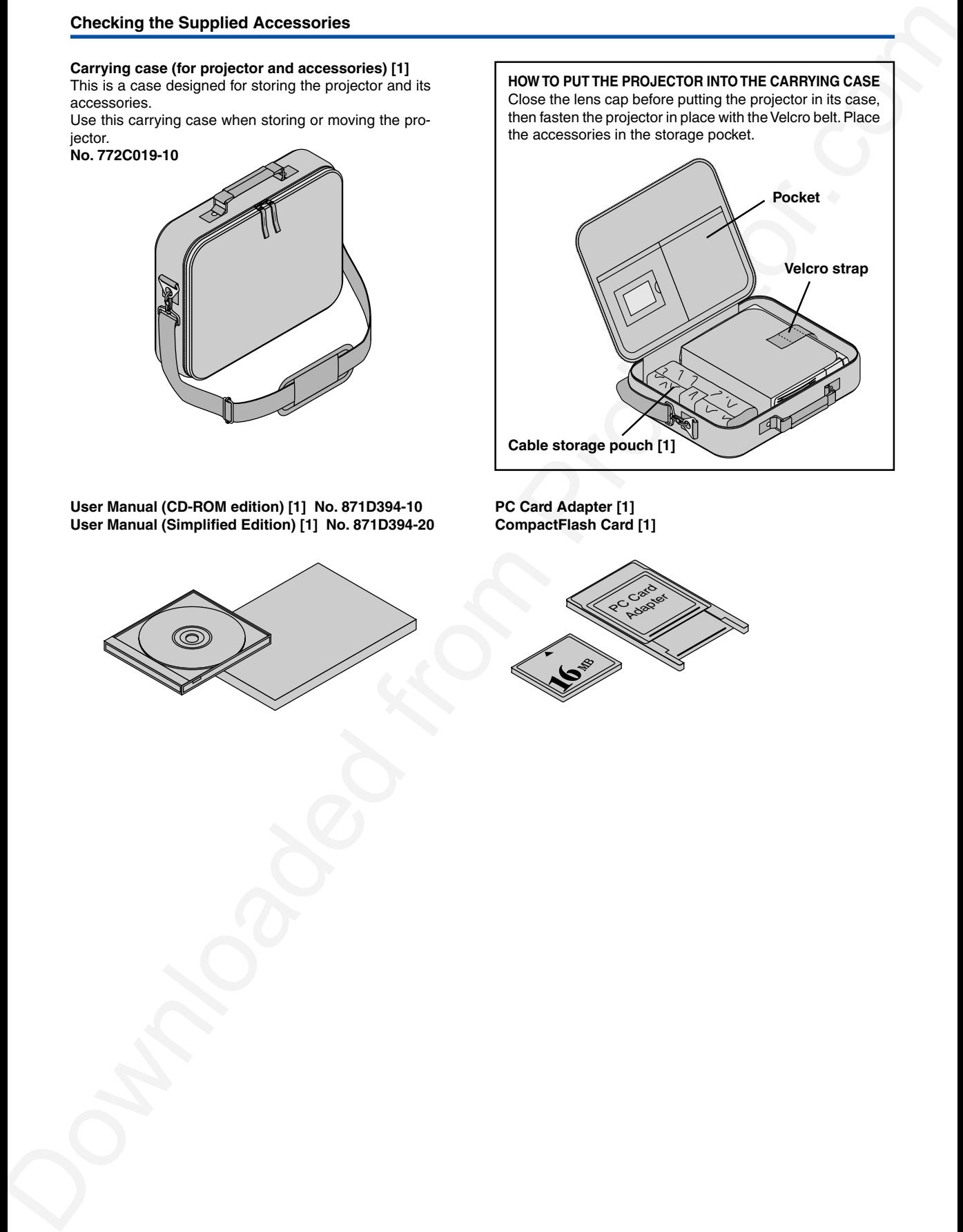

**PC Card Adapter [1] CompactFlash Card [1]**

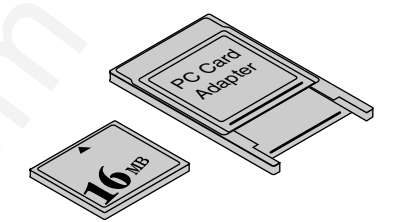

# **Names of the Main Unit Parts**

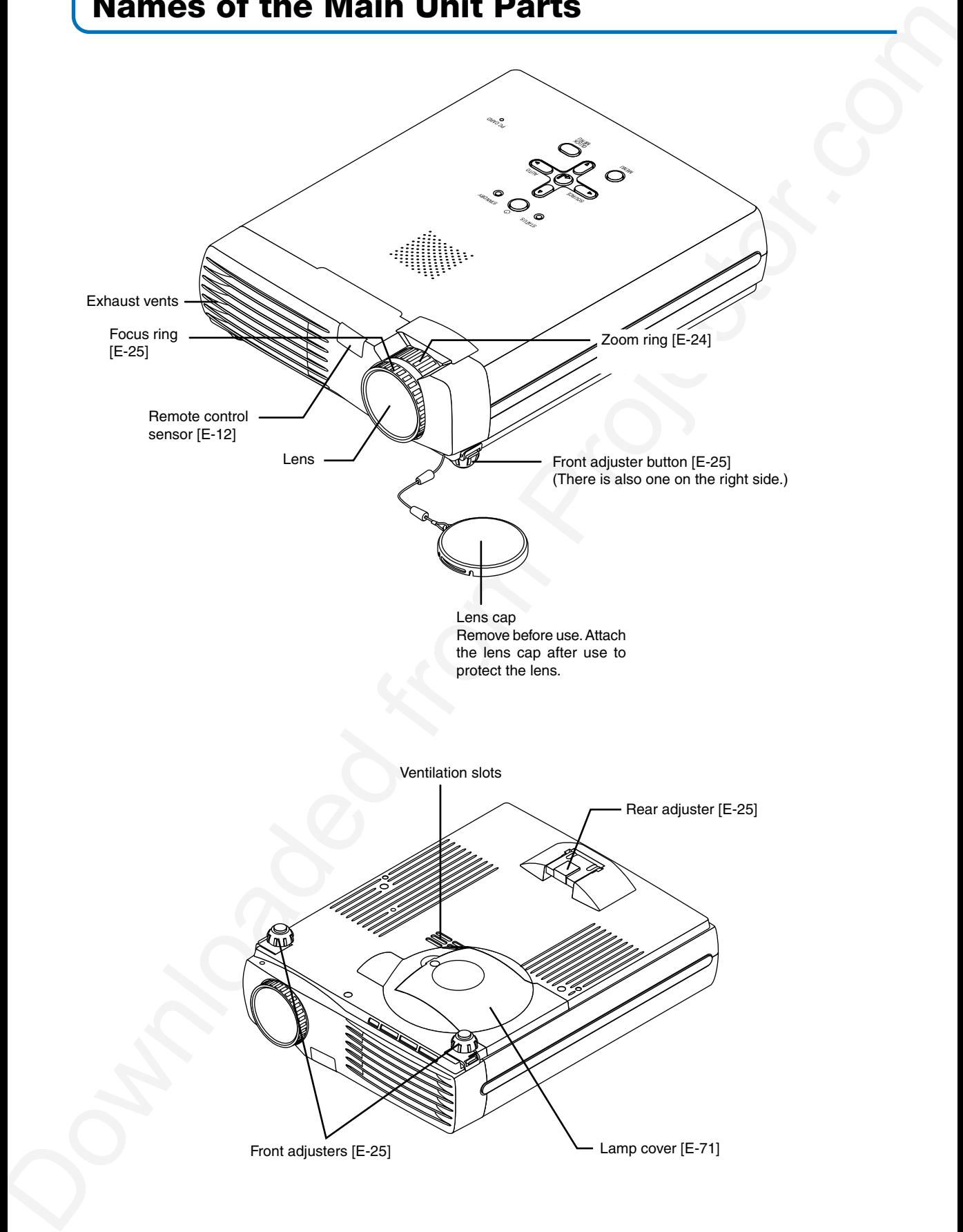

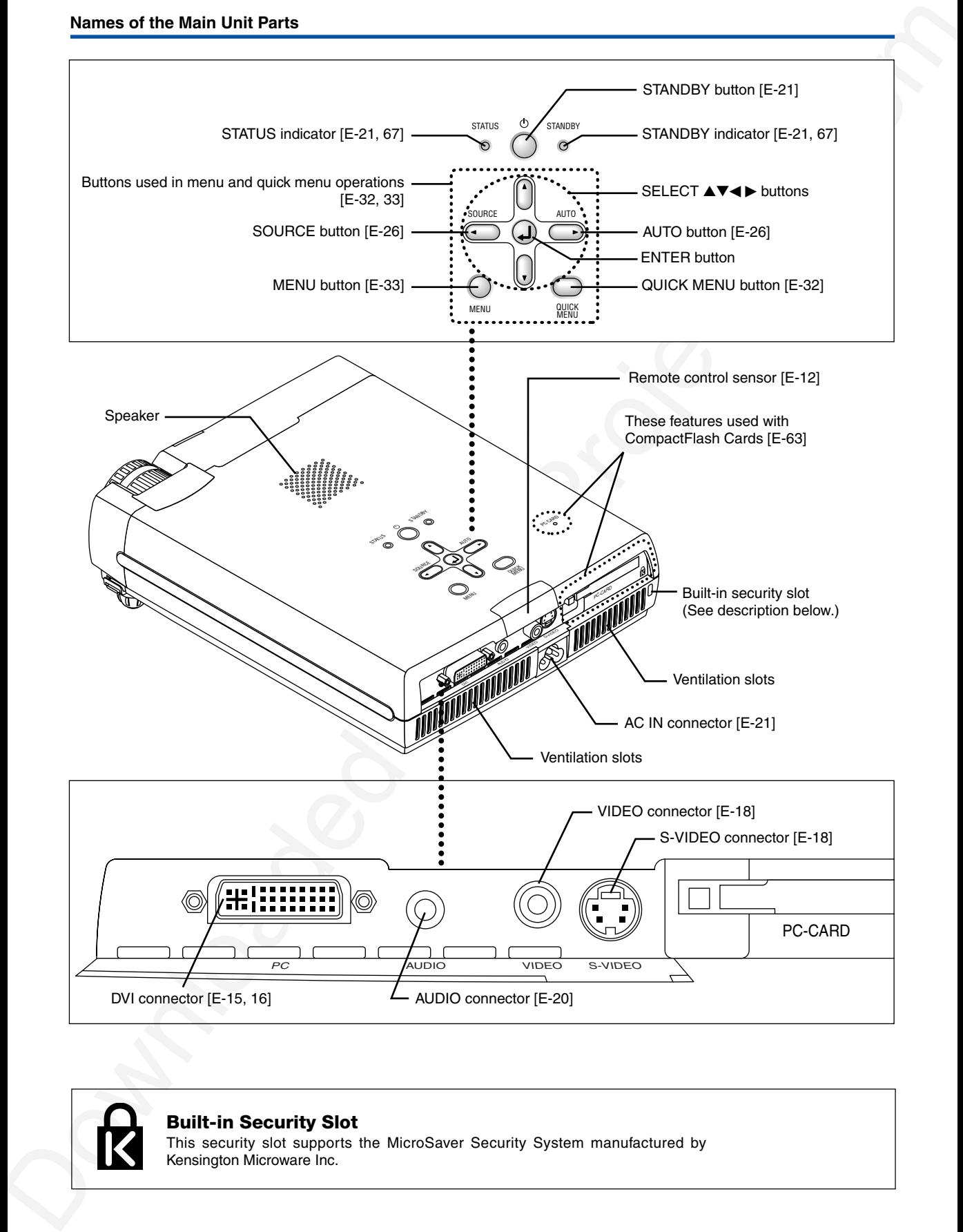

**Built-in Security Slot**

This security slot supports the MicroSaver Security System manufactured by Kensington Microware Inc.

# **Names of the Remote Control Parts**

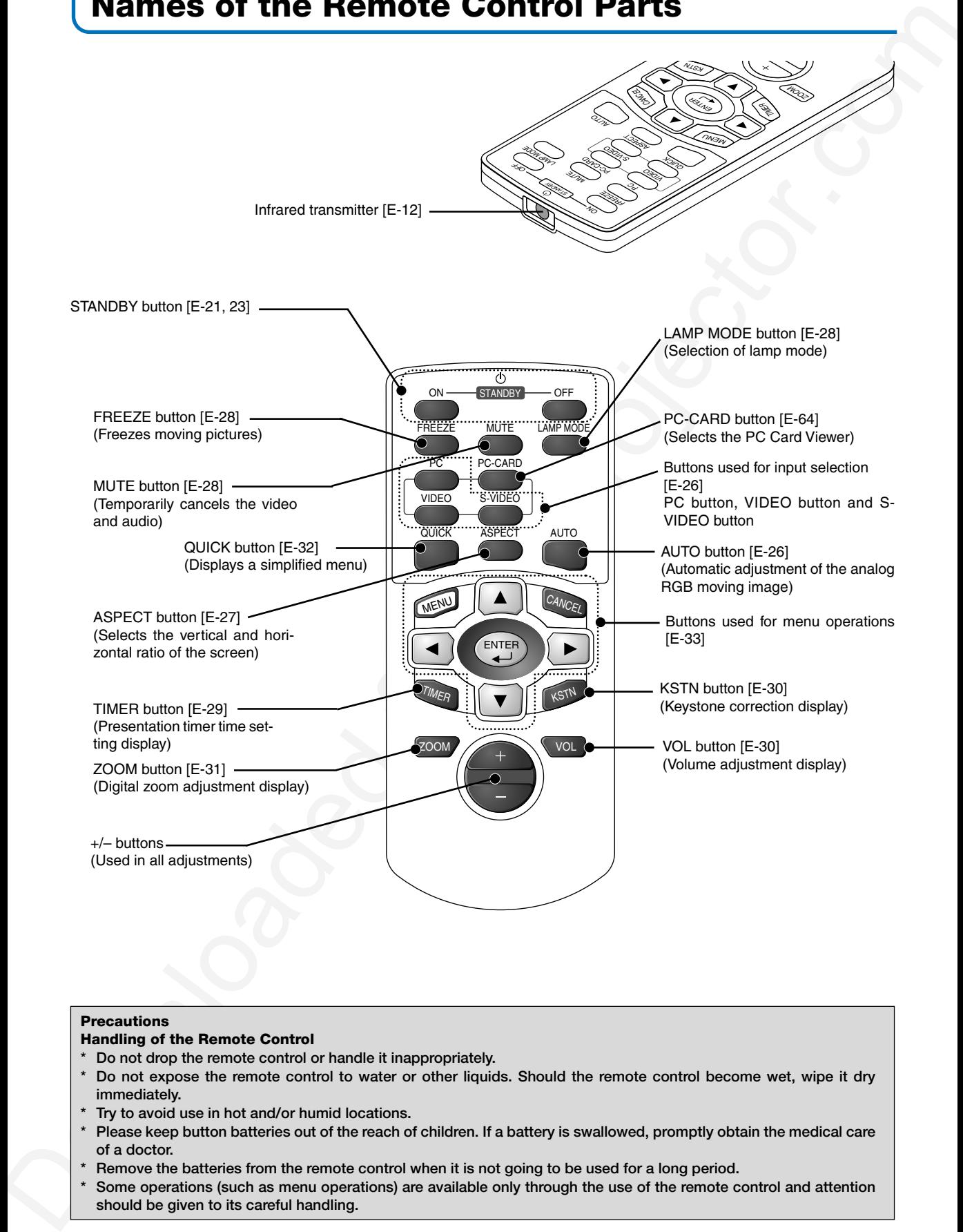

## **Precautions**

## **Handling of the Remote Control**

- **\* Do not drop the remote control or handle it inappropriately.**
- **\* Do not expose the remote control to water or other liquids. Should the remote control become wet, wipe it dry immediately.**
- **\* Try to avoid use in hot and/or humid locations.**
- **\* Please keep button batteries out of the reach of children. If a battery is swallowed, promptly obtain the medical care of a doctor.**
- **\* Remove the batteries from the remote control when it is not going to be used for a long period.**
- **\* Some operations (such as menu operations) are available only through the use of the remote control and attention should be given to its careful handling.**

# **Preparing the Remote Control**

## **Button Battery Replacement**

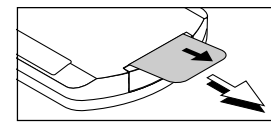

## **Using the remote control for the first time**

The battery compartment is fitted with a transportation insulation sheet at the time of shipping. Pull out the sheet and remove it. The remote control is now ready for use.

## **Replacement Method**

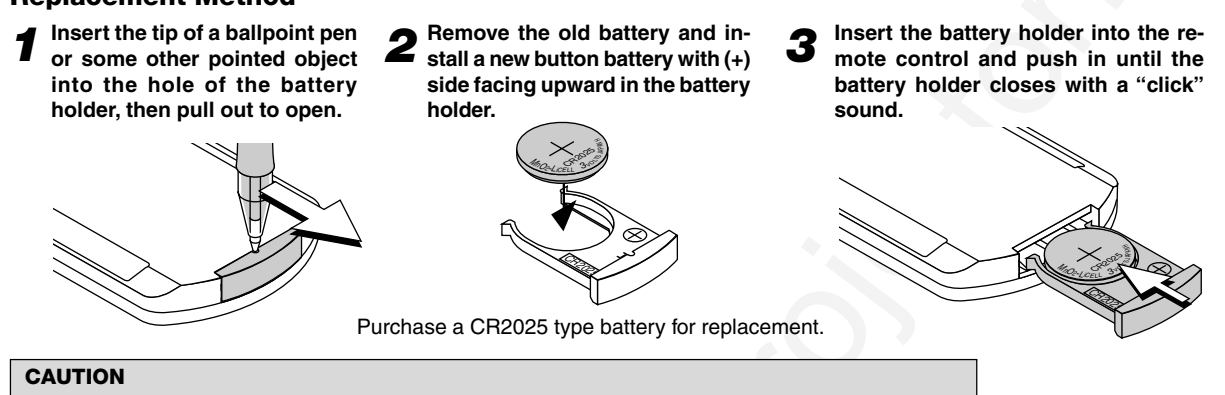

**Danger of explosion if battery is incorrectly replaced. Replace only with the same or equivalent type (CR2025) recommended by the manufacturer. Dispose of used batteries according to your local regulations.**

## **Remote Control Range**

Point the infrared transmitter of the remote control toward the remote control sensor located at the front or rear of the main unit and operate.

Reception of the remote control signal should generally be possible within the range illustrated below.

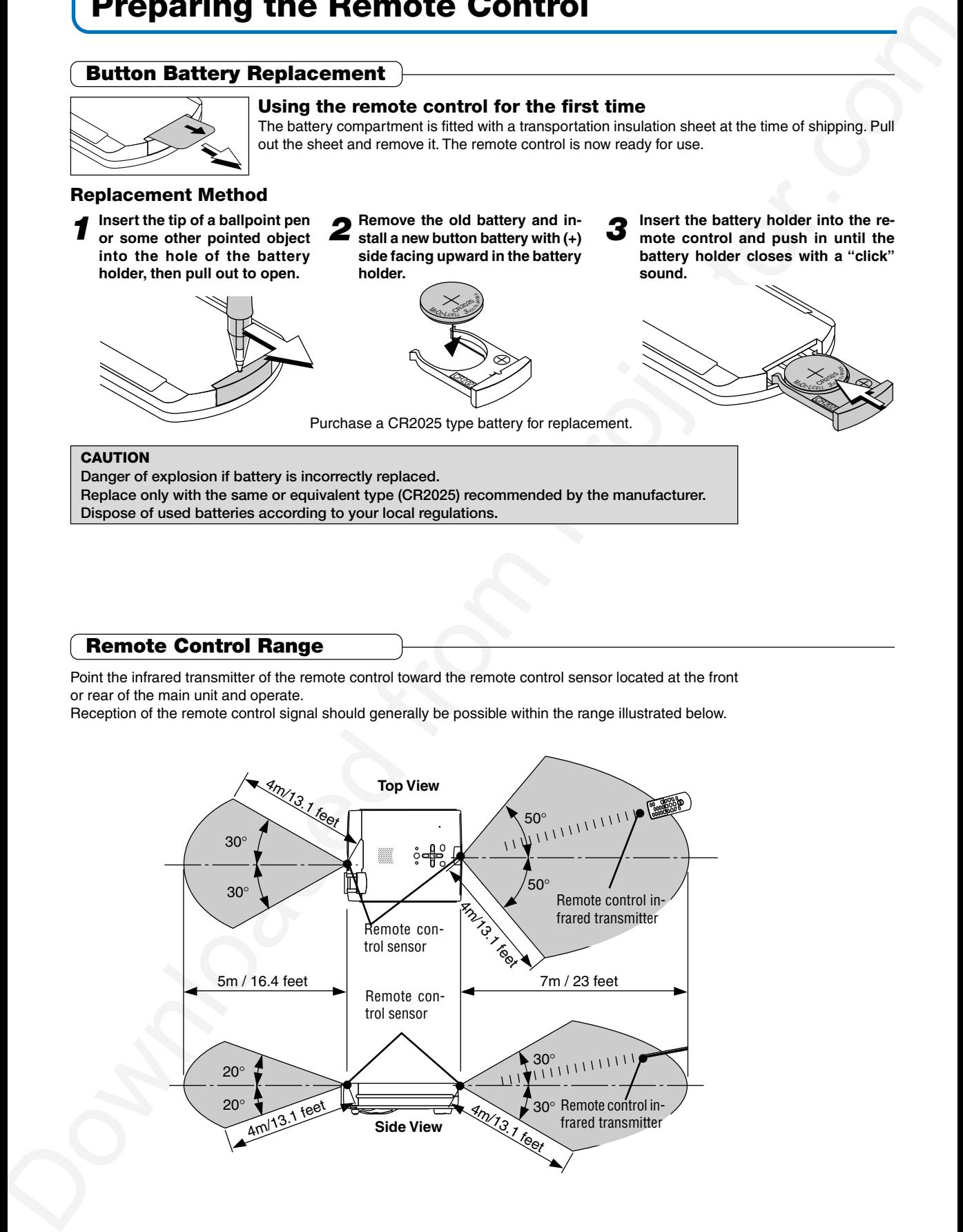

# **The Procedure Up to Projecting to the Screen**

Perform setup adjustments in the following order.

## *1* **Position the projector**

Determine the locations to set up the screen and the projector. See "Placement Guide" on Page E-14.

## *2* **Connect the video equipment and personal computer Connect your equipment to the projector.**

When making connections with the personal computer's DVI connector or RGB connector, see "Connections with Personal Computers" on Page E-15.

When making connections with the video equipment's video connector or an S-video connector, see "Connections with Composite Signals" on Page E-18.

When making connections with the video equipment's YCbCr connector or YPbPr connector, see "Connections with Component Signals" on Page E-19.

When playing the audio through the built-in speaker of the projector, see "Connections with the AUDIO Jack" on Page E-20.

## *3* **Opening the lens cap**

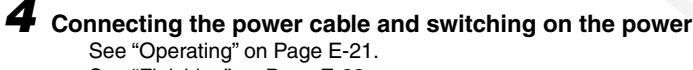

See "Finishing" on Page E-23.

## *5* **When selecting the language of menu displays, etc.**

**(Only when the power is first switched on following purchase)** See "When [Menu Language Select] Is Displayed Upon Switching On the Power" on Page E-22.

## *6* **Switching on the power of the personal computer and video equipment**

*7* **Properly adjust the projection image to the screen** See "Adjustment of the Projection Screen" on Page E-24.

## *8* **Selecting input equipment**

See "Input Selection" on Page E-26.

## *9* **Adjust the screen or video image**

Adjust the image to the optimum condition as required. See the Table of Contents for the adjustment items.

## **About DLP projectors**

**Change the state of the state of the computer state of the state of the state of the state of the state of the state of the state of the state of the state of the state of the state of the state of the state of the state** Though careful attention is paid to providing optimum quality, please note that with DLP type projectors, in rare cases there may be black spots or bright spots among the picture elements.

## **Note:**

- \*Please purchase a screen.
- \*A DVI-D cable (Not supplied) is required for connections with the DVI connector of the personal computer.
- \*A component cable (Not supplied) is required to connect a DVD player or other equipment with YCbCr connectors.
- \*A component cable (Not supplied) is required to connect high definition (HD) video equipment or other equipment with YPbPr connectors.

# **Placement Guide**

## **Screen Size and Projection Distance**

- **• Use this information as a guide to find out about the screen size when the projector is placed at a certain location, or to find out the approximate size of a screen that will be required.**
- **• The projection distance over which focussing is adjustable is 1.20 m (3.94 feet) to 9.44 m (30.97 feet). The projector should be placed within this range.**

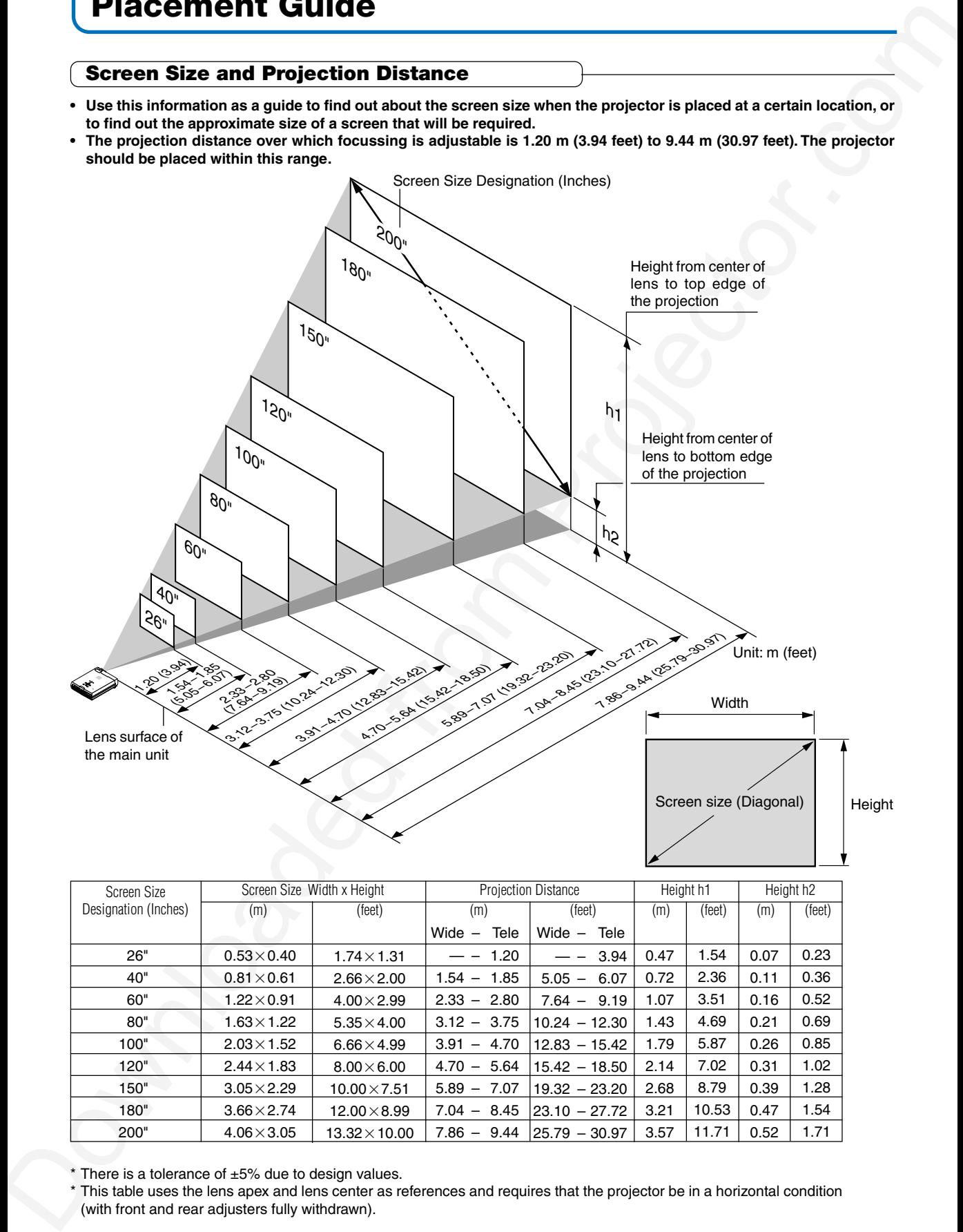

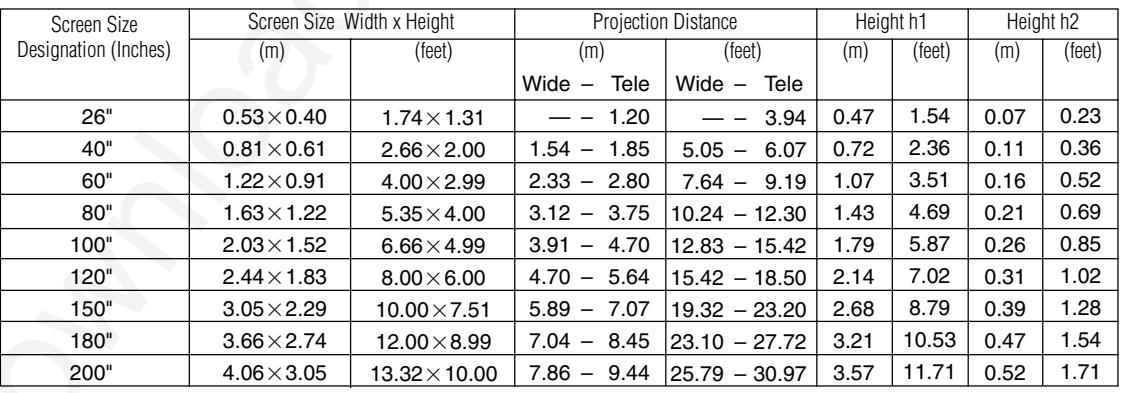

 $*$  There is a tolerance of  $\pm 5\%$  due to design values.

\* This table uses the lens apex and lens center as references and requires that the projector be in a horizontal condition (with front and rear adjusters fully withdrawn).

# **Connecting Personal Computers and Video Equipment**

**Connecting this unit with a personal computer permits presentation data to be projected as a large screen display at conferences, lectures, and on other occasions. Furthermore, connecting this unit to a DVD player or other video equipment source in combination with an audio/video amplifier and speaker system will allow you to enjoy convincing home theater.**

## **Connections with Personal Computer**

**Please check the following before making connections with the personal computer.**

- A suitable resolution is 1024  $\times$  768 dots (XGA) and the maximum displayable resolution is S-XGA (1280  $\times$  1024 dots). Make changes to a displayable resolution at the personal computer side. Please check with "Table of Supported Frequency" on Page E-74.
- The setting method for the personal computer will differ depending on the specific model. Please read the personal computer instruction manual or the on-line help information, or contact the manufacturer of your personal computer.

## **Personal Computers with a DVI Connector**

- Make the connection with a DVI-D cable and the PC connector of the projector. When connecting, arrange the connectors in the proper orientation and plug in. Turn the screw knobs and fasten to the connector of the main unit.
- The projector has been set to "Auto" at the factory; however, if it does not project, please change the input setting to "Digital" using the menu sequence of  $[Setup] \rightarrow [Input Format] \rightarrow [PC]$ . See "Input Format" on Page E-47.

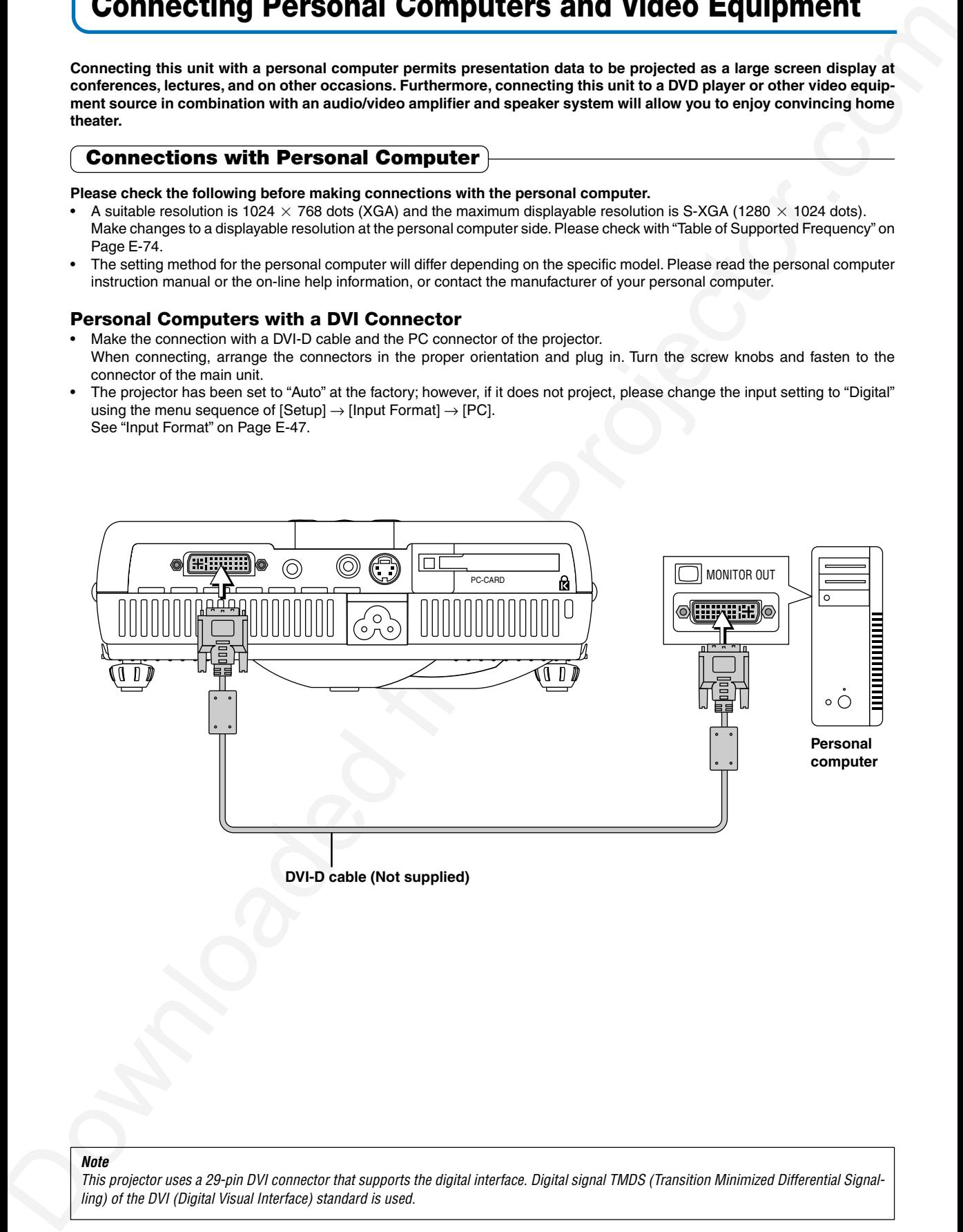

**Note**

This projector uses a 29-pin DVI connector that supports the digital interface. Digital signal TMDS (Transition Minimized Differential Signalling) of the DVI (Digital Visual Interface) standard is used.

## **Personal Computers with a Mini D-Sub 15-Pin Connector**

• When making connections with the DVI connector of the projector, please make the connection via the supplied DVI/mini D-Sub 15-pin conversion cable. The projector has been set to "Auto" at the factory; however, if it does not project, please change the input setting to "Analog RGB" using the menu sequence of  $[Setup] \rightarrow [Input Format] \rightarrow [PC]$ .

See "Input Format" on Page E-47.

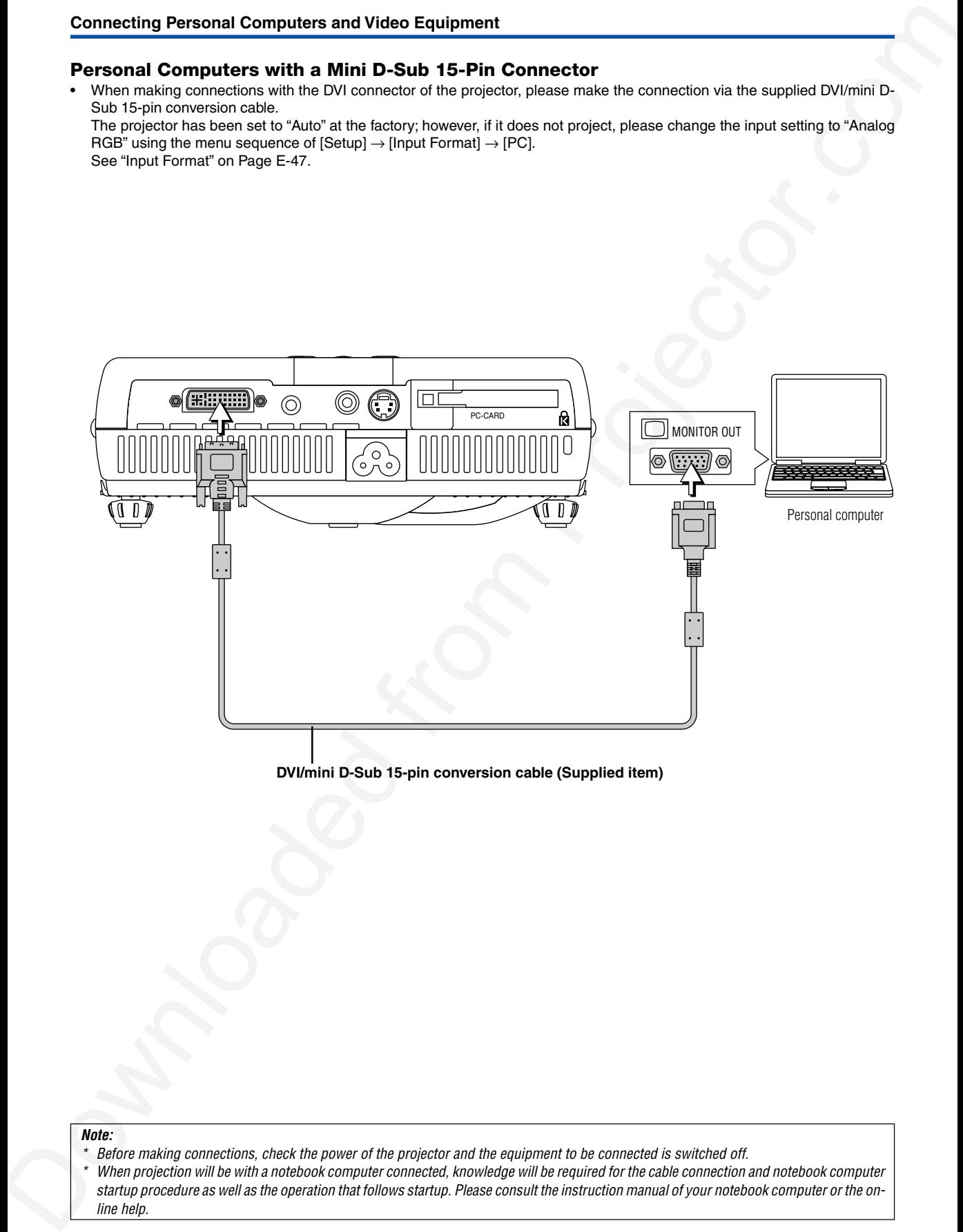

**DVI/mini D-Sub 15-pin conversion cable (Supplied item)**

**Note:**

\* Before making connections, check the power of the projector and the equipment to be connected is switched off. \* When projection will be with a notebook computer connected, knowledge will be required for the cable connection and notebook computer startup procedure as well as the operation that follows startup. Please consult the instruction manual of your notebook computer or the online help.

## **To Output the External Output Signal of a Notebook Computer**

When projection will be with a notebook computer connected, knowledge will be required for the cable connection and notebook computer startup procedure as well as the operation that follows notebook startup. Please consult the instruction manual of your notebook computer or the on-line help while performing the following procedure.

*1* Check whether a signal is being sent from the notebook computer to the projector.

An indication appearing on the liquid crystal display of the notebook computer does not necessarily mean that an external output signal is being output.

**REFERENCE:** When "Resolution" or "Frequency" is not displayed under "Info." on the menu of the projector, this means that the external output signal is not being output from the personal computer. See "Resolution/Frequency" on Page E-56.

*2* Should a sign not be output from the notebook computer, please try the operation described below. For an IBM PC/AT compatible computer, press the [Fn] key plus any one of the [F1] to [F12] keys. (See the table below.)

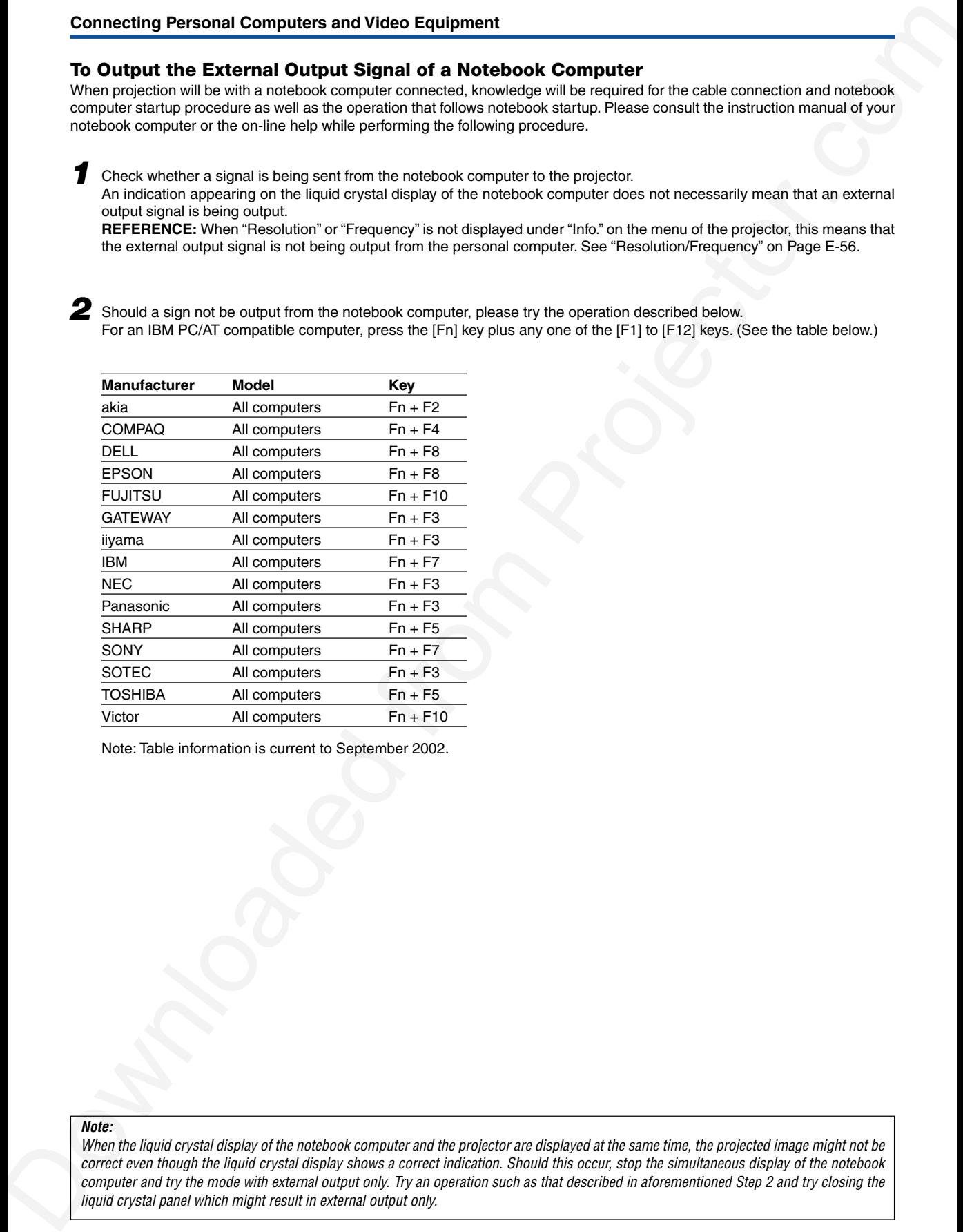

Note: Table information is current to September 2002.

#### **Note:**

When the liquid crystal display of the notebook computer and the projector are displayed at the same time, the projected image might not be correct even though the liquid crystal display shows a correct indication. Should this occur, stop the simultaneous display of the notebook computer and try the mode with external output only. Try an operation such as that described in aforementioned Step 2 and try closing the liquid crystal panel which might result in external output only.

## **Connections with Composite Signals**

## **Video Equipment with VIDEO Connectors**

• The input setting of the VIDEO connector has been set to "Auto" at the factory; however, if the projector does not project, please change the input setting to "Your Country's Television Broadcast System" using the menu sequence of [Setup] → [Input Format]  $\rightarrow$  [Video].

See "Input Format" on Page E-47.

## **Video Equipment with S-VIDEO Connectors**

- Make the connection to the S-VIDEO connector of the projector using the supplied S-video cable.<br>• The input setting of the S-VIDEO connector has been set to "Auto" at the factory: however if the
- The input setting of the S-VIDEO connector has been set to "Auto" at the factory; however, if the projector does not project, please change the input setting to "Your Country's Television Broadcast System" using the menu sequence of [Setup] → [Input format]  $\rightarrow$  [SVideo].

See "Input Format" on Page E-47.

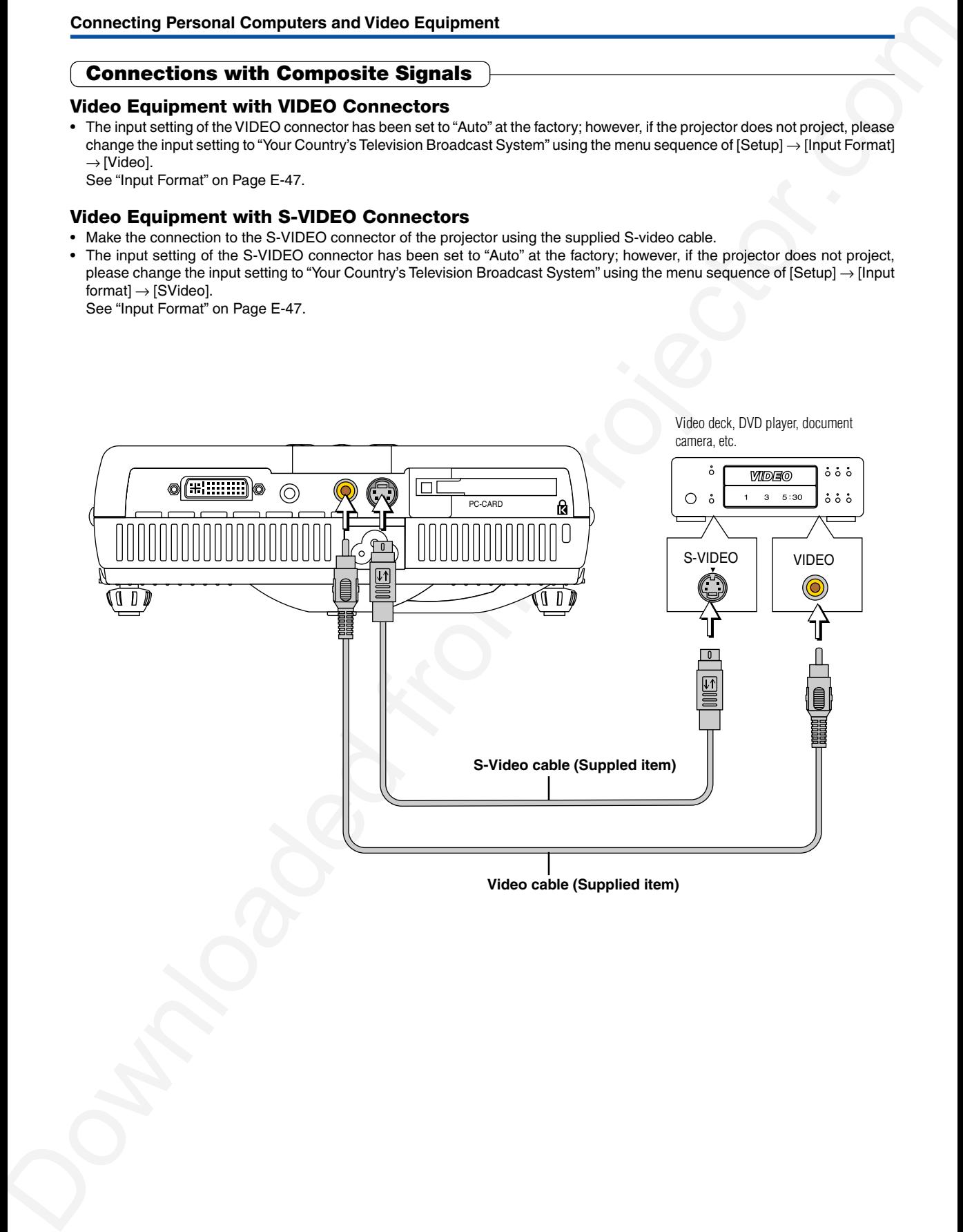

## **Connections with Component Signals**

## **When the Video Equipment Has a YCbCr Connector or YPbPr Connector**

- The projector has been set to "Auto" at the factory; however, if it does not project, please change the input setting to "Component" using the menu sequence of  $[Setup] \rightarrow [Input Format] \rightarrow [PC]$ . See "Input Format" on Page E-47.
- This projector automatically distinguishes the YCbCr input signal and the YPbPr input signal and projects it. When projecting the YCbCr signal or YPbPr signal, if the color of the overall image strongly leans toward being greenish or another color, change the setting under the menu of  $[Color] \rightarrow [Color$  Space]. See "Color Space" on Page E-43.

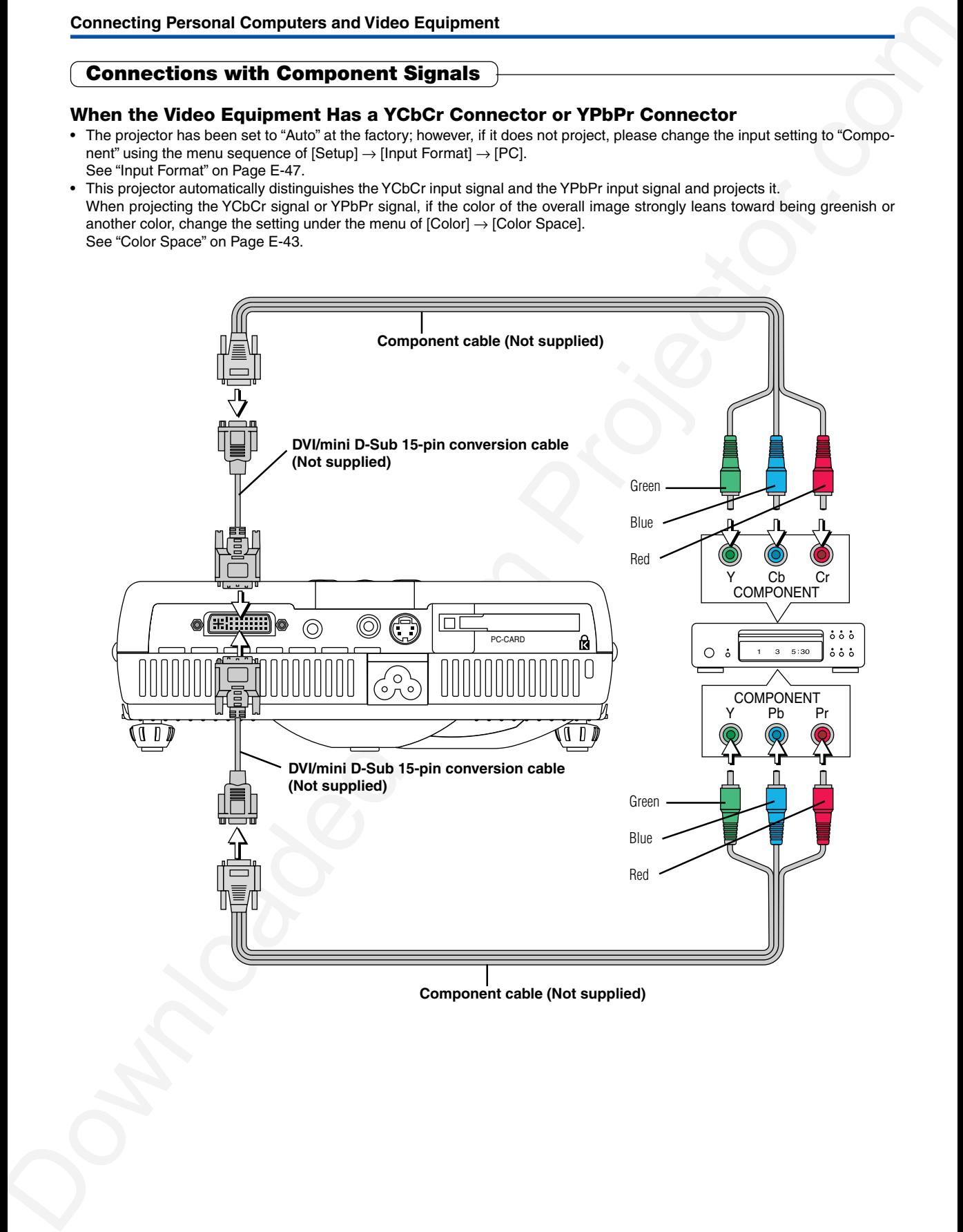

## **Connections with the AUDIO Jack**

- Make the connection to the projector's AUDIO jack using the supplied audio cable. When the audio jack of the equipment that is to be connected is of the RCA phono type, make connection via the supplied audio conversion cable.
- \* The built-in speaker of the projector provides monaural audio. To enjoy convincing audio reproduction, please connect the audio output of the video equipment to your audio system.
- The built-in speaker outputs the audio of the equipment connected to the AUDIO jack.

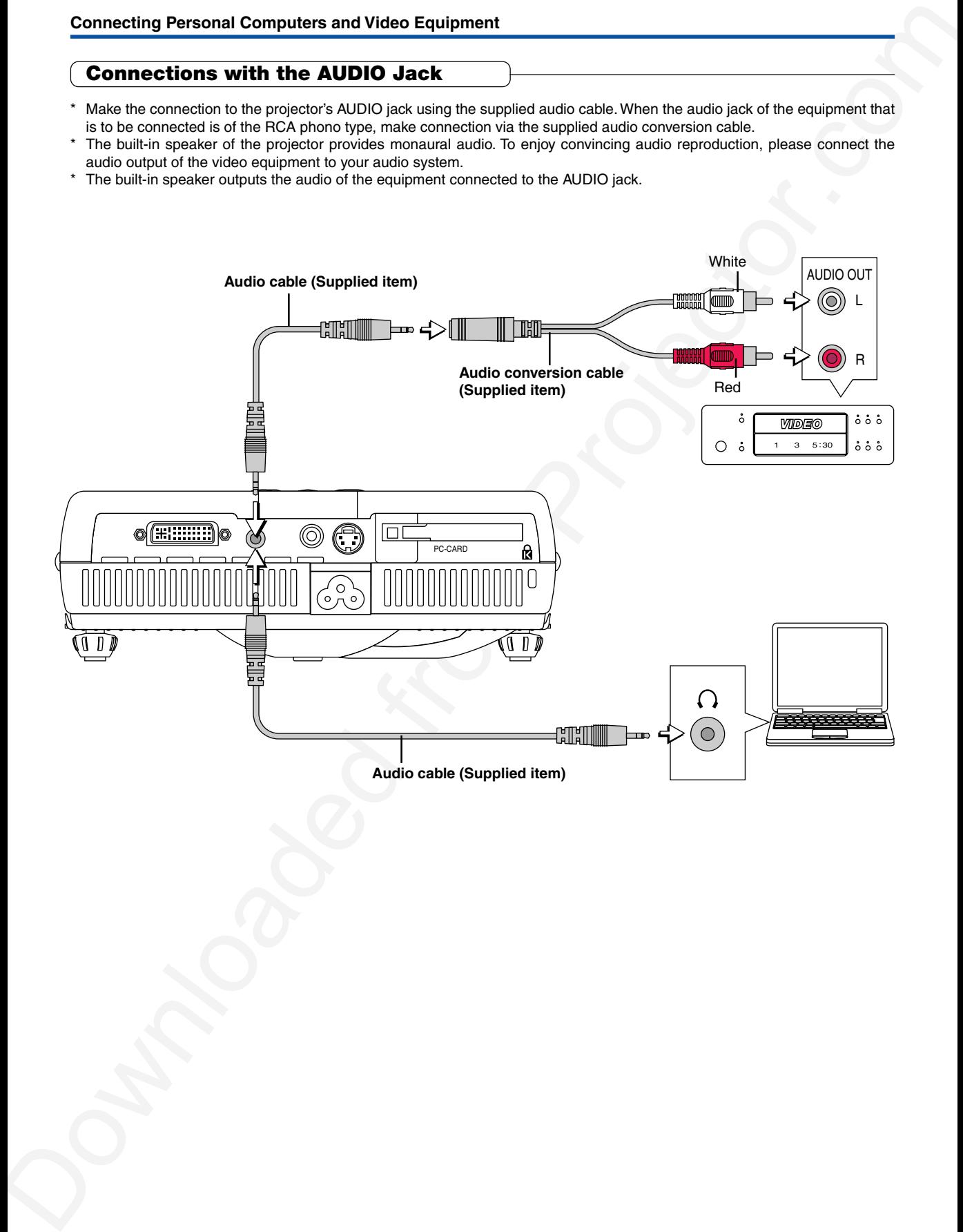

# **Power Cable Connections and Switching the Power On/Off**

**There is an order in which the power cable is connected and the power is switched on/off.**

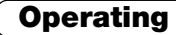

*1* **Connect the AC IN connector of the projector and the power outlet using the supplied power cable.** The STANDBY indicator will light in amber, and the unit will enter the standby mode.

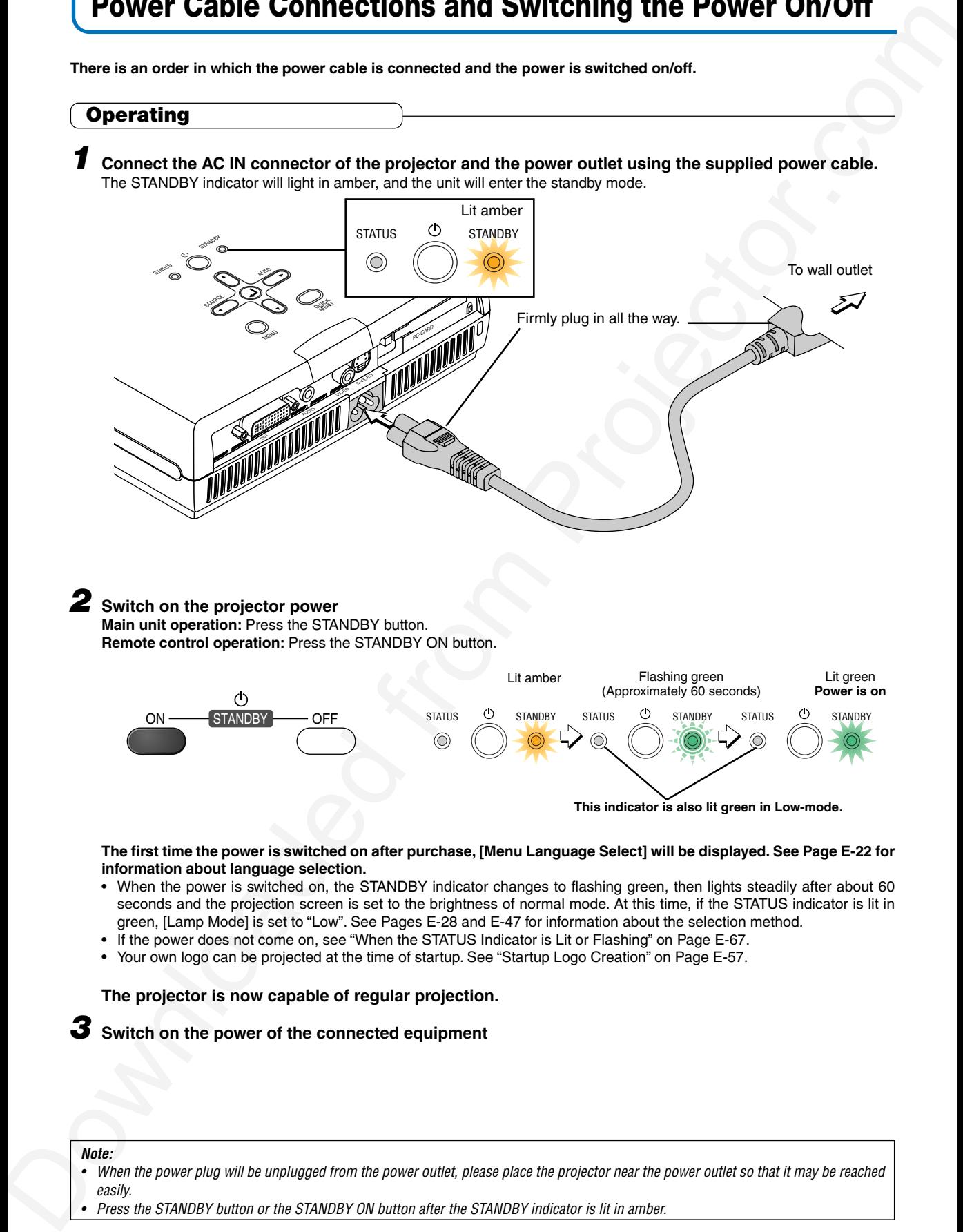

## *2* **Switch on the projector power**

**Main unit operation:** Press the STANDBY button. **Remote control operation:** Press the STANDBY ON button.

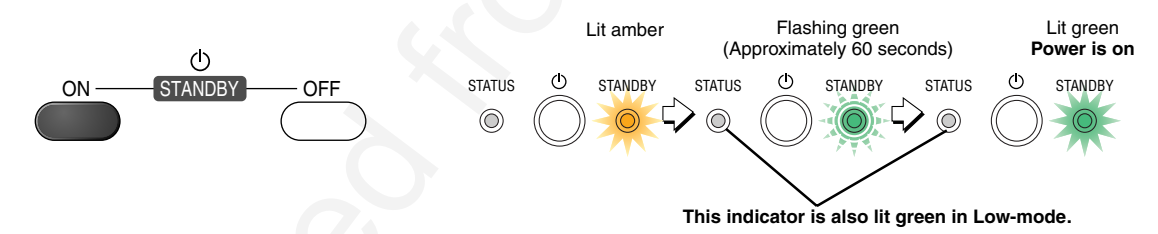

**The first time the power is switched on after purchase, [Menu Language Select] will be displayed. See Page E-22 for information about language selection.**

- When the power is switched on, the STANDBY indicator changes to flashing green, then lights steadily after about 60 seconds and the projection screen is set to the brightness of normal mode. At this time, if the STATUS indicator is lit in green, [Lamp Mode] is set to "Low". See Pages E-28 and E-47 for information about the selection method.
- If the power does not come on, see "When the STATUS Indicator is Lit or Flashing" on Page E-67.
- Your own logo can be projected at the time of startup. See "Startup Logo Creation" on Page E-57.

## **The projector is now capable of regular projection.**

*3* **Switch on the power of the connected equipment**

#### **Note:**

- • When the power plug will be unplugged from the power outlet, please place the projector near the power outlet so that it may be reached easily.
- •Press the STANDBY button or the STANDBY ON button after the STANDBY indicator is lit in amber.

## *E-21*

## **When [Menu Language Select] is Displayed Upon Switching On the Power**

The first time the power is switched on after purchase, [Menu Language Select] will be displayed. Follow the procedure described below and select the display language of the projector.

If the image is blurred, turn the focus ring counterclockwise or clockwise to focus it. See Page E-25.

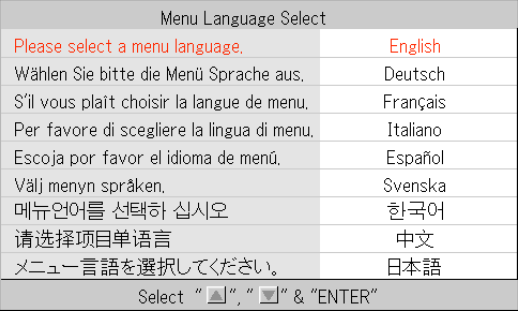

## **Cursor**

## **1** Press the SELECT ▲▼ buttons of the projector and **align the cursor with [English].**

The selected item is indicated in red.

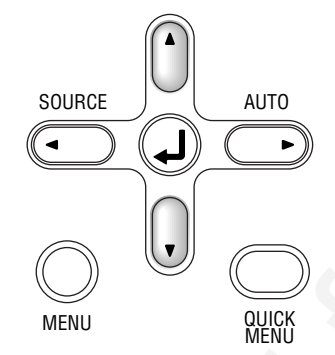

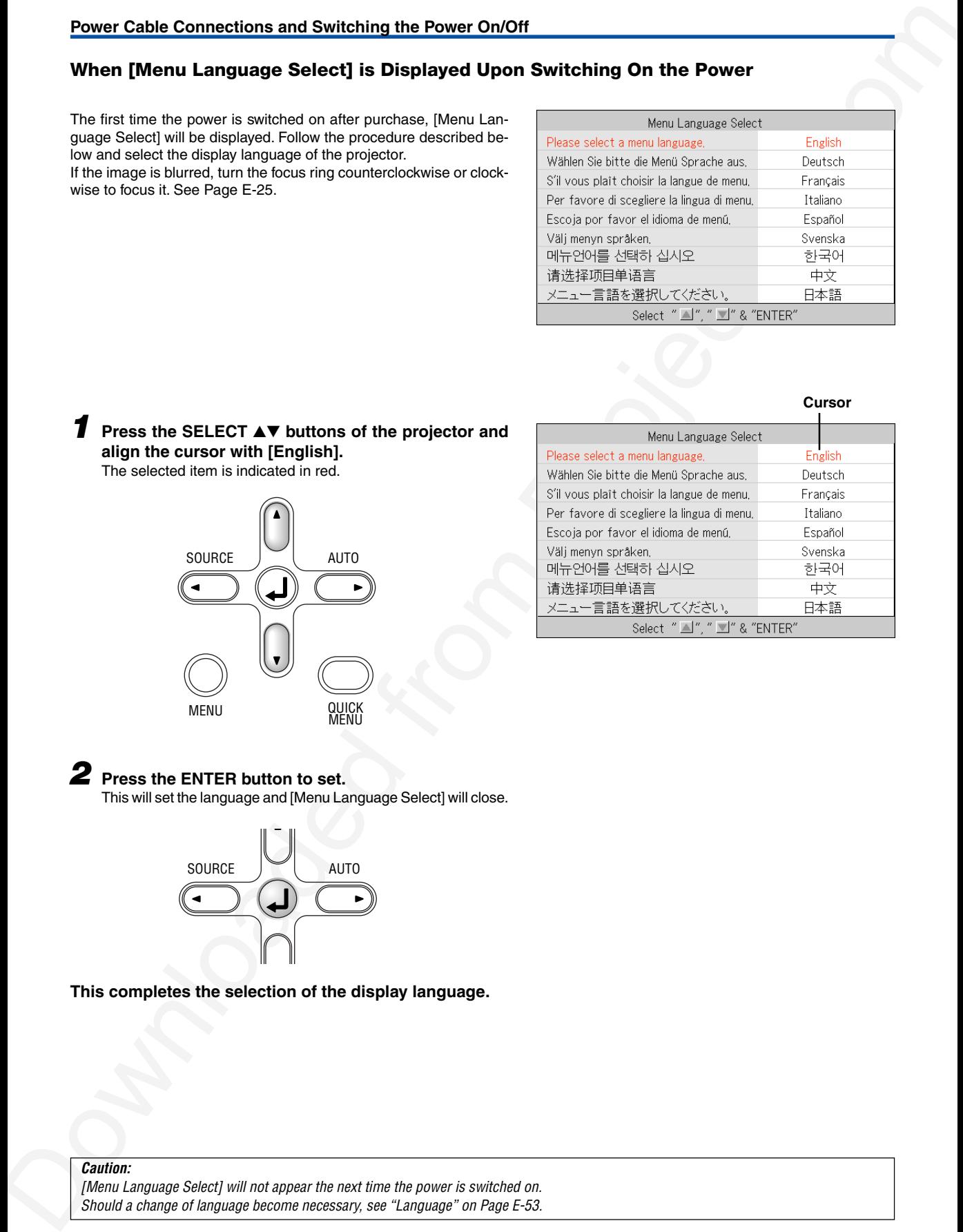

## *2* **Press the ENTER button to set.**

This will set the language and [Menu Language Select] will close.

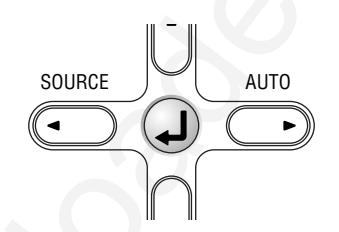

**This completes the selection of the display language.**

**Caution:** [Menu Language Select] will not appear the next time the power is switched on. Should a change of language become necessary, see "Language" on Page E-53.

## **Finishing**

# Power Cable Connections and Switching the Power Ovid T<br>  $\frac{1}{2}$  Switch of the power of the connected equipment<br>
2 Switch of the power of the connected equipment<br>
2 Switch of the power of the connected<br>
hands cornected f *1* **Switch off the power of the connected equipment** *2* **Switch off the power of the projector Main unit operation: Press the STANDBY button. Remote control operation:** Press the STANDBY OFF button. The [Power Off] display appears. When the level gauge reaches maximum, the projection screen will go off (in about 5 seconds) and the projector will enter the power-off operation. **Note** \* The operation can be cancelled by pressing a button other than the STANDBY button. \* One more press of the STANDBY (STANDBY OFF) button will switch off the power. Flashing amber (Approximately 60 seconds) Lit amber Standby mode The STANDBY indicator changes to flashing amber and lights a steady amber after about 60 seconds (when the unit enters the standby mode). ON - STANDBY OFF Power Off OK ? Power Off OK ? STATUS <sup>O</sup> STANDBY STATUS <sup>O</sup> STANDBY STATUS <sup>O</sup> STANDBY Lit green

## *3* **Unplug the power cable**

**Check that the STANDBY indicator is lit in amber and then unplug the power cable.** The STANDBY indicator will go off when the power cable is unplugged.

**Warrning**

**Do not unplug the power cable while the STANDBY indicator is flashing amber. Doing so may shorten the life of the lamp or damage the projector.**

# **Adjustment of the Projection Screen**

**Switch on the power of the connected equipment and make the adjustments with the video signal being input to the projector.**

## **Adjustment of the Projection Screen**

#### **Turn the zoom ring to adjust the screen size of the projection image.** *1*

Adjust the image to match the desired screen size. When outside of the adjustment range, move the projector to the rear or forward.

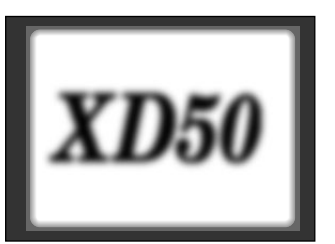

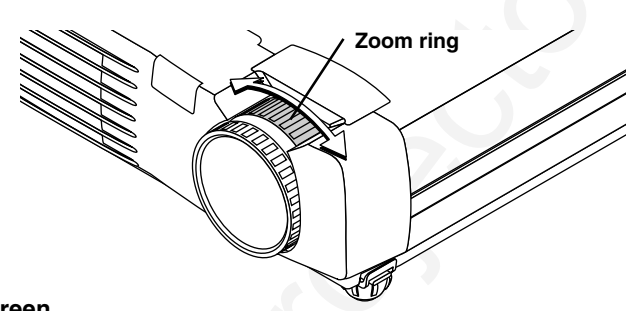

## *2* **Adjust the projection image to the screen.**

Check that the screen is set level and vertically.

- (1) If the image is shifted to the left or right, move the main unit horizontally. (Align the center of the screen and the center of the projector lens.)
- (2) If the image is shifted vertically, move the image up or down with the adjuster. See "Making Adjustments with the Adjusters" on Page E-25.
- (3) If the image is slanted, adjust by turning the right or left front adjuster. See "Making Adjustments with the Adjusters" on Page E-25.
- (4) A projection image such as that illustrated in the diagram is the result of the projector not being perpendicular to the screen. Set the projector so that it is pointing straight toward the screen.
- (5) If the image shows keystone distortion, adjust using remote control or menu operations. See "Keystone" on Page E-30, 45.

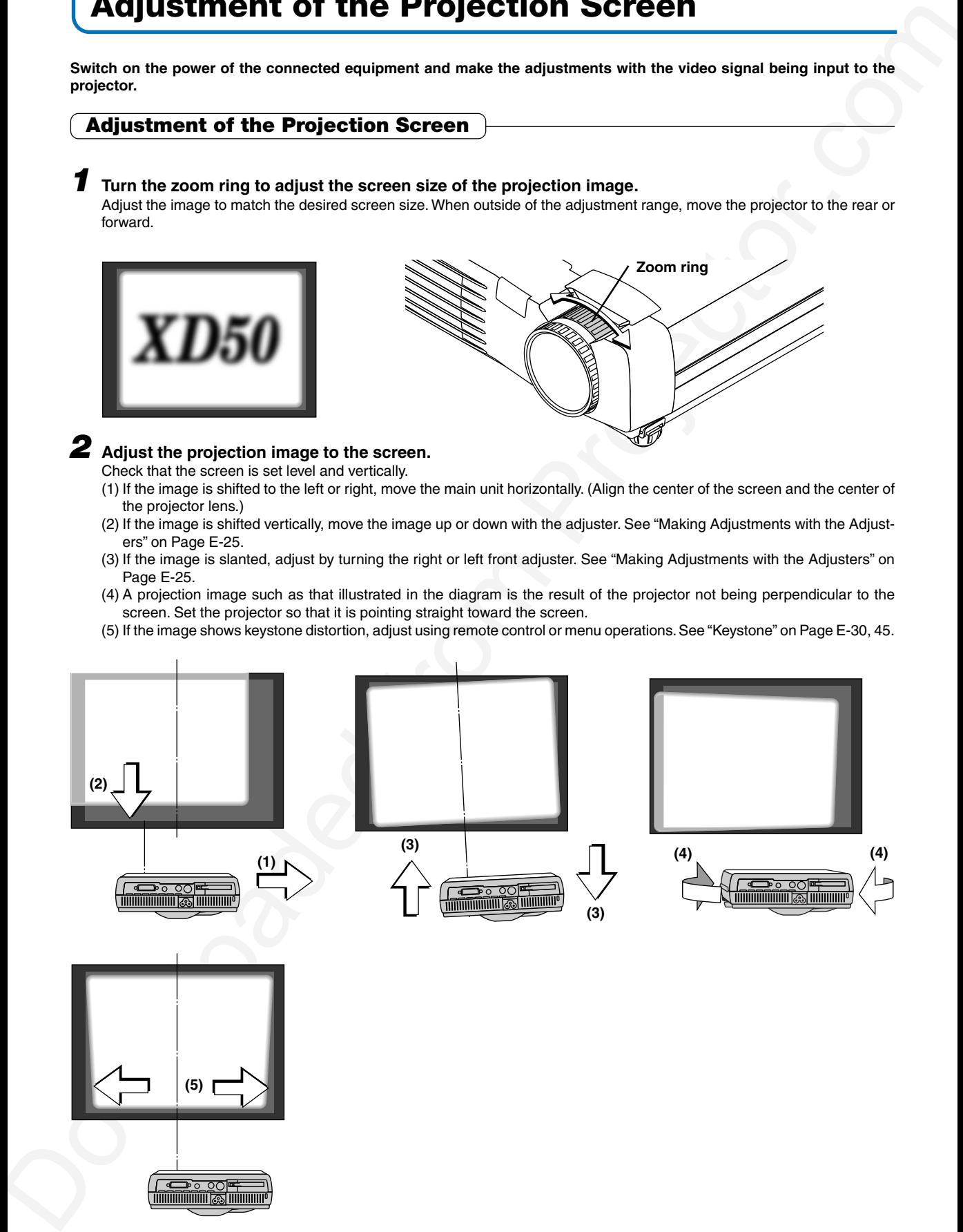

## *3* **Turn the focus ring and adjust the focus of the screen**

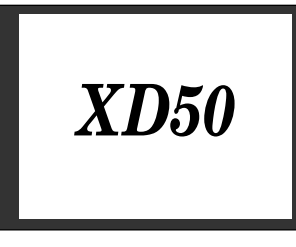

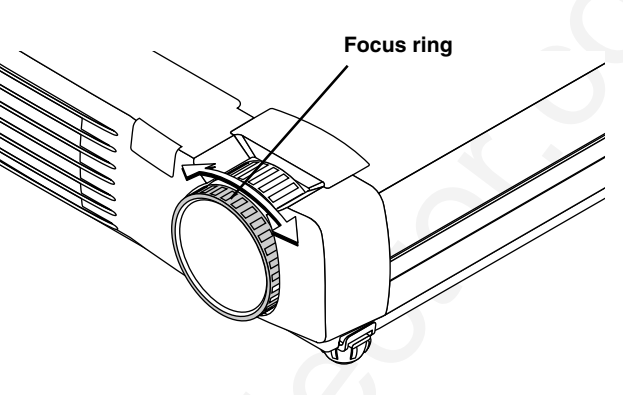

## **Making Adjustments with the Adjusters Raising the projection image**

While viewing the projection image, (1) press and hold the front adjuster buttons located at the left and right and, (2) raise the projector to align the image with the screen, then release your fingers.

Turn the left and right front adjusters for fine adjustment. Adjust so that there is no shaking of the projector.

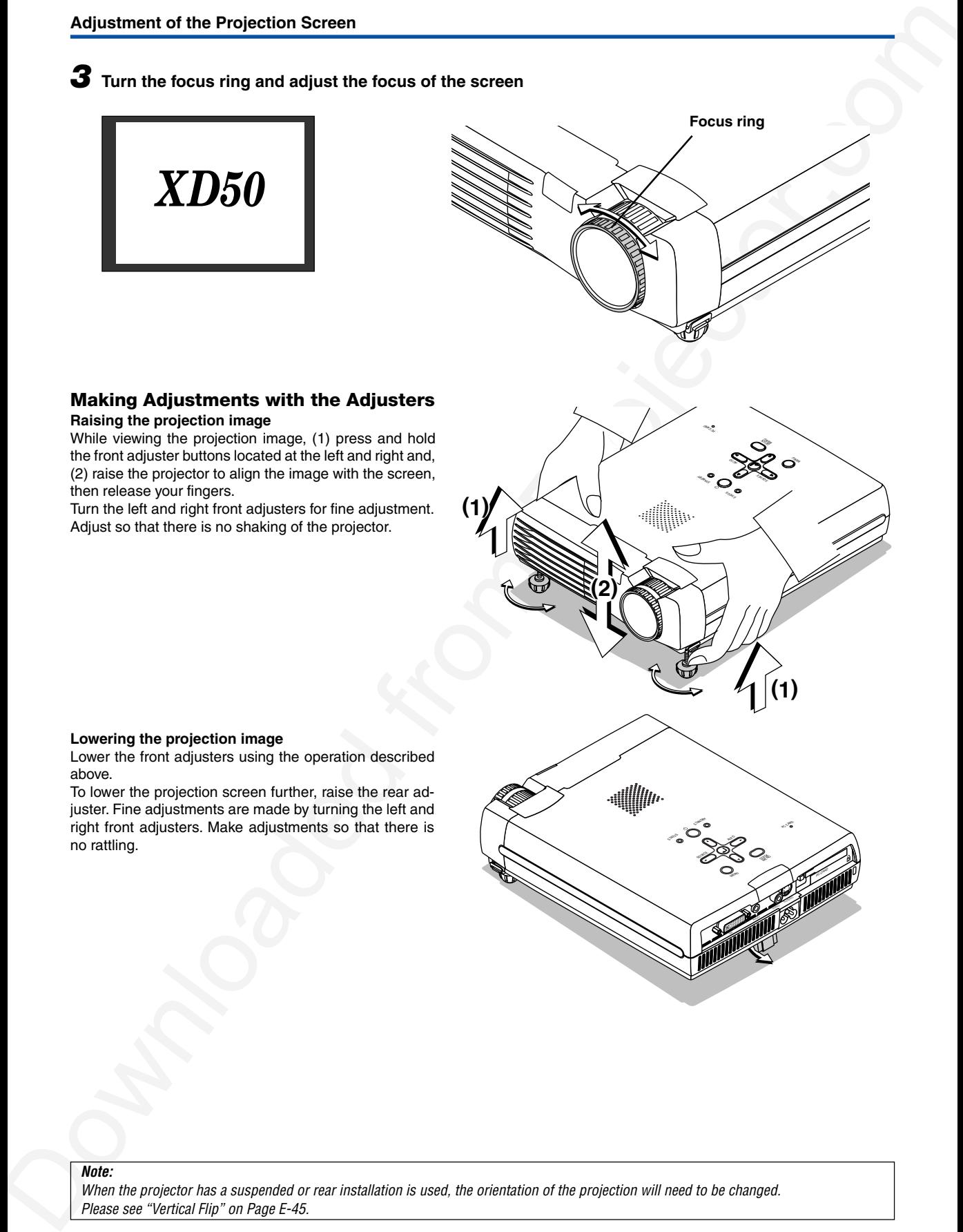

## **Lowering the projection image**

Lower the front adjusters using the operation described above.

To lower the projection screen further, raise the rear adjuster. Fine adjustments are made by turning the left and right front adjusters. Make adjustments so that there is no rattling.

## **Note:**

When the projector has a suspended or rear installation is used, the orientation of the projection will need to be changed. Please see "Vertical Flip" on Page E-45.

# **General Operation**

**This section describes the use of direct operation with the main unit or remote control buttons. For information about operation using the menu, see "Menu Operation Method" on Page E-33 and the various items on Pages E-40 to E-56.**

## **Input Selection**

**This operation selects the input signal to be projected.**

## **Main unit operation: Press the SOURCE button.**

(It will not function while the menu or the quick menu is displayed.)

## **When Auto Source is On**

Whenever the SOURCE button is pressed, the projector automatically selects another source that has the next input signal.

## **When Auto Source is Off**

The input selection condition used last time will be set.

Each press of the button moves the selection one step in the sequence of PC  $\rightarrow$ VIDEO  $\rightarrow$  S-VIDEO  $\rightarrow$  PC-CARD. Note that the various input signals will become the signal type set with [Input Format] See"Input Format" on page E-47.

## **Remote control operation: Press the desired input selection button.**

## **When Auto Source is On**

When an input signal is not present at the selected source, the projector automatically selects the next source that has an input signal.

## **When Auto Source is Off**

The projector switches to the selected source regardless of whether an input signal is present.

## **Note**

- \*When you do not operate source selection, the projector will assume the input selection condition that was previously used.
- \* See "Auto Source" on Page E-46 for information about the Auto Source on and off conditions.

## **Automatic Adjustment**

This function automatically adjusts the position shift, screen size, vertical stripes, and color infidelity of the projected analog RGB input signal. Normally automatic adjustment is performed at the time of signal selection.

## **Main unit operation/Remote control operation: Press the AUTO button.**

(This will not function while the menu or the quick menu is displayed.) A press of the AUTO button starts the automatic adjustment.

## **Note:**

- \* If the display position is shifted, vertical lines appear on the picture, or the projection is not good even after using automatic adjustment, please perform image adjustment manually. See "Picture Adj. / Fine Picture / H Position / V Position" on Page E-40.
- \*When the image extends beyond the boundaries of the screen or is smaller than the screen, set Aspect to "Auto". See "Selection of Aspect Ratio" on Page E-27 and "Aspect" on Page E-44.

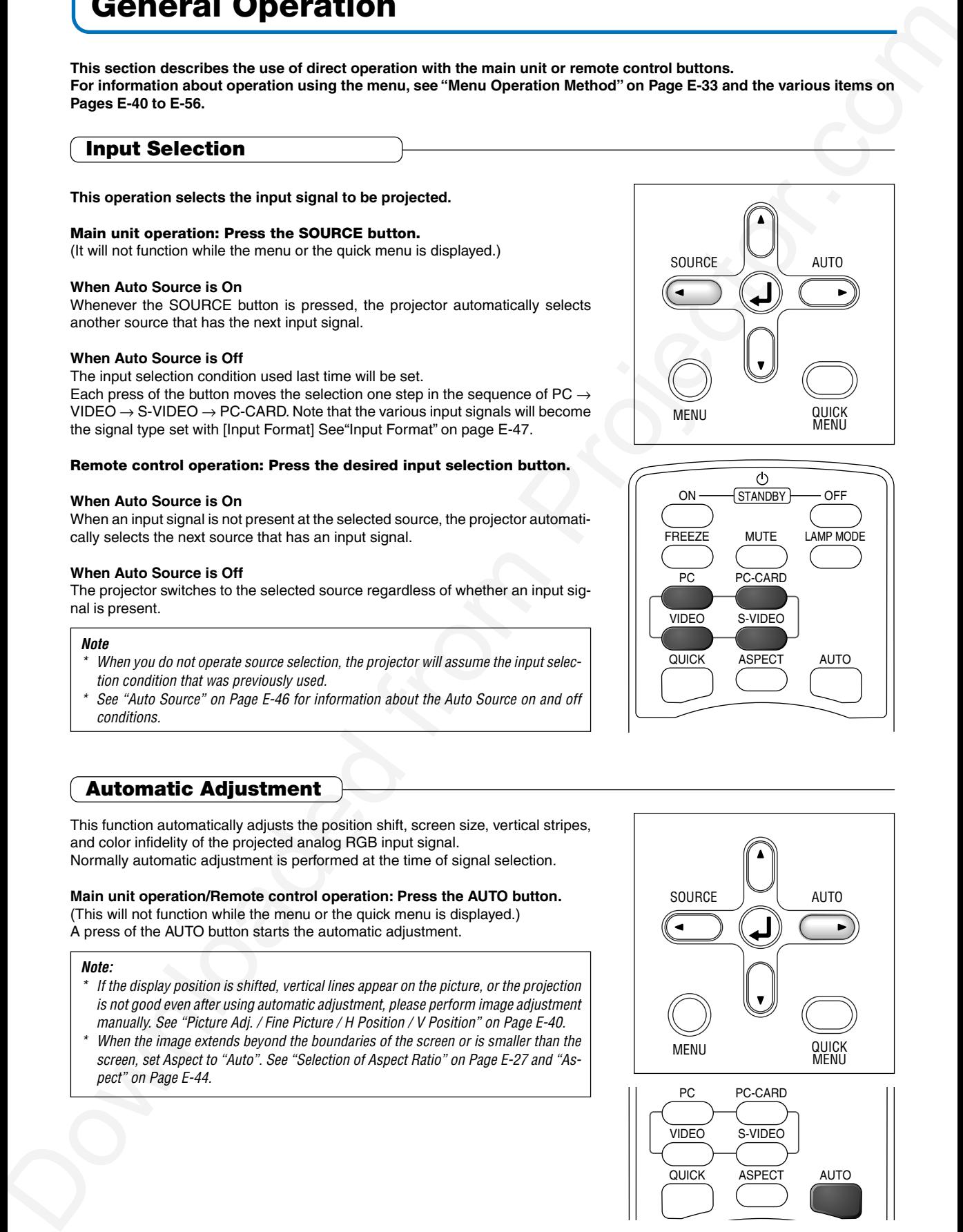

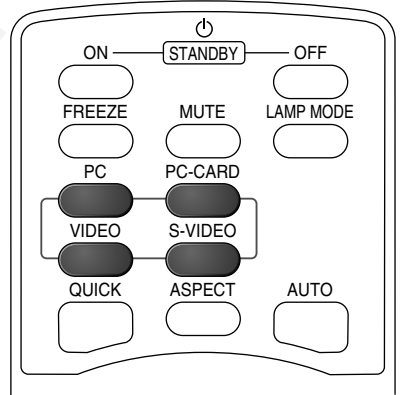

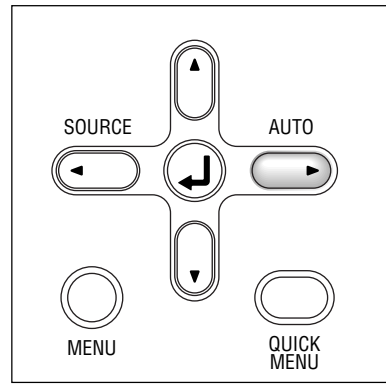

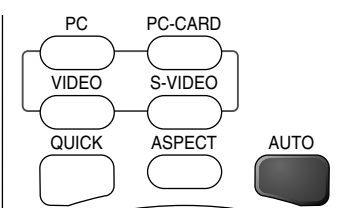

## **Selection of Aspect Ratio**

**This function selects horizontal and vertical picture proportions of the input signal.**

**Press the ASPECT button while viewing the projected image and select the aspect ratio.**

#### **Personal Computer Signal**

Each press of the ASPECT button advances the selection one step in the sequence of Auto  $\rightarrow$  Direct  $\rightarrow$  Real, and then repeats.

- Auto ............ Automatically enlarges or reduces the image to project a full screen in a ratio of 4:3
- Direct .......... Maintains the aspect ratio and projects a picture of the maximum displayable size
- Real ............ Projects the input signal without pixel conversion.

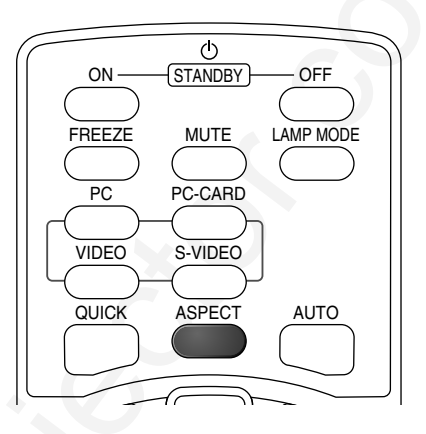

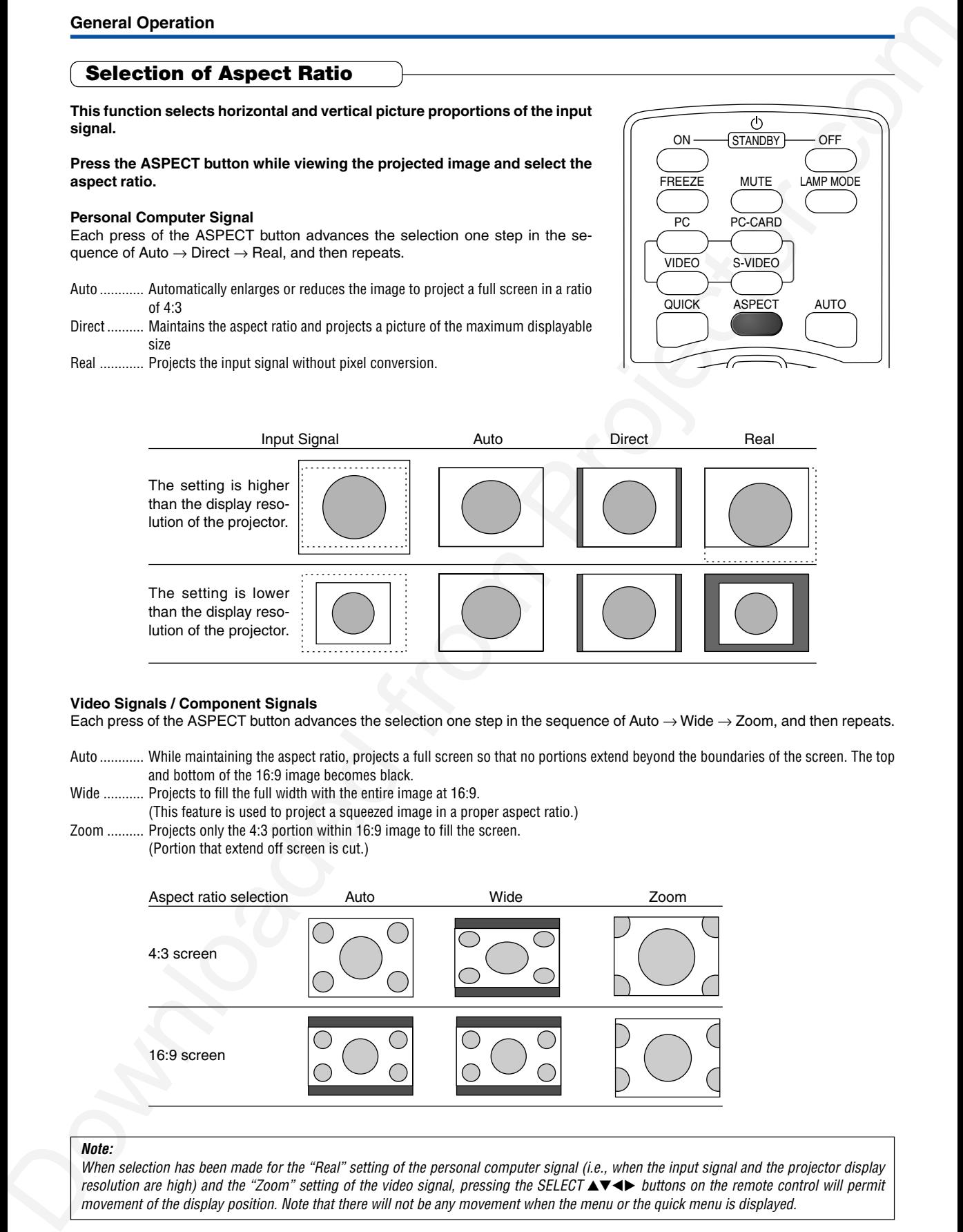

## **Video Signals / Component Signals**

Each press of the ASPECT button advances the selection one step in the sequence of Auto → Wide → Zoom, and then repeats.

Auto ............ While maintaining the aspect ratio, projects a full screen so that no portions extend beyond the boundaries of the screen. The top and bottom of the 16:9 image becomes black.

Wide ........... Projects to fill the full width with the entire image at 16:9.

(This feature is used to project a squeezed image in a proper aspect ratio.)

- Zoom .......... Projects only the 4:3 portion within 16:9 image to fill the screen.
	- (Portion that extend off screen is cut.)

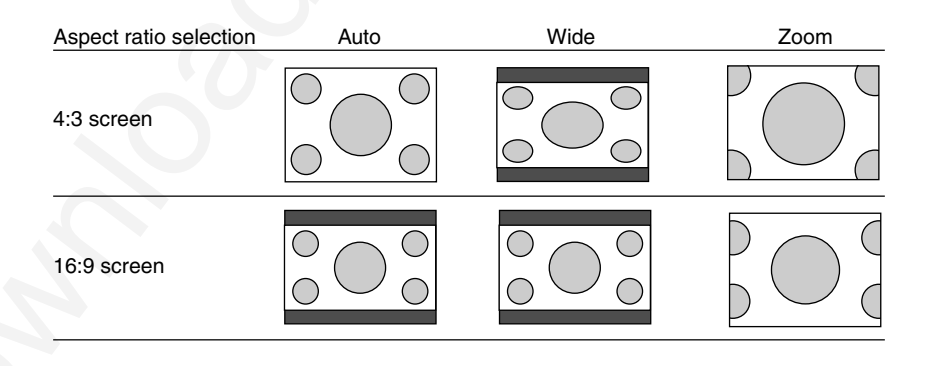

#### **Note:**

When selection has been made for the "Real" setting of the personal computer signal (i.e., when the input signal and the projector display resolution are high) and the "Zoom" setting of the video signal, pressing the SELECT  $\blacktriangleleft\blacktriangledown\blacktriangleleft\blacktriangledown$  buttons on the remote control will permit movement of the display position. Note that there will not be any movement when the menu or the quick menu is displayed.

## *E-27*

## **General Operation**

## **Freezing a Moving Picture**

This function is used to stop and view a moving picture. Note that the input image continues to advance even though the picture there is a still picture condition.

**A press of the FREEZE button changes the screen to a still picture. A further press returns the screen to a moving picture.**

## **Cancelling Video and Audio Temporarily**

This function is used to cancel the video and audio at the same time.

**A press of the MUTE button will blank the picture and the sound, and the screen will take on the background color that has been set.** The screen will cause a return to the original conditions.<br>Another press will cause a return to the original conditions.

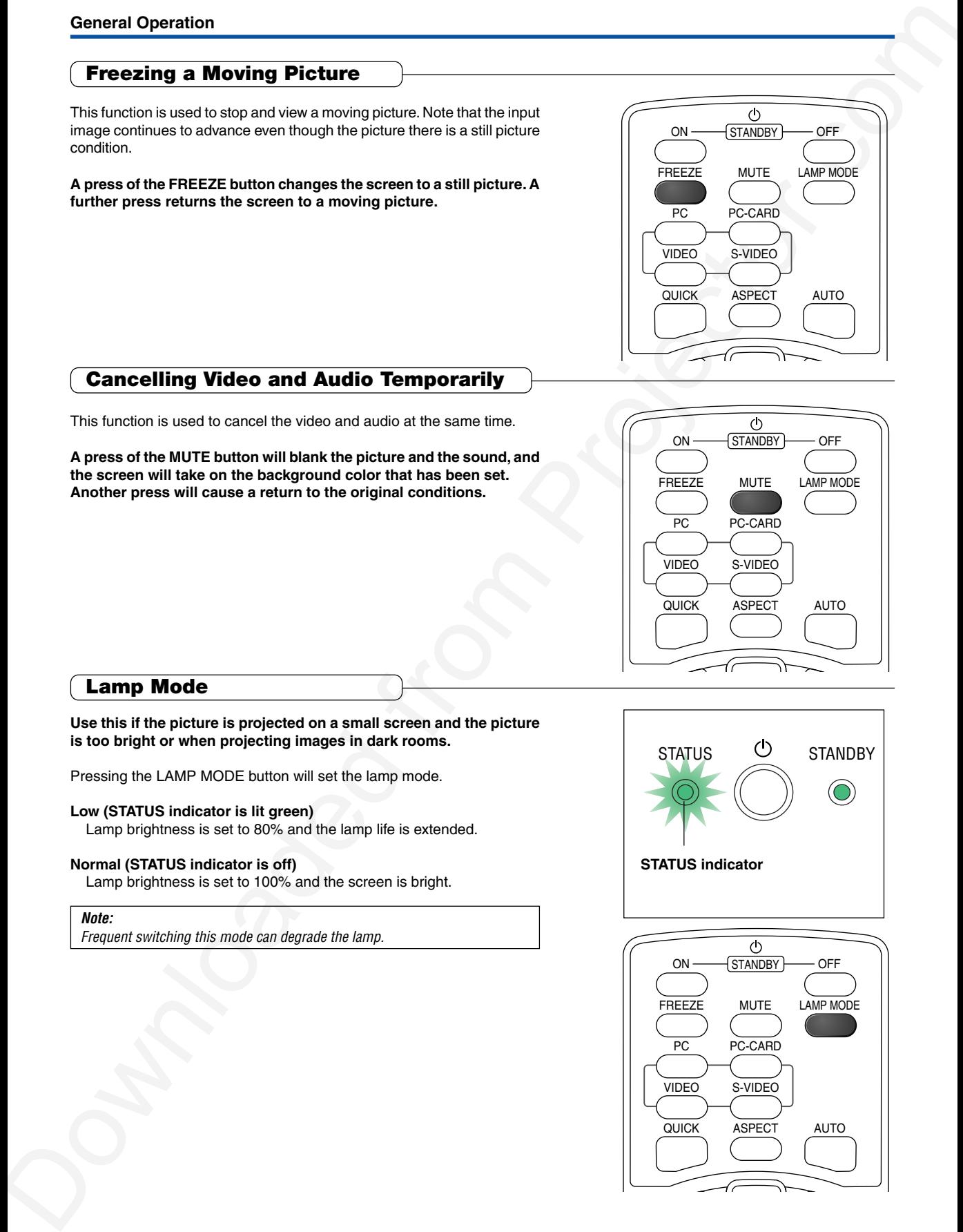

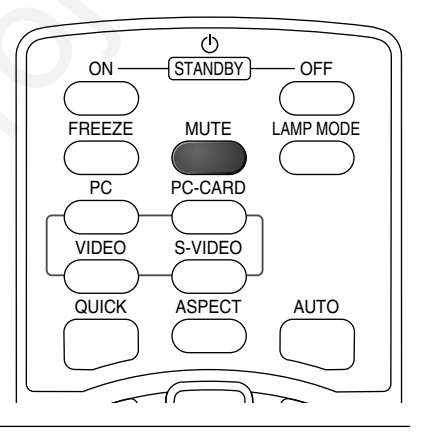

## **Lamp Mode**

**Use this if the picture is projected on a small screen and the picture is too bright or when projecting images in dark rooms.**

Pressing the LAMP MODE button will set the lamp mode.

## **Low (STATUS indicator is lit green)**

Lamp brightness is set to 80% and the lamp life is extended.

## **Normal (STATUS indicator is off)**

Lamp brightness is set to 100% and the screen is bright.

## **Note:**

Frequent switching this mode can degrade the lamp.

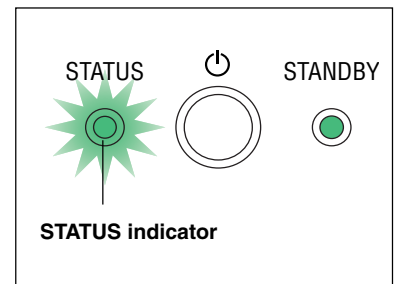

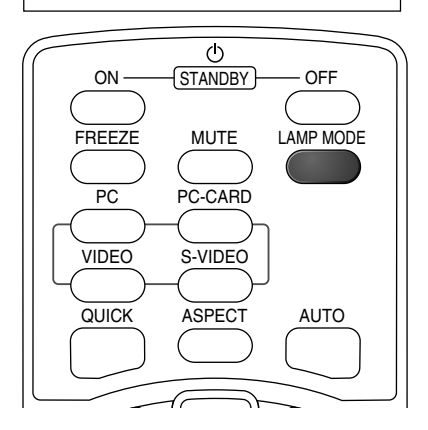

## Clearing the **Proposition**<br>
The proceeding in given which checking the sine displayed<br>
The proceeding in given which checking the time displayed<br>
The proceeding of projects and the sine of the basebook of the sine of<br>
The **General Operation Using the Presentation Timer**  $M$ FI ENTE ZOOM CANCEL KSTN VOL MENU **[Timer settings display] The presentation is given while checking the timer displayed on the screen. The gauge display allows the remaining time to be known at a glance. (1) Press the TIMER button to show the settings display.** The display will close when an operation has not been made for about 10 seconds. Presentation Timer **Off** Press the CANCEL button to close the display immediately. **(2) Press the "+" or the "–" button to set the time.** The setting contents are "Off" and from 10 to 60 minutes (in 10-minute intervals) Settings can also be made with the SELECT  $\blacktriangleleft$  buttons. Presentation Timer 10 min. Gauge (Blue) • Press the ENTER button to restart the timer. The timer will start with the same time setting. • Press the CANCEL button to close the timer display. The timer setting will return to "Off". **Moving the Position of the Timer Display (3) Press the ENTER button and start the timer.** • The display of the timer setting will close, the display of the timer will appear and simultaneously the timer will start. The blue gauge indicates the remaining time. When the gauge disappears,the time is up. The gauge continues to be displayed when the timer is stopped. **[Timer Display]** When the remaining time is "0" (Gray) **(1) (2) (3)**

The SELECT  $\blacktriangle \blacktriangledown \blacktriangle \blacktriangleright$  buttons on the remote control permit movement within the movable range of the timer display.

Movable Range of the Timer Display

#### **Note:**

\* The timer display will be closed while the menu or the quick menu is displayed, and while a message is displayed; however, the timer will still be operating at such times. Also, the timer will not be displayed unless a signal is being input.

\*While the presentation timer is being displayed, screen movement will not be possible in the zoom mode.

## *E-29*

## **Keystone**

**Use this to adjust for trapezoidal (keystone) distortion of the projected image.**

## **Adjustment Method**

- **(1) Press the KSTN button.**
	- The keystone adjustment display will appear.

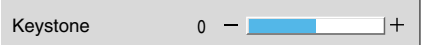

**(2) Press the "+" / "–" button while viewing the screen to set the left and right sides parallel.**

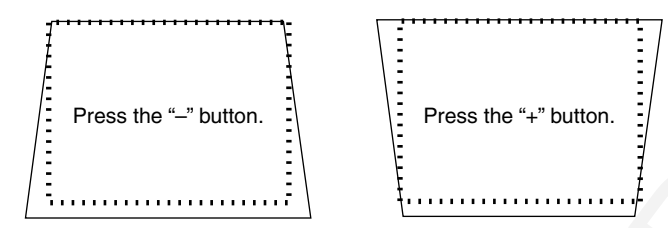

The dotted lines indicate the proper condition.

#### **(3) Press the CANCEL button to immediately close the display.**

The display will close when there has not been an operation in about 10 seconds.

#### **Note:**

\* Keystone adjustment values can be saved. See "Keystone Save" on Page E-45.

\* Screen examples have been drawn in an exaggerated style for the purpose of description.

## **Adjustment of the Volume**

**This function adjusts the volume of the built-in speaker.**

## **(1) Press the VOL button.**

The volume adjustment display will appear.

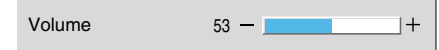

## **(2) Adjust the volume.**

The  $(+)$  button increases the volume and the  $(-)$  button decreases the volume.

**(3) To close the display immediately, press the CANCEL button.** In the absence of operations for a period of about 10 seconds, the display will close automatically.

#### **Note:**

\* Adjustment of the volume will not produce any sound unless an image is being projected.

\* Please make connections to the AUDIO connectors of the projector with the supplied audio cable.

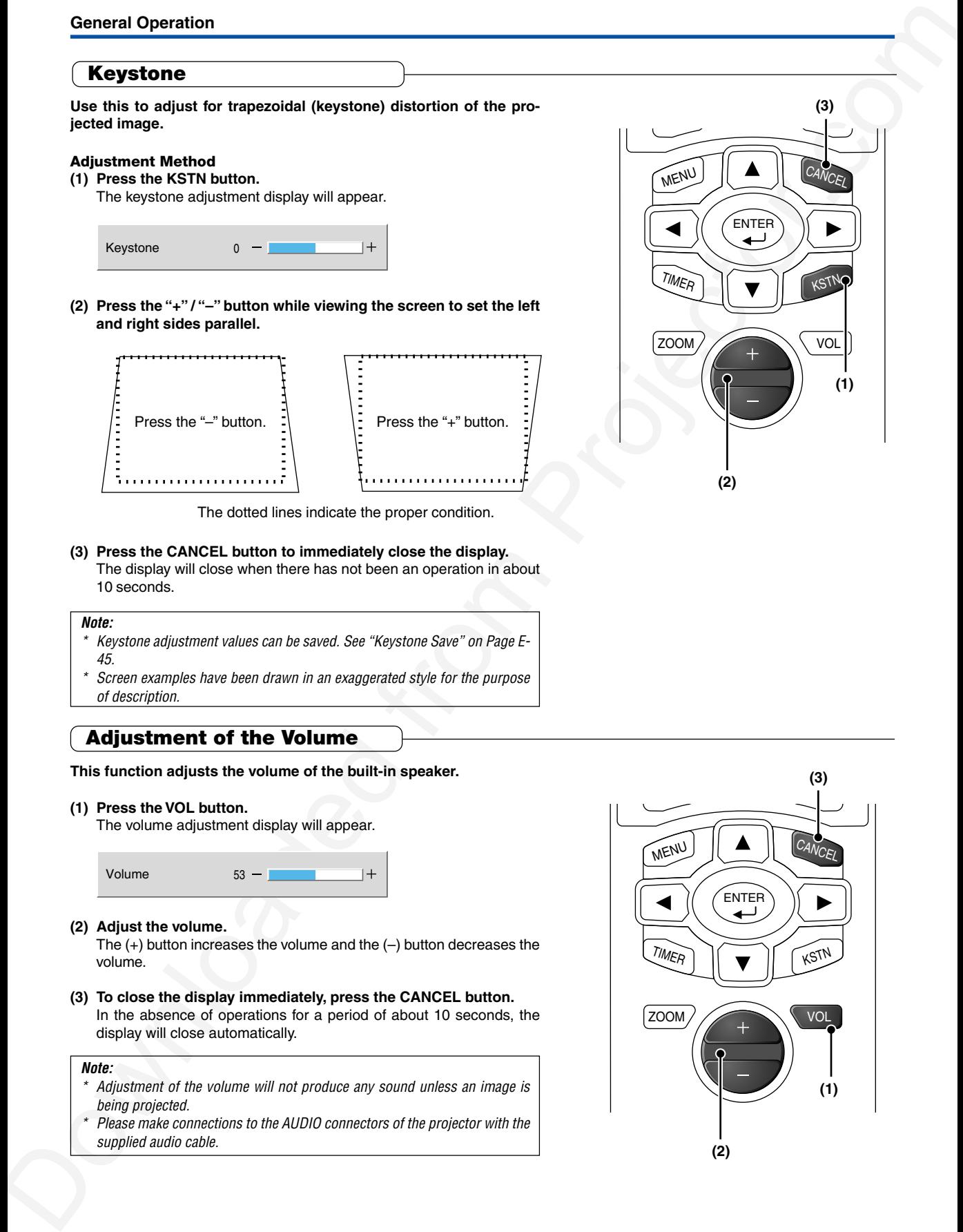

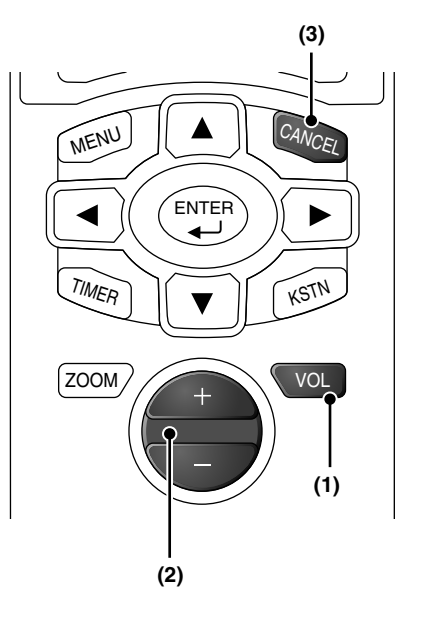

## **Enlargement of the Image and Video Movement**

This function digitally enlarges the personal computer image and video image (up to 10 times).

**(1) Press the ZOOM button.**

The zoom selection display will appear.

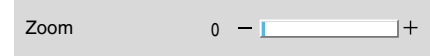

- **(2) Enlarge to the desired size.** Each press of the (+) button enlarges the image and each press of the (–) button makes the image smaller (returning it to 1:1).
- (3) Pressing the SELECT **AV<>>>** buttons on the remote control at **the time of the zoom operation will cause the display position to move.**

(There will not be any movement when zoom is at 0.)

**(4) To close the display immediately, press the CANCEL button.**

In the absence of operations for a period of about 10 seconds, the display will close automatically.

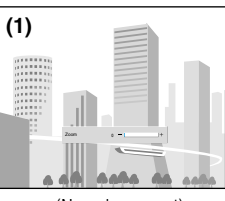

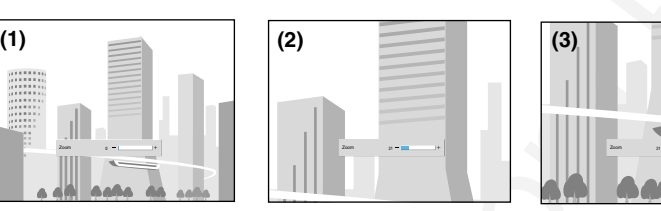

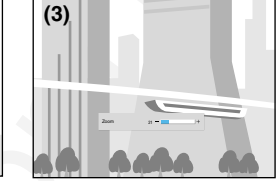

(No enlargement) (Approximately 2 times enlargement) (Movement)

## **The image can also be moved in the following circumstances.**

- When "Aspect" is set to "Real" by the signal of the personal computer, and the input resolution is higher than the display resolution of the projector.
- When "Aspect" is set to "Zoom" by the video signal.

## **Note:**

After magnifying the image, be sure to use the ZOOM button to bring the gauge value back to "0".

#### **Note**

\*Zoom and image movement functions are cancelled when the input is switched.

\* The greater the zoom enlargement, the less distinct the image will appear. The reason for this is that the dots are being digitally corrected so that they are not conspicuous.

\*Movement of the screen will not be possible when the menu screen is being displayed.

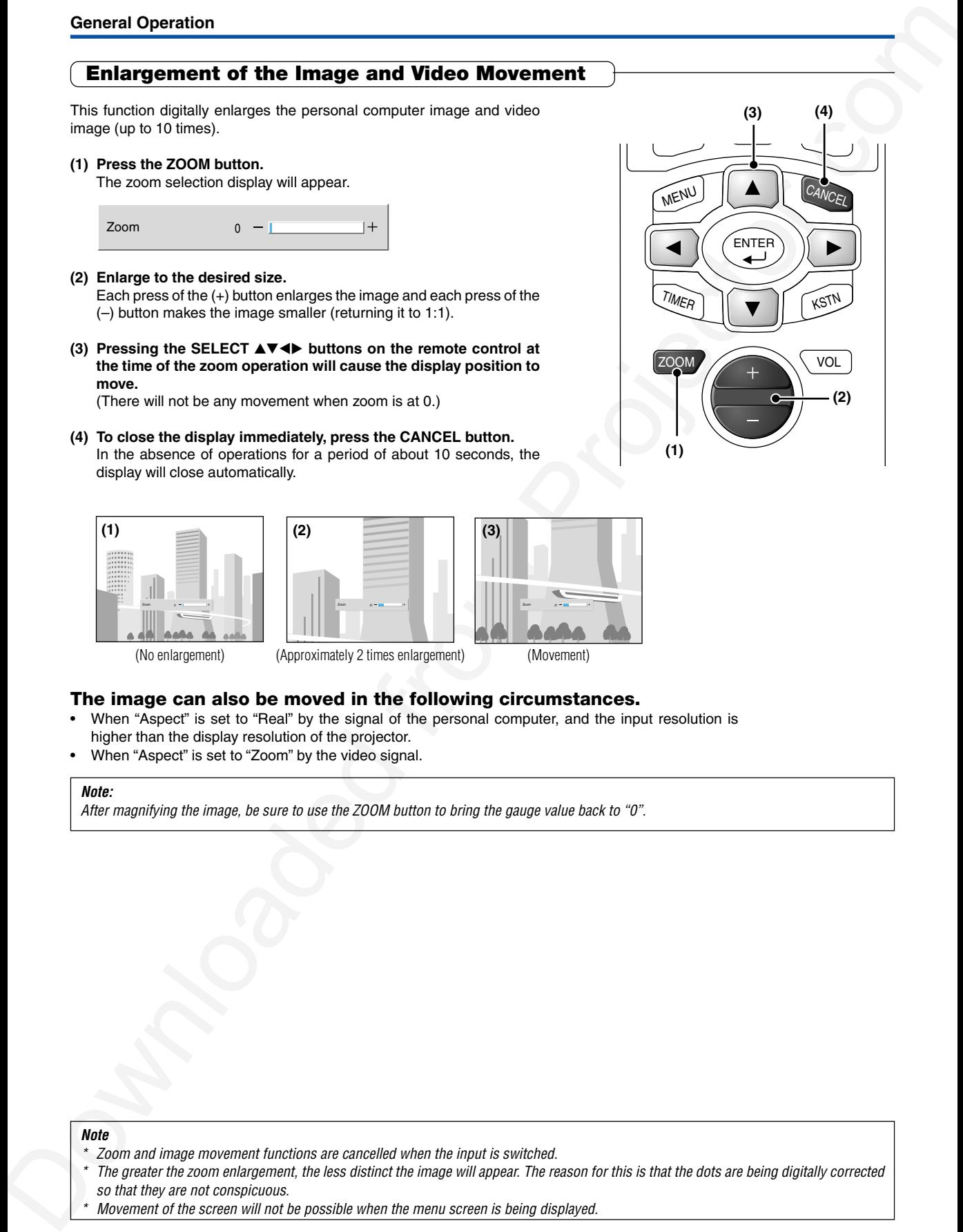

## **Using the Quick Menu**

#### **This function permits frequently used adjustments to be performed quickly.**

Note that the Quick Menu will not be displayed unless the signal of the connected equipment is input. Please select the input that you wish to adjust.

## **Main unit operation**

**(1) Press the QUICK MENU button to display the quick adjustment display.**

Further presses cause the adjustment display to change in sequence.

Press the SELECT  $\triangle$  or  $\nabla$  button to switch to the desired adjustment display.

**(2) Press the SELECT or button to adjust.**

#### **Remote control operation**

**(1) A press of the QUICK MENU button brings up the quick adjustment display.**

Further presses cause the adjustment display to change in sequence.

The adjustment display can be selected with use of either the SELECT  $\blacktriangle$  or  $\nabla$  button.

- **(2) Press the cursor or button to make the adjustment.** Pressing the "+" or "-" button will also switch the adjustment display.
- **(3) To close the display immediately, press the CANCEL button.**

In the absence of operations for a period of about 10 seconds, the display will close automatically.

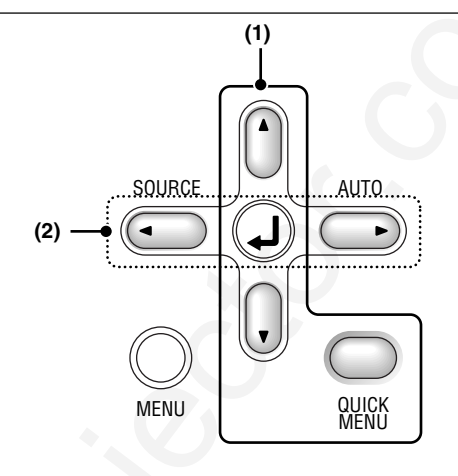

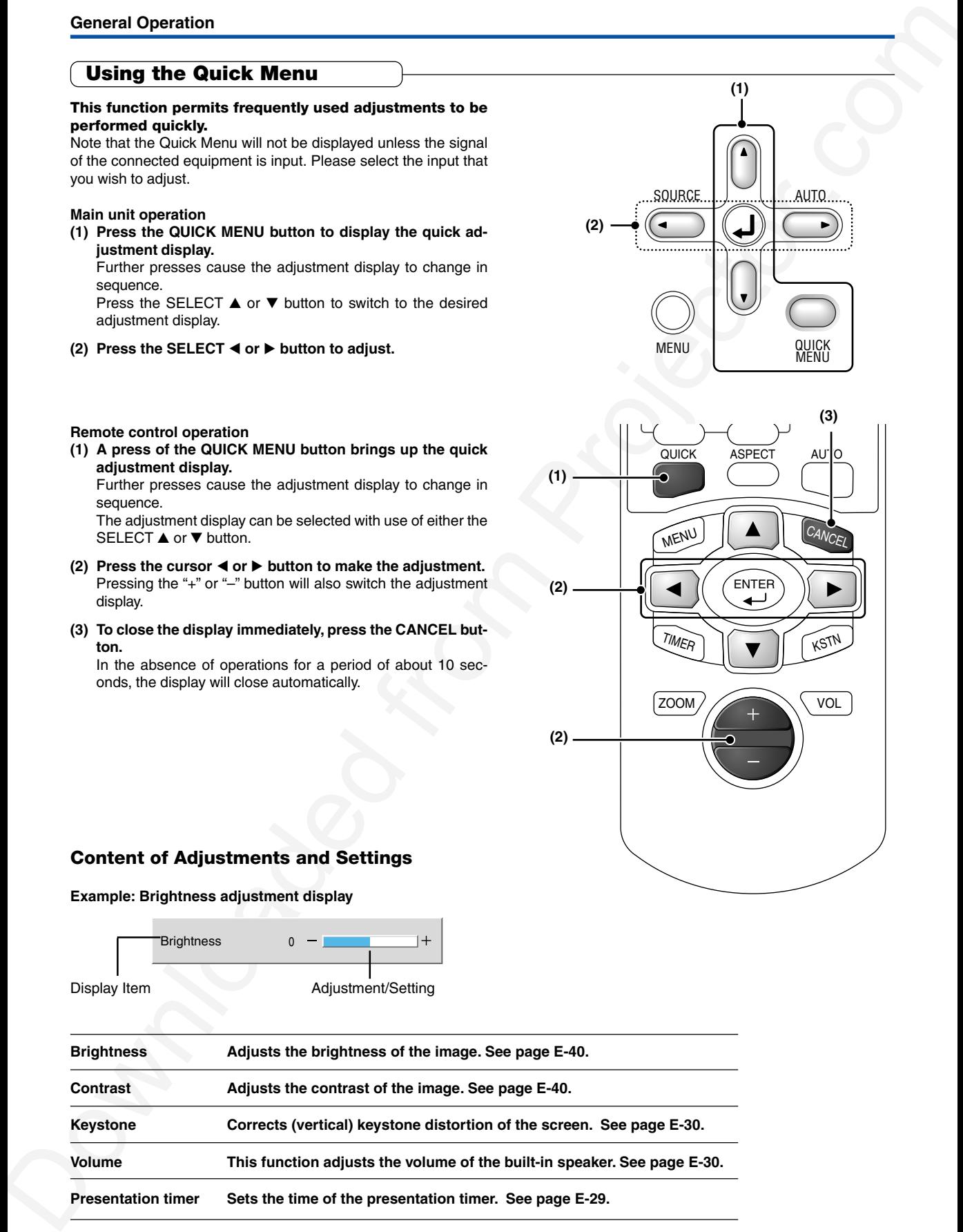

## **Content of Adjustments and Settings**

#### **Example: Brightness adjustment display**

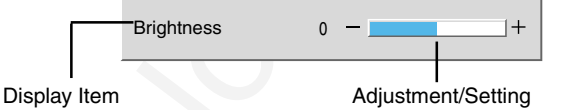

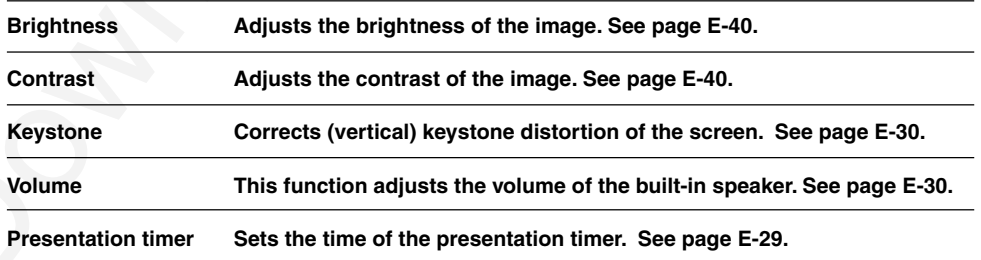

## *E-32*

# **Menu Operation Method**

- **• This section describes only the menu operation method. Please see this item should you need information while performing menu operations.**
- **• For information about a menu function, adjustment, or setting, please see one of the pages containing such descriptions.**
- **• Adjustments and settings are made by projecting an image and adjusting to an optimum condition.**
- **• The remote control should be pointed toward the remote control sensor of the projector and operated.**
- **To return the various items that have been changed via the menu to their standard values (i.e., default values at time of shipping from the factory), see "Factory Default" on Page E-55. (Some items will not return to their initial values.)**
- **• The adjustment/setting items and contents will differ depending on the input selection and the adjustment/setting items that can be used with the input signal are displayed on the menu.**

## **Names and functions of remote control unit buttons used for menu operations**

The buttons on the main unit operate in the same way.

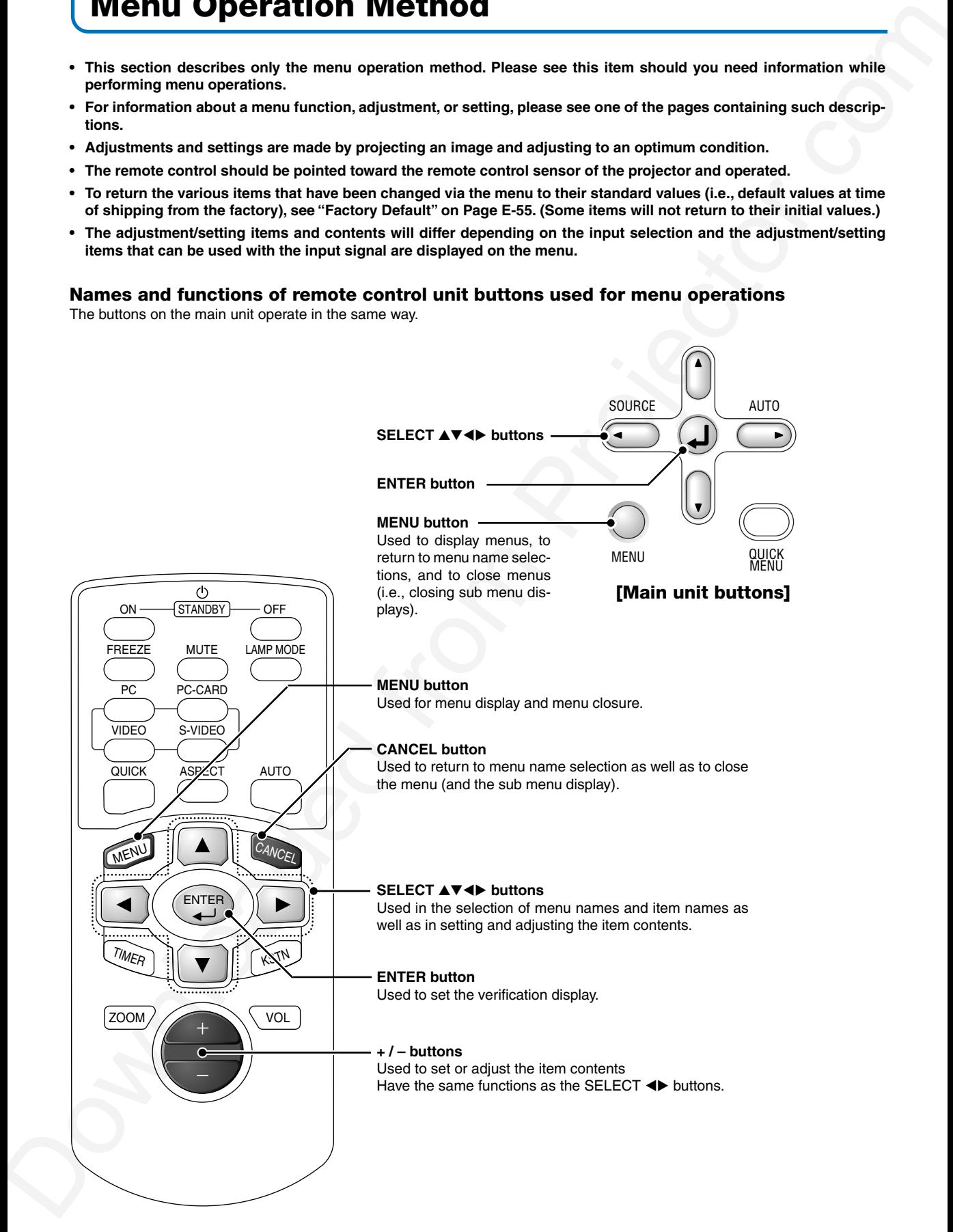

## **Menu Screen Names and Functions**

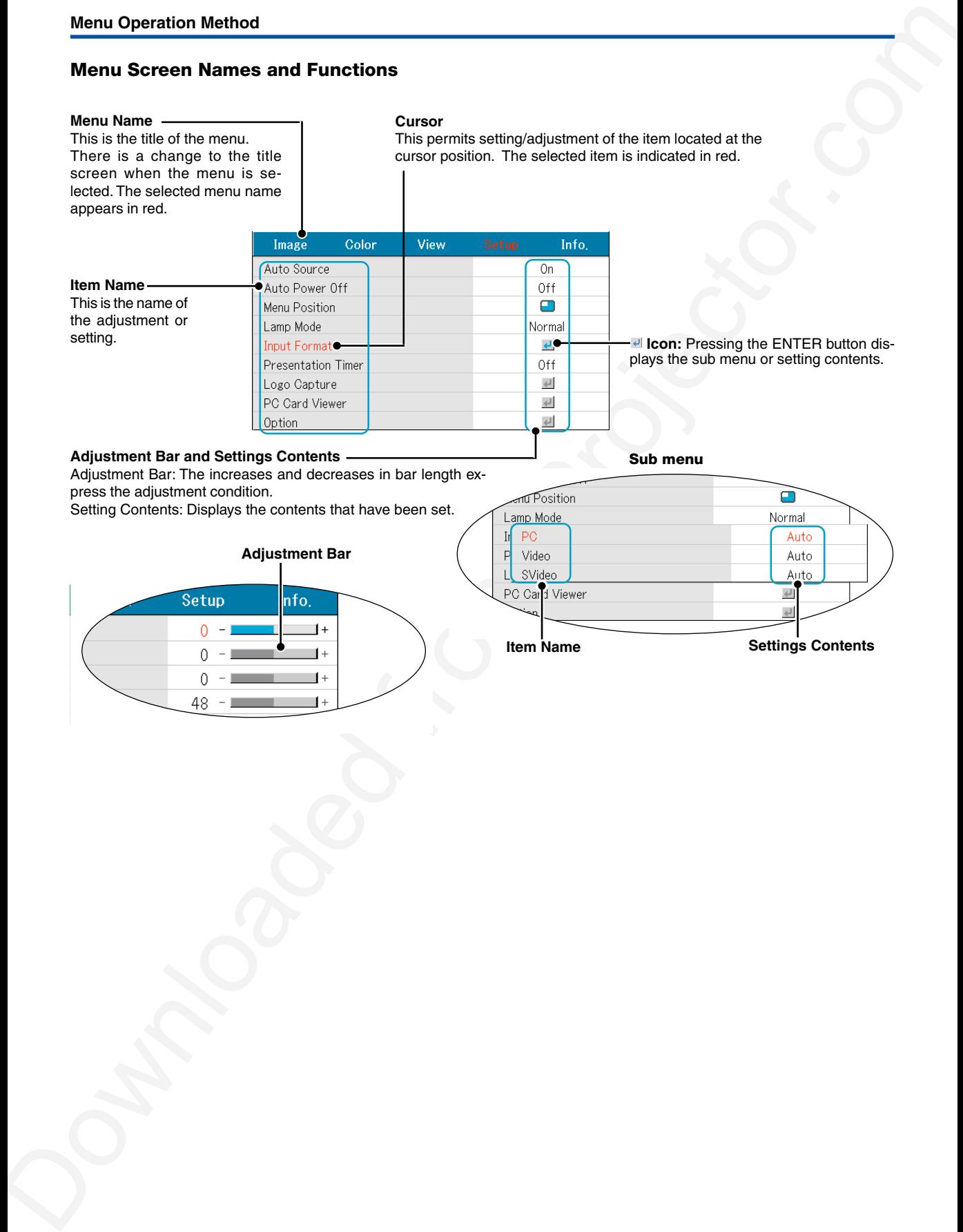
# **Performing Menu Operations**

- **• When a signal is not being input, only [Setup] and [Info.] can be selected.**
- **• The menu display will close if, after pressing a button, the next button operation is not made within 30 seconds.**
- **• The adjustment and the setting values are stored even when the power is switched off or the plug is disconnected from the power outlet.**

**(Note that some items are not stored.)**

Preparation Switch on the power of the connected equipment, start the play operation or another operation, and input **the signal to the projector.**

#### **Select the input that you wish to adjust.**

The menu display of the description diagram depicts an example in which the "Keystone" item name is selected.

# **Menu Display**

# *1* **Press the MENU button to display the menu**

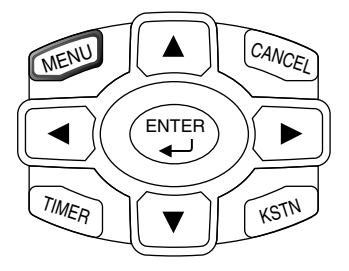

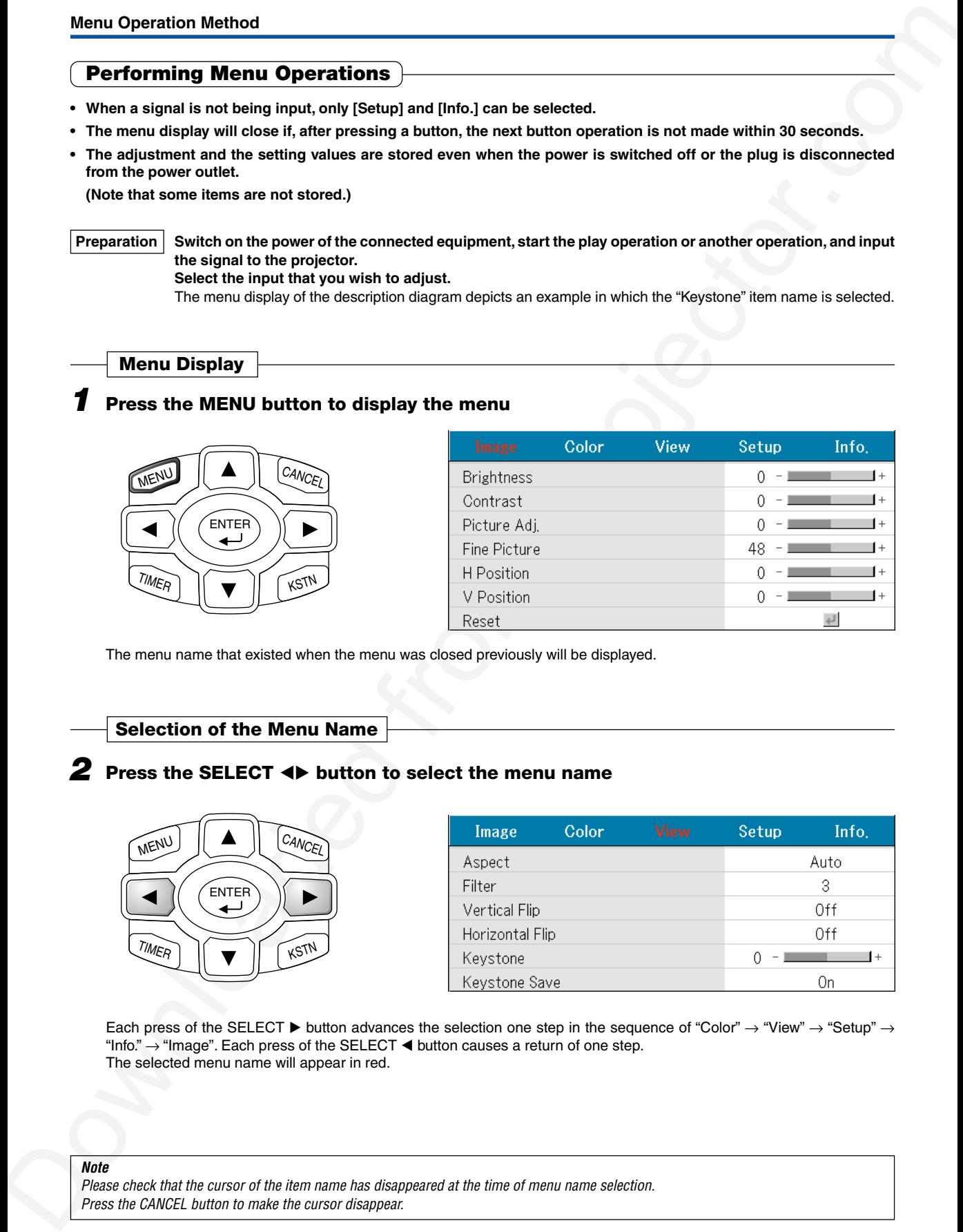

The menu name that existed when the menu was closed previously will be displayed.

### **Selection of the Menu Name**

# **2** Press the SELECT ◀▶ button to select the menu name

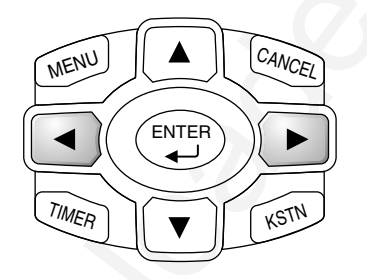

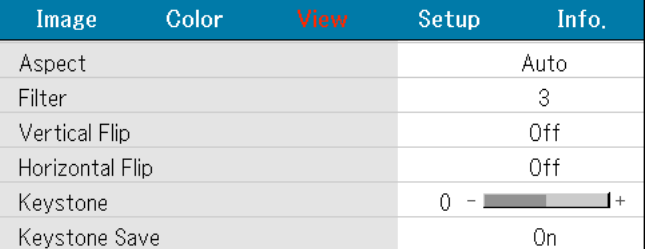

Each press of the SELECT  $\blacktriangleright$  button advances the selection one step in the sequence of "Color"  $\rightarrow$  "View"  $\rightarrow$  "Setup"  $\rightarrow$ "Info."  $\rightarrow$  "Image". Each press of the SELECT  $\blacktriangleleft$  button causes a return of one step. The selected menu name will appear in red.

**Note**

Please check that the cursor of the item name has disappeared at the time of menu name selection. Press the CANCEL button to make the cursor disappear.

**Displaying the Cursor**

# **3** Press the SELECT ▼ button to display the cursor

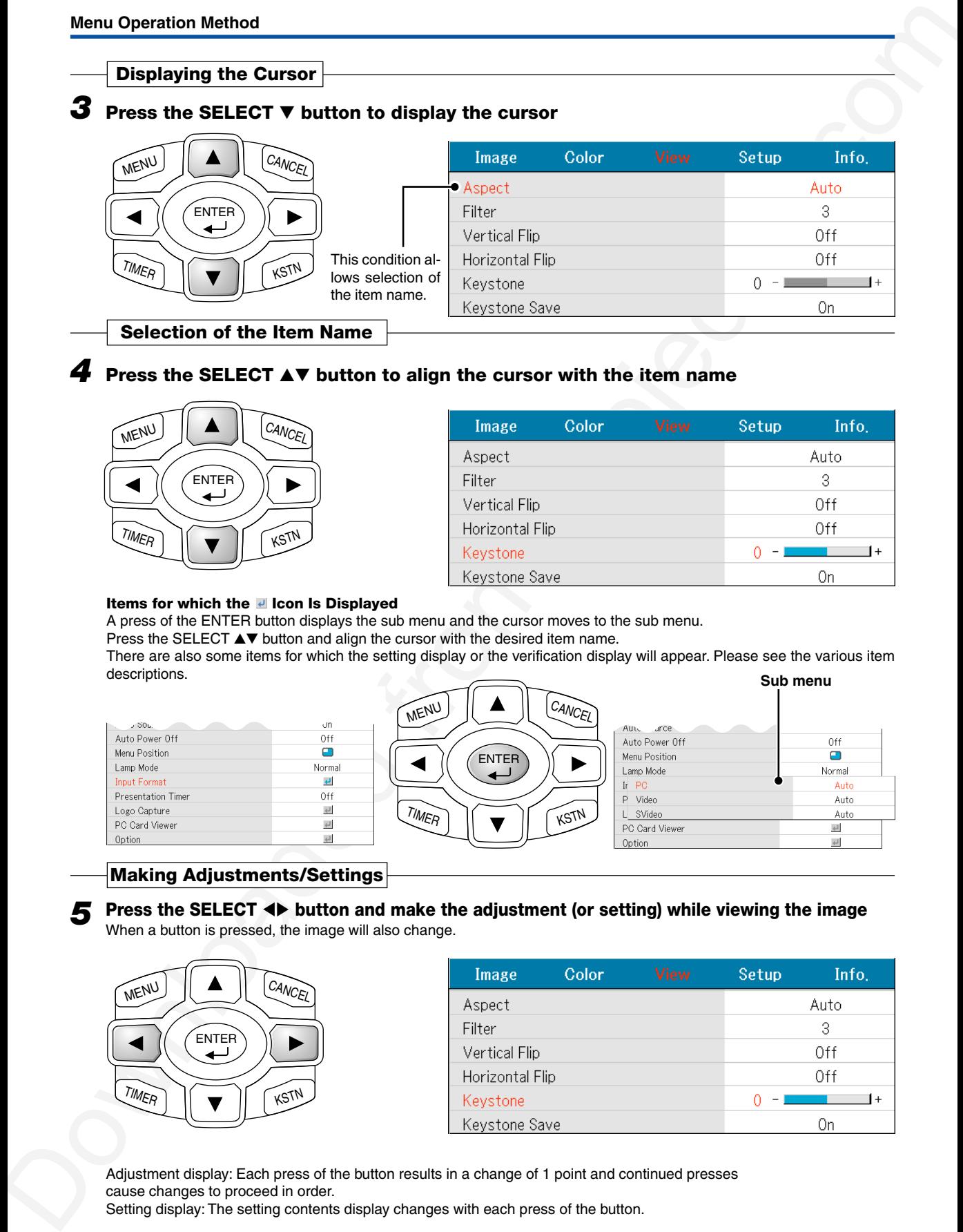

# **4** Press the SELECT ▲▼ button to align the cursor with the item name

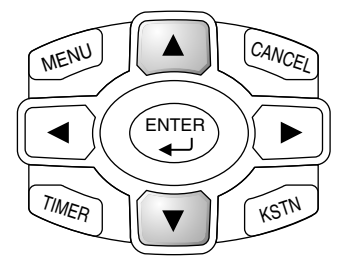

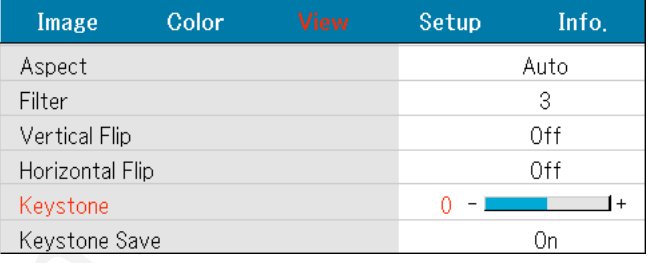

# **Items for which the U Icon Is Displayed**

A press of the ENTER button displays the sub menu and the cursor moves to the sub menu.

Press the SELECT  $\triangle\blacktriangledown$  button and align the cursor with the desired item name.

There are also some items for which the setting display or the verification display will appear. Please see the various item descriptions.

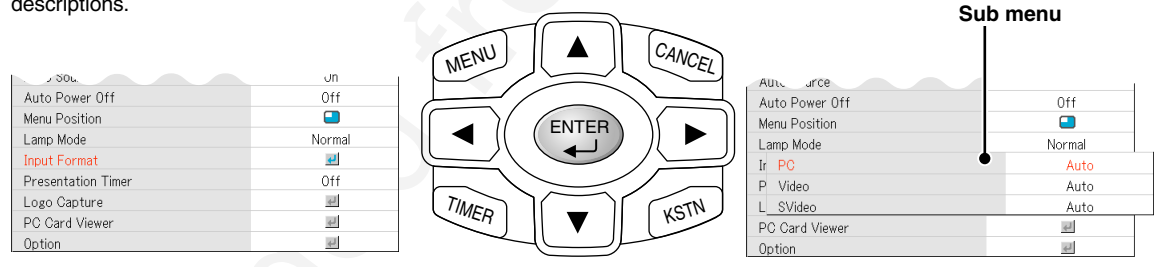

# **Making Adjustments/Settings**

*5* **Press the SELECT button and make the adjustment (or setting) while viewing the image** When a button is pressed, the image will also change.

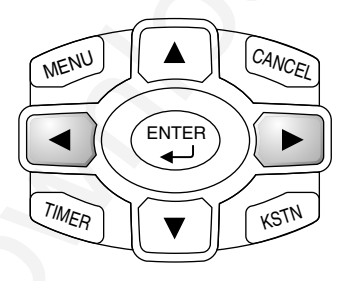

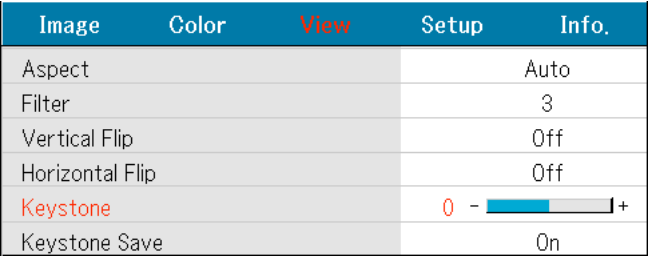

Adjustment display: Each press of the button results in a change of 1 point and continued presses cause changes to proceed in order.

Setting display: The setting contents display changes with each press of the button.

# *E-36*

**Closing the Menu**

*6* **Press the MENU button and close the menu display**

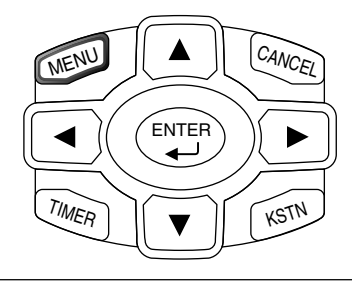

# **Selecting Another Menu Name with Remote Control Operation**

When a sub menu is displayed, press the CANCEL button and close the sub menu.

Press the CANCEL button again and cancel the cursor display.

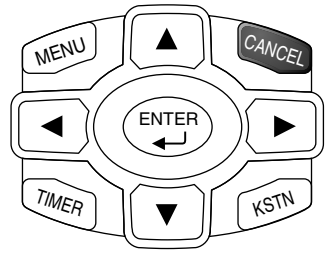

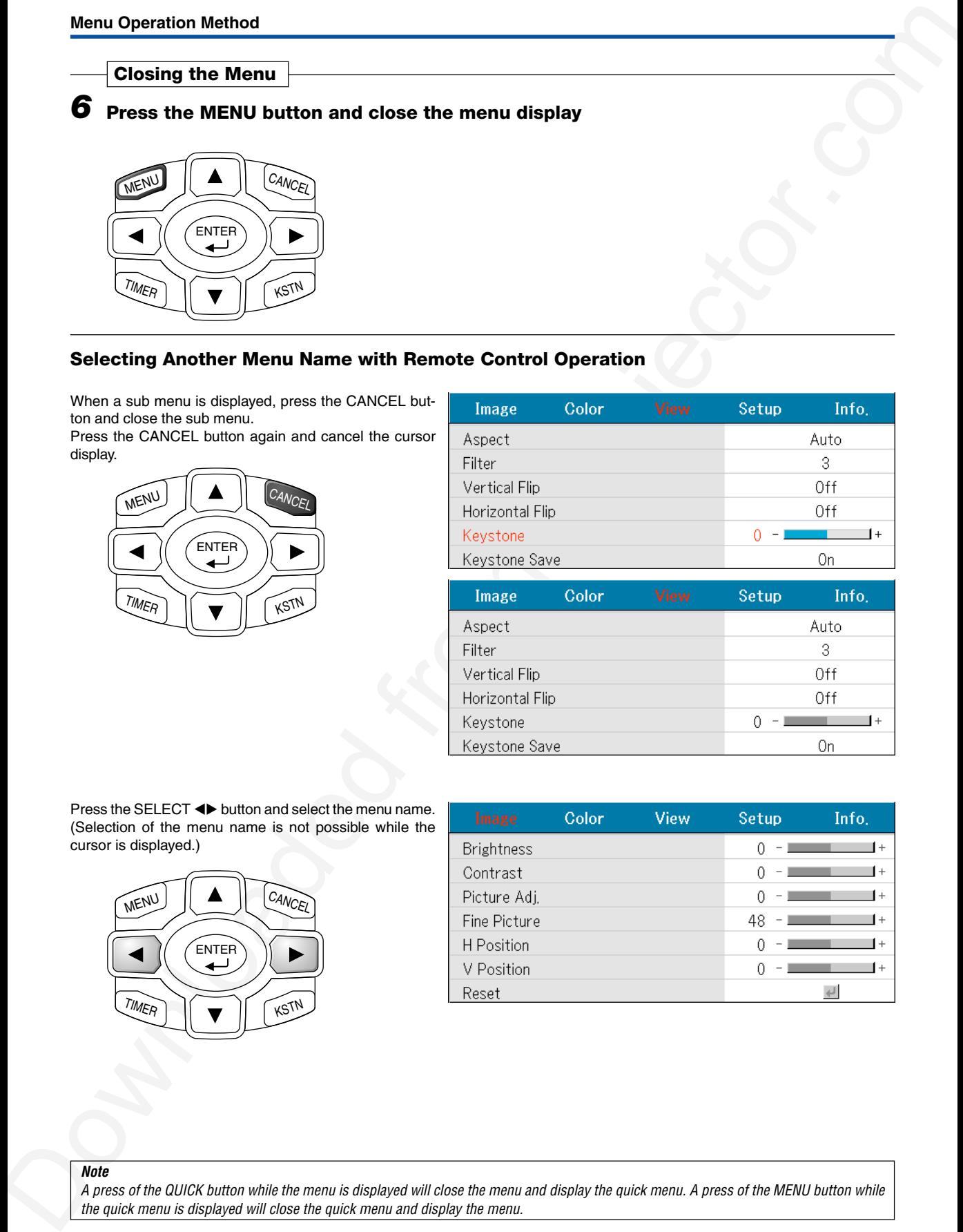

Press the SELECT  $\blacktriangleleft$  button and select the menu name. (Selection of the menu name is not possible while the cursor is displayed.)

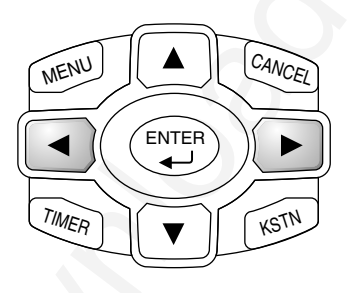

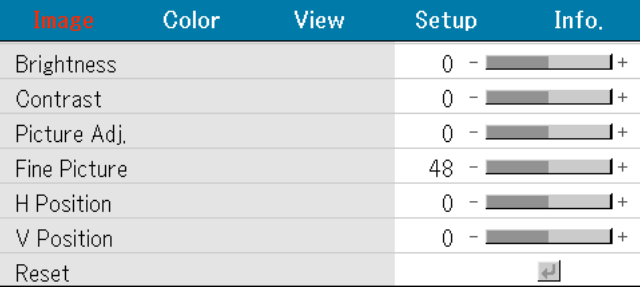

**Note**

A press of the QUICK button while the menu is displayed will close the menu and display the quick menu. A press of the MENU button while the quick menu is displayed will close the quick menu and display the menu.

# **List of Item Names Offering Input Selection and Adjustments/Settings**

**The item names that can be adjusted/set will differ depending on the input signal.**

### **[Example of Menu Display Items at the Time of Input Signal Analog RGB Selection]**

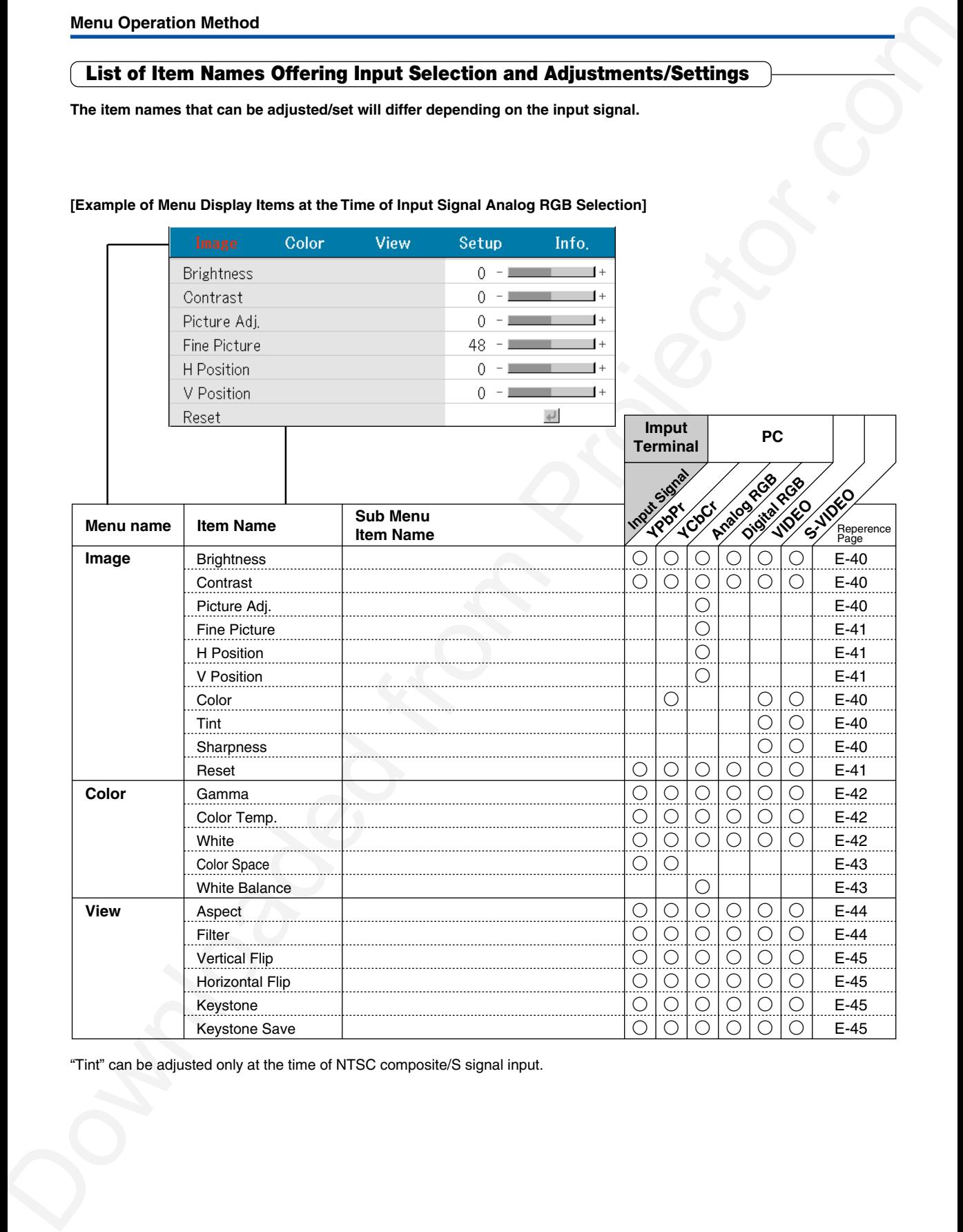

"Tint" can be adjusted only at the time of NTSC composite/S signal input.

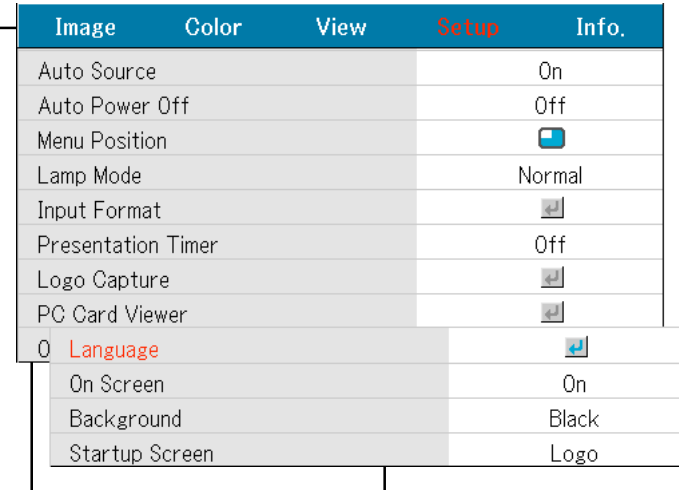

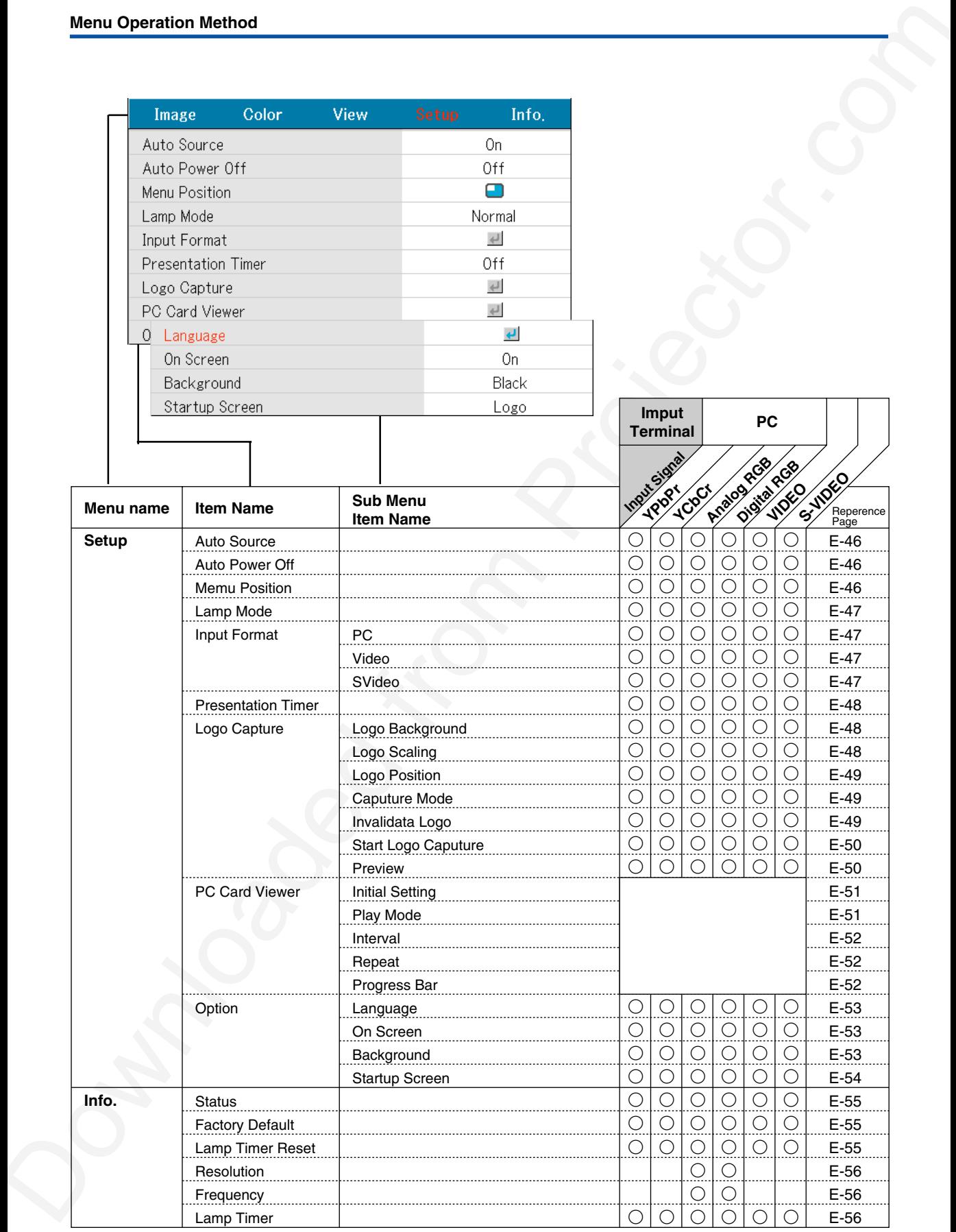

**Imput Terminal PC**

**• Perform this operation while projecting the picture for which the adjustment/setting will be made.**

**• Select the menu name "Picture".** See "Menu Operation Method" on Page E-33 for information about performing menu operations. The item name display will differ depending on the input signal. See "List of Item Names Offering Input Selection and Adjustments/Settings" on Page E-38.

# **Brightness / Contrast / Color / Tint / Sharpness**

**Picture qualities such as brightness and contrast will change depending on the whether the room is bright or dark. Please adjust to suit your preference.**

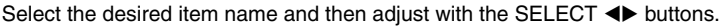

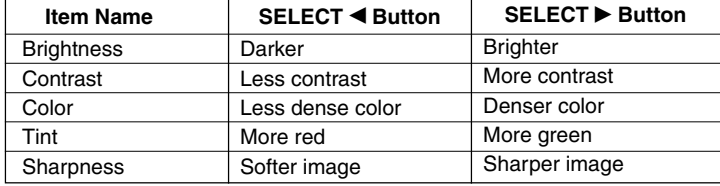

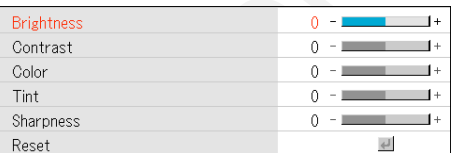

#### **Note:**

- \*The adjustment values of the adjustable items are stored according to input source.
- \* "Tint" can be adjusted only at the time of NTSC composite/S signal input.

# **Picture Adj. / Fine Picture / H Position / V Position**

**Usually, automatic adjustment is performed at the time of signal selection, but when automatic adjustment is not effective, these adjustments can be performed.**

#### **Note**

When the image extends beyond the boundaries of the screen or is smaller than the screen, check that the "View" $\rightarrow$  "Aspect" setting is set to "Auto". See "Aspect" on Page E-44.

# **Picture Adj. (Picture Adjustment)**

Adjust this when bright and dark vertical bands appear on the screen.

Select the "Picture Adj." item name and adjust with the SELECT <>>>
buttons so that the vertical bands disappear and brightness becomes uniform across the screen.

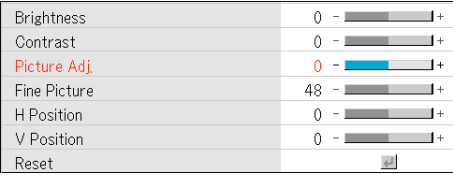

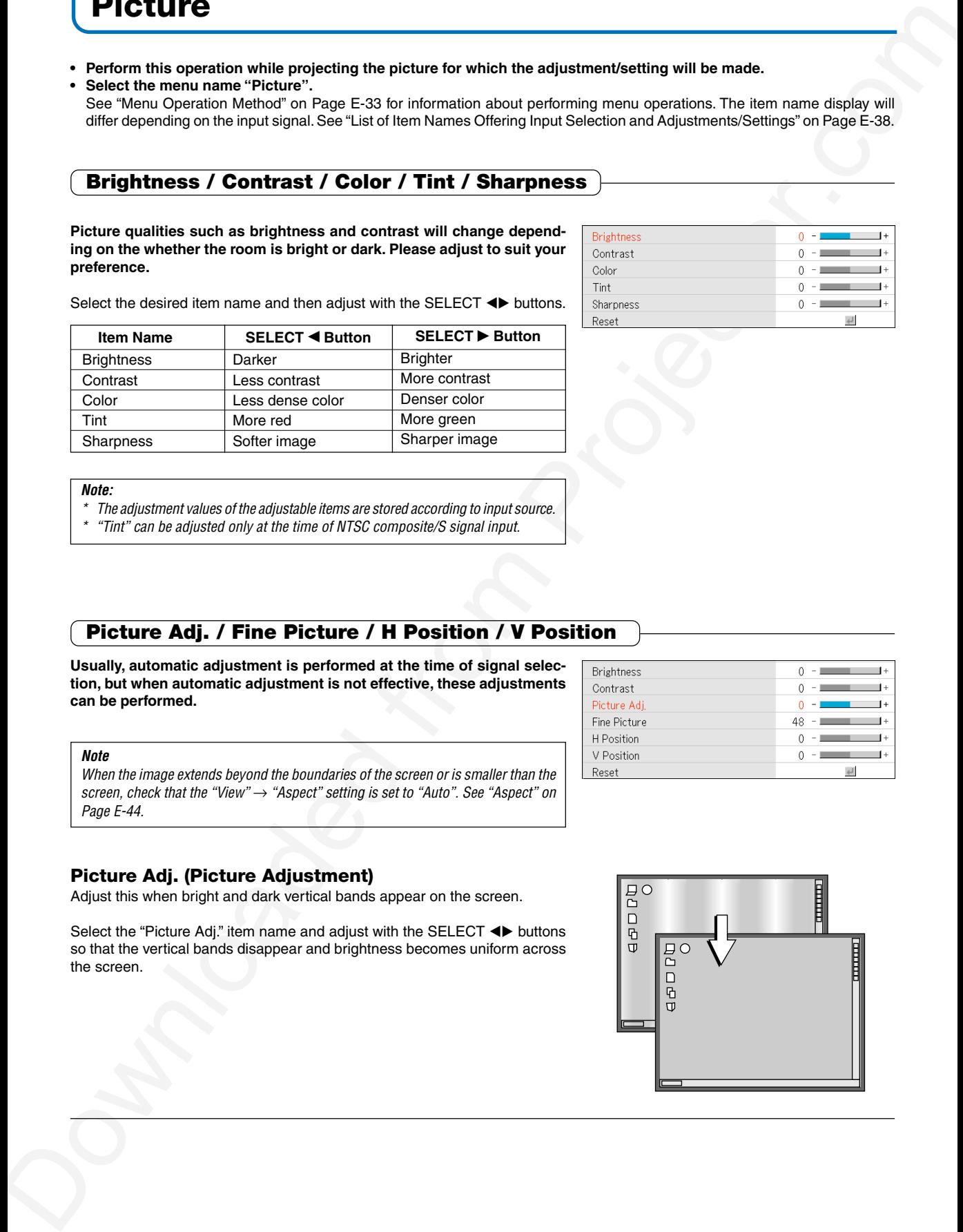

# **Picture**

# **Fine Picture**

Adjust this when the picture shows a lack of color fidelity or flickering.

Select the "Fine Picture" item name and adjust with the SELECT <>>>
buttons so that the lack of color fidelity or the flickering disappears.

# **H Position**

Adjust this when the picture is shifted to the left or right.

Select the "H Position" item name and adjust with the SELECT <>>>
buttons.

# **V Position**

Adjust this when the picture is shifted up or down.

Select the "V Position" item name and adjust with the SELECT <>>>
buttons.

# **Reset**

**This function resets (i.e., returns to the standard settings) the adjustment/setting value of the "Image" menu name.**

A press of the ENTER button forces the reset.

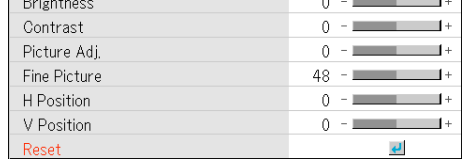

#### **Note**

- \*The item name "Fine Picture" at the time of analog RGB input will not be reset.
- \*"Reset" of the menu name "Image" can be reset for each input source.
- \* To reset the adjustments/settings of all the menu items (while noting that there are some items that cannot be reset), see "Factory Default" on Page E-55.

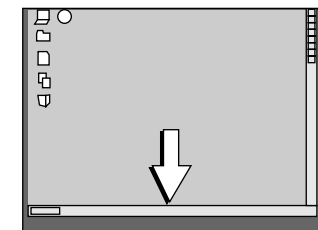

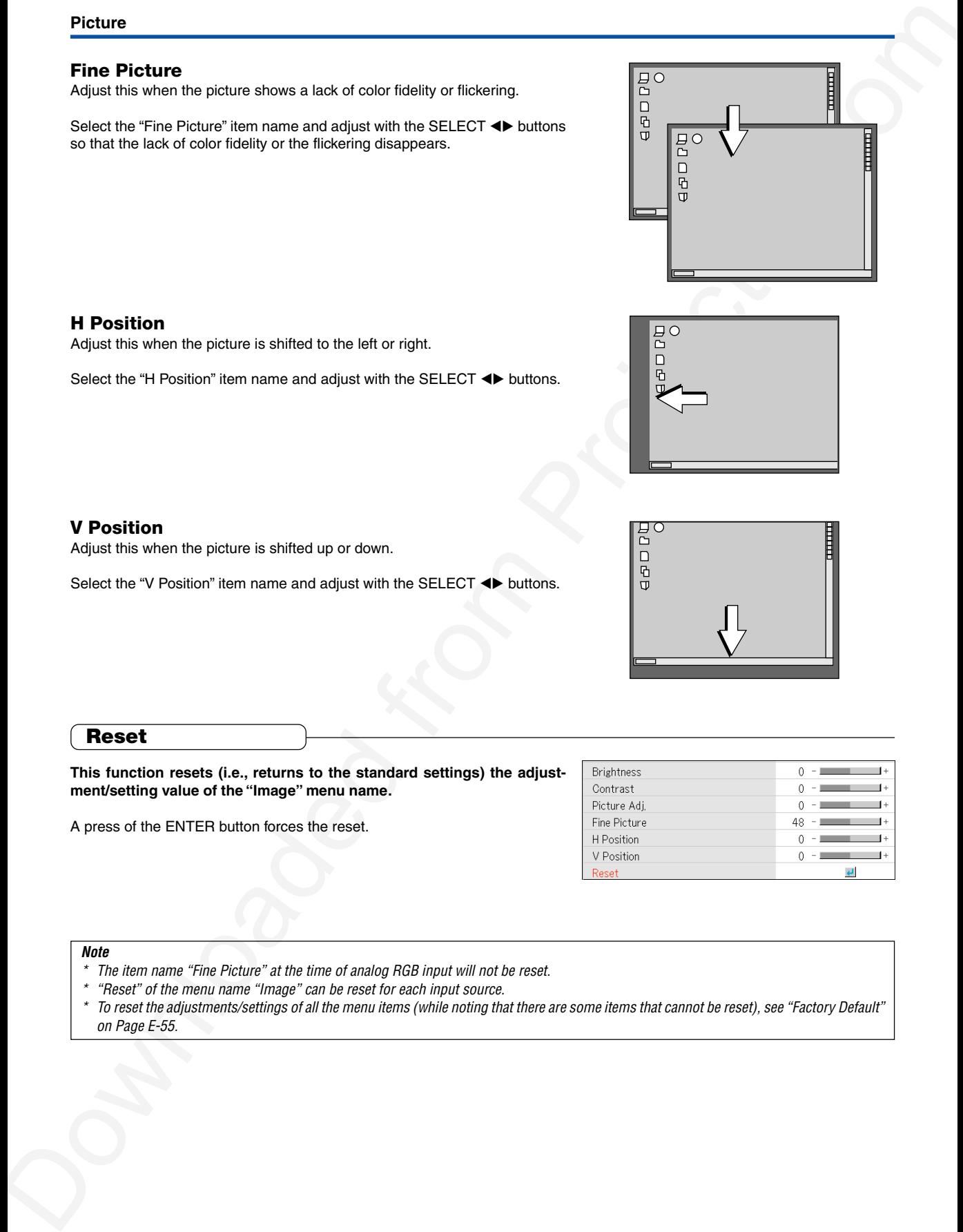

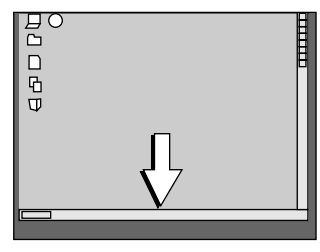

**• Do the following operation while displaying the image you want to adjust or set.**

#### **• Select the menu name "Color".**

**COIDF**<br> **CALISTER THE INTERFERIENCE CONTRACT CONTRACT CONTRACT CONTRACT CONTRACT CONTRACT CONTRACT CONTRACT CONTRACT CONTRACT CONTRACT CONTRACT CONTRACT CONTRACT CONTRACT CONTRACT CONTRACT CONTRACT CONTRACT CONTRACT CONT** See "Menu Operation Method" on Page E-33 for information about performing menu operations. The item name display will differ depending on the input signal. See "List of Item Names Offering Input Selection and Adjustments/Settings" on Pages E-38.

#### **Gamma**

**Gamma corrects the proportion of change of the dark portions from the bright portions of the input signal.**

**Set this to reproduce natural color tone or to distinctly project a personal computer picture in a bright conference room.**

Select the "Gamma" item name and select the setting contents with the SE-LECT  $\blacktriangleleft\blacktriangleright$  buttons.

Normal ....... Correction with standard settings Natural ........ Corrects for natural color tones Real ............ Corrects with emphasis on brightness

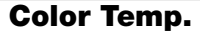

**The screen color is affected by the color of the illumination and other extraneous light.**

**This function adjusts the white, which is the reference color for video equipment, and improves the quality of color reproduction. Adjustment can also be used to enhance skin colors.**

Select the item name "Color Temp." and select the setting contents with the SELECT <>>
buttons.

Low ............ Produces warm whites (reddish) Medium ...... Produces warm whites (yellowish) Normal ....... Produces the white of sunlight High ............ Produces cool whites (bluish)

# **White**

**When projecting, this function is used to emphasize the whites of text or diagrams on the personal computer.**

Select the item name "White" and use the SELECT <>>>
buttons to select the setting contents.

Select the desired degree of white from among "Low", "Medium", and "High".

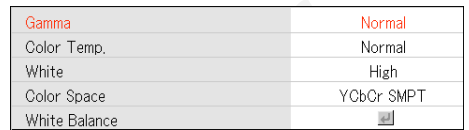

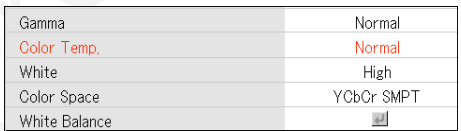

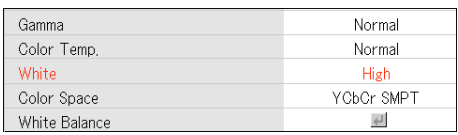

# **Color Space**

#### **Set this function when a component signal (YCbCr or YPbPr) is projected and the image is extremely red or extremely green.**

Select the item name "Color Space" and use the SELECT <>>>
buttons to select a color space setting that provides a normal image.

#### **Selection contents at the time of YCbCr input** YCbCr601, YCbCr709, YCbCrSMPT

#### **Selection contents at the time of YPbPr input** YPbPr601, YPbPr709, YPbPrSMPT

#### **Note** \*

When the component signal undergoes conversion processing to red, green, and blue which express the image of the projector, the correct color cannot be reproduced unless a system compliant with the color difference conversion system of the input signal is used. Color Space serves to make this selection.

# **White Balance**

**This function automatically adjusts the black level and the white level of the analog RGB input signal to suit the personal computer.**

**1 Select the item name [White Balance] and press the ENTER button.**

The display will change to [Input Black Signal].

- **2 The screen background color of the connected personal computer will be set to black.**
- **3. Press the ENTER button. The display will change to [Adjusting Black] and the black level will be adjusted.**

Input Black Signal  $\left|\downarrow\right|$   $\left|\left|\right|$  Adjusting Black

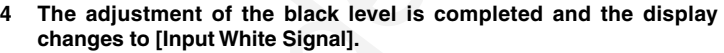

- **5 The screen background color of the connected personal computer will be set to white.**
- **6 Press the ENTER button. The display will change to [Adjusting White] and the white level will be adjusted.**

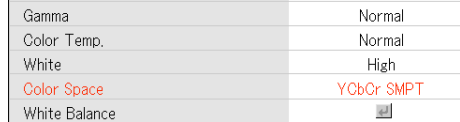

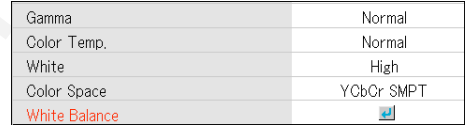

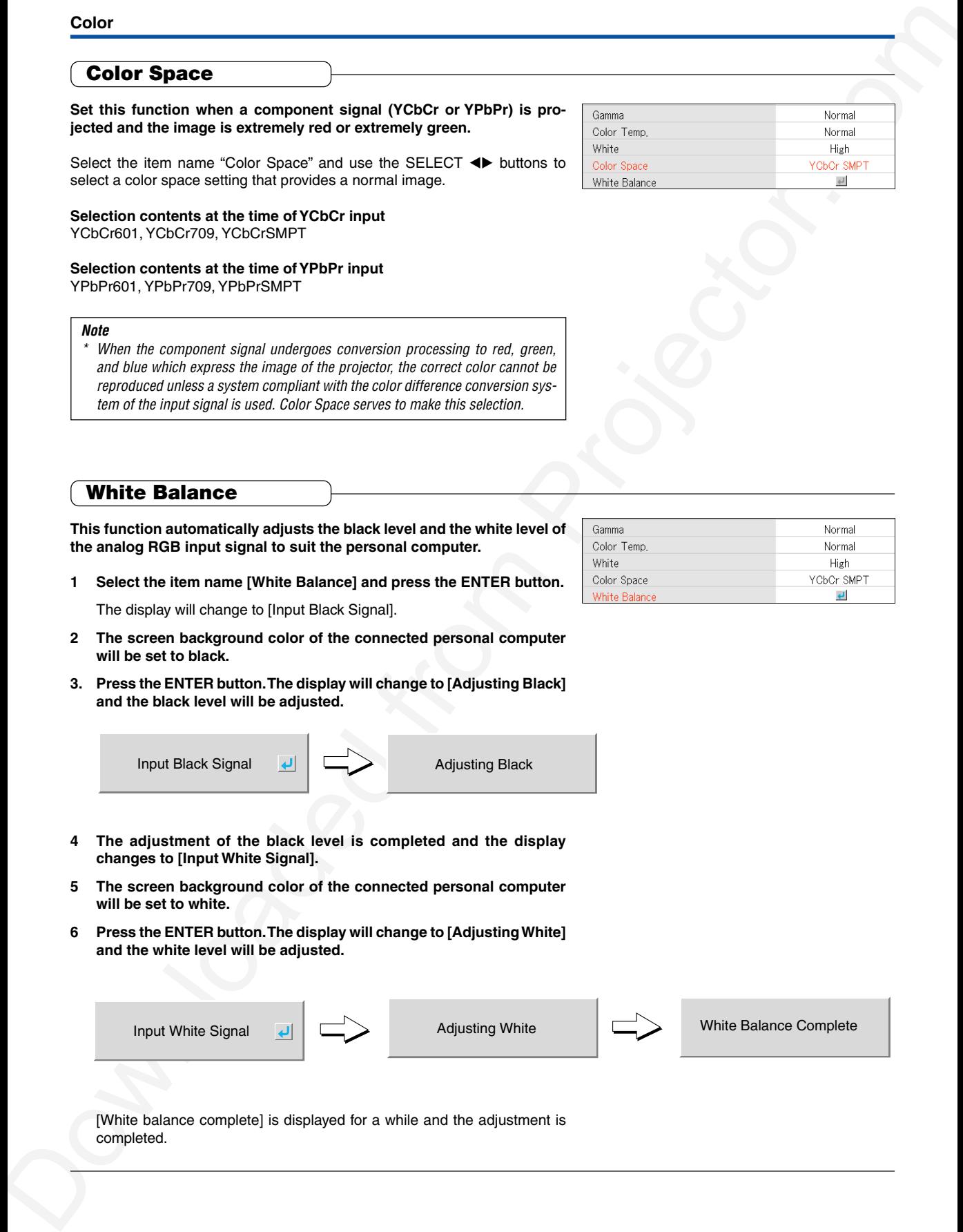

[White balance complete] is displayed for a while and the adjustment is completed.

# **View**

**• Perform this operation while projecting the picture for which the adjustment/setting will be made.**

# **• Select the menu name "View".**

See "Menu Operation Method" on Page E-33 for information about performing menu operations. The item name display will differ depending on the input signal. See "List of Item Names Offering Input Selection and Adjustments/Settings" on Page E-38.

# **Aspect**

#### **This function sets the horizontal and vertical picture proportions of the input signal.**

Select the item name "Aspect" and select the setting contents with the SE-LECT  $\blacklozenge$  buttons.

### **Personal Computer Signal**

Auto ............ Automatically enlarges or reduces the image to project a full screen in a ratio of 4:3

- Direct .......... Maintains the aspect ratio and projects a picture of the maximum displayable size
- Real ............ Projects the input signal without pixel conversion

### **Video Signals**

- Auto ............ While maintaining the aspect ratio, projects a full screen so that no portions extend beyond the boundaries of the screen. The top and bottom of the 16:9 image becomes black.
- Wide ........... Projects to fill the full width with the entire image at 16:9. (This feature is used to project a squeezed image in a proper aspect ratio.)
- Zoom .......... Projects only the 4:3 portion within 16:9 image to fill the screen. (Portion that extend off screen is cut.)

See "Selection of Aspect Ratio" on Page E-27 for diagrams of projection screen images that correspond to the input signals.

#### **Note:**

**USE OF A second that is a model of the state of the state of the state of the state of the state of the state of the state of the state of the state of the state of the state of the state of the state of the state of the** Please note that using this monitor for the purpose of commercial gain or the attraction of public attention in a venue such as a coffee shop or hotel and projecting a 4:3 screen in wide mode or leaving a squeezed screen as a compressed image raises concern about the infringement of the copyright holder's rights which are protected by copyright law.

# **Filter**

### **This function sets the sharpness when the input signal is adjusted to the resolution of the projector and enlarged or reduced.**

Select the item name "Filter" and select the setting contents with the SELECT  $\blacklozenge$  buttons.

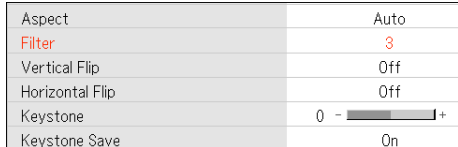

Smaller numerical values result in a sharper picture and larger values result in a softer picture. Please select your desired setting value.

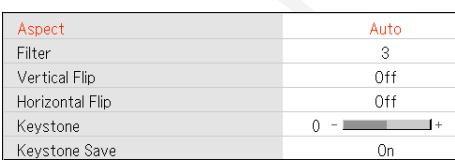

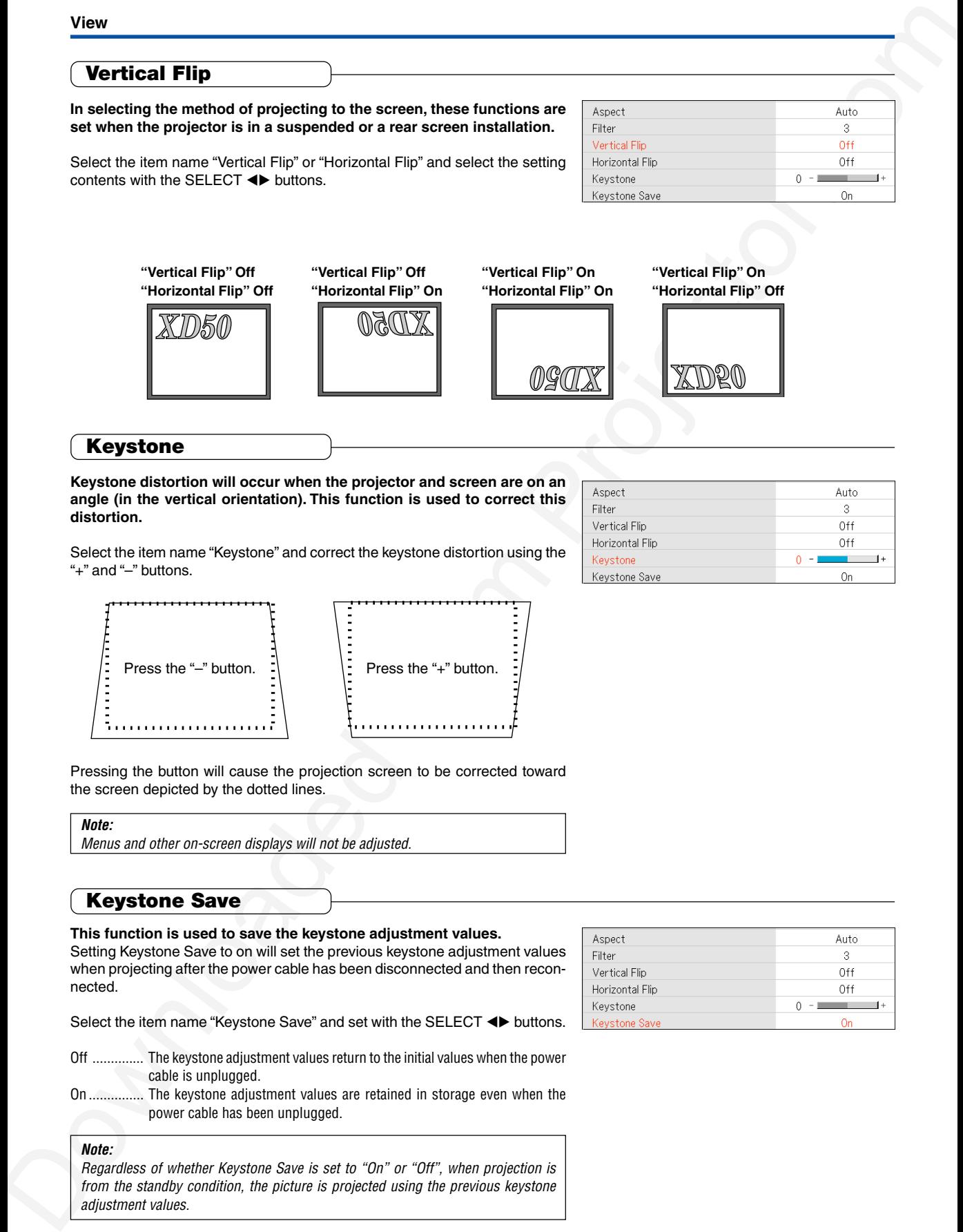

**"Vertical Flip" Off "Horizontal Flip" Off "Vertical Flip" Off "Horizontal Flip" On "Vertical Flip" On "Horizontal Flip" On "Vertical Flip" On "Horizontal Flip" Off**

# **Keystone**

**Keystone distortion will occur when the projector and screen are on an angle (in the vertical orientation). This function is used to correct this distortion.**

Select the item name "Keystone" and correct the keystone distortion using the "+" and "–" buttons.

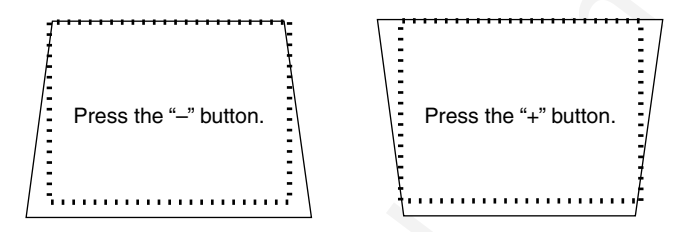

Pressing the button will cause the projection screen to be corrected toward the screen depicted by the dotted lines.

#### **Note:**

Menus and other on-screen displays will not be adjusted.

# **Keystone Save**

# **This function is used to save the keystone adjustment values.**

Setting Keystone Save to on will set the previous keystone adjustment values when projecting after the power cable has been disconnected and then reconnected.

Select the item name "Keystone Save" and set with the SELECT <>>>
buttons.

- Off .............. The keystone adjustment values return to the initial values when the power cable is unplugged.
- On ............... The keystone adjustment values are retained in storage even when the power cable has been unplugged.

**Note:**

Regardless of whether Keystone Save is set to "On" or "Off", when projection is from the standby condition, the picture is projected using the previous keystone adjustment values.

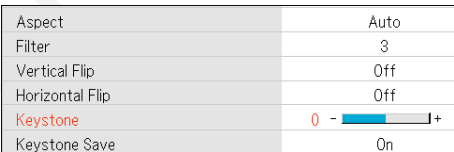

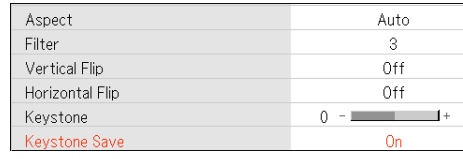

#### **• Select menu name "Setup".**

See "Menu Operation Method" on Page E-33 for information about performing menu operations. The item name display will differ depending on the input signal. See "List of Item Names Offering Input Selection and Adjustments/Settings" on Page E-38.

# **Auto Source**

#### **The Auto Source function automatically detects the input signal when the power supply is switched on and when the input is switched.**

Select the item name "Auto Source" and select the setting contents with the SELECT <>>
buttons.

On ............... Switches on the automatic detection function Off .............. Switches off the automatic detection function

#### **Signal Detection Order When On**

The sequence of  $PC \rightarrow VIDEO \rightarrow S-VIDEO$  is searched repeatedly. When a signal is detected, the search is stopped and the image is projected.

# **Auto Power Off**

**This function switches off the projector power automatically when the input of the projector enters a no-signal condition.**

Select item name "Auto Power Off" and select the setting contents with the SELECT <>>
buttons.

On ............... The power is switched off when there is no signal.

Off .............. The power is not switch off even when there is no signal.

#### **Operation when Function is On**

- The "No Signal Power Off" display appears when a no-signal condition continues for approximately 10 seconds. The power is switched off about 5 minutes after this.
- If a signal is input during the appearance of the display and an operation button other than the STANDBY button is pressed, the display is closed and the function is cancelled.

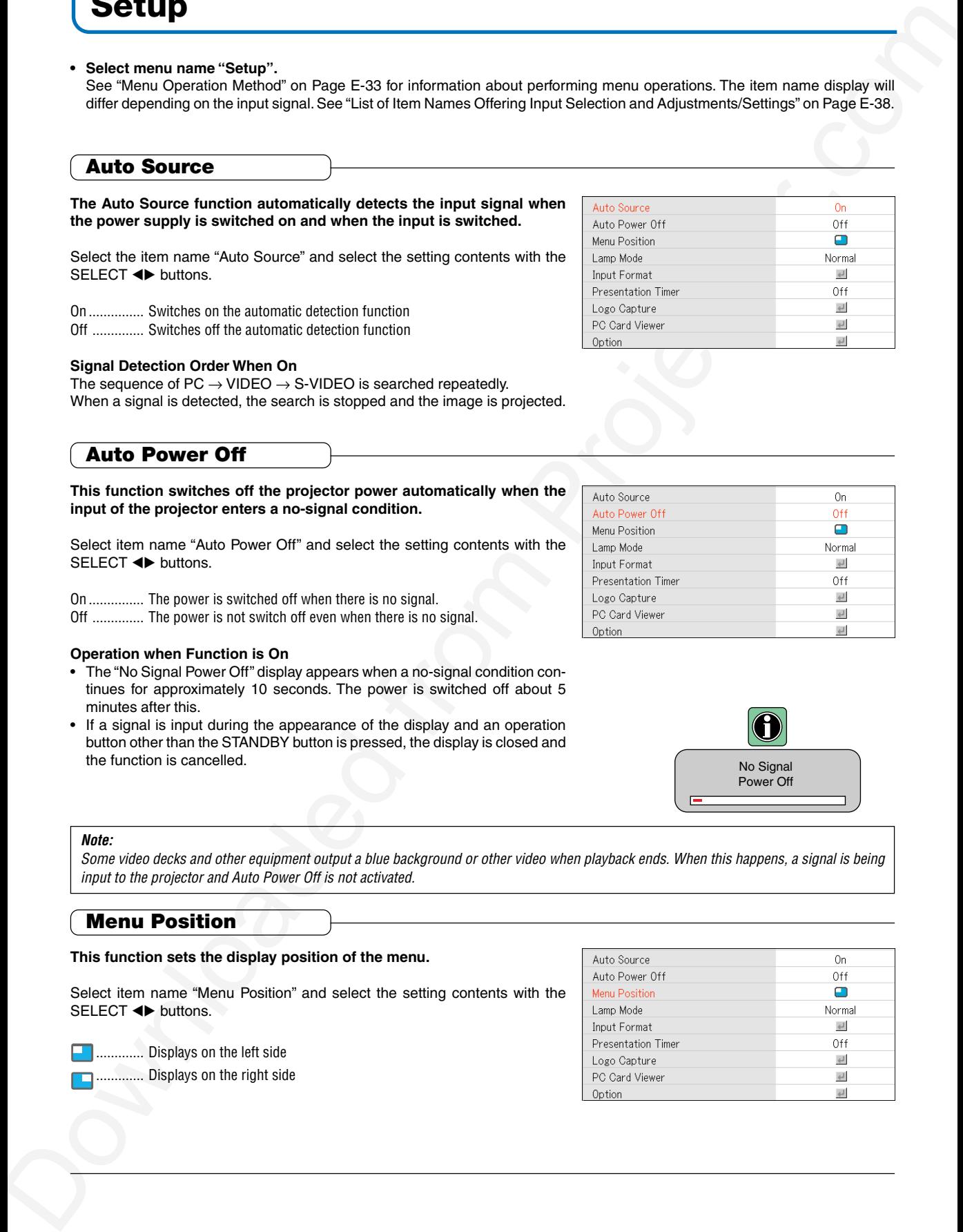

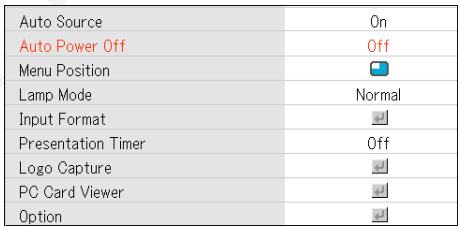

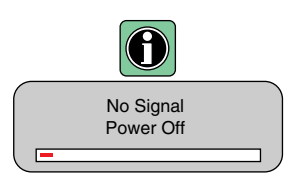

#### **Note:**

Some video decks and other equipment output a blue background or other video when playback ends. When this happens, a signal is being input to the projector and Auto Power Off is not activated.

# **Menu Position**

# **This function sets the display position of the menu.**

Select item name "Menu Position" and select the setting contents with the SELECT <>>
buttons.

............. Displays on the left side

............. Displays on the right side

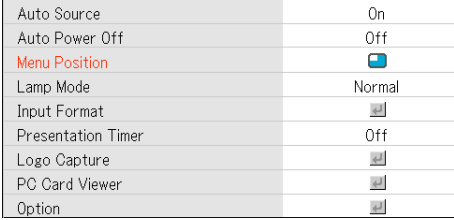

# **Lamp Mode**

#### **Use this if the picture is projected on a small screen and the picture is too bright or when projecting images in dark rooms.**

Select the item name "Lamp Mode" and select the setting contents with the SELECT <>>
buttons.

- Low ............ The lamp brightness is set to 80% and the lamp life is extended. (STATUS indicator is green)
- Normal ....... The lamp brightness is set to 100% and the screen is bright. (STATUS indicator is off)

**Note:**

Frequent switching this mode can degrade the lamp.

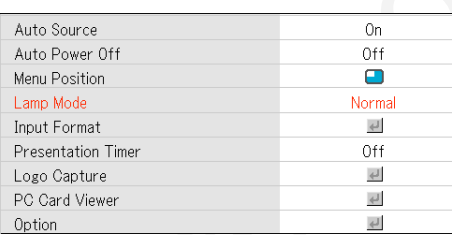

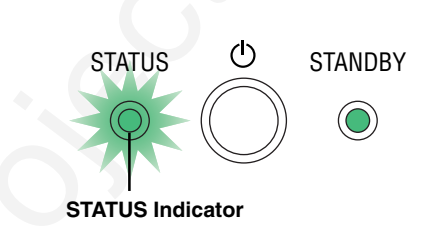

# **Input Format**

**This function is used in setting the input signals of the input connectors.**

**Normally, this should be set to Auto. When identification is not possible with Auto, make the setting.**

Select the item name "Input Format", press the ENTER button, and the sub menu will open.

Select the connector that is to be changed, and select the setting contents with the SELECT  $\blacktriangleleft\blacktriangleright$  buttons.

# **[PC]**

This is the signal setting for the DVI connector.

Auto ............ Automatically identifies the signal.

RGB ............ Analog RGB signal is set.

Digital ......... Digital RGB signal is set.

Component . Component signal is set.

(YPbPr and YCbCr signals are identified automatically.)

# **[Video] and [SVideo]**

[Video] is the color system setting for the VIDEO connector and [SVideo] is the color system setting for the S-VIDEO connector.

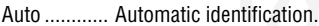

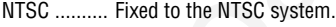

PAL .............. Fixed to the PAL system.

SECAM ....... Fixed to the SECAM system.

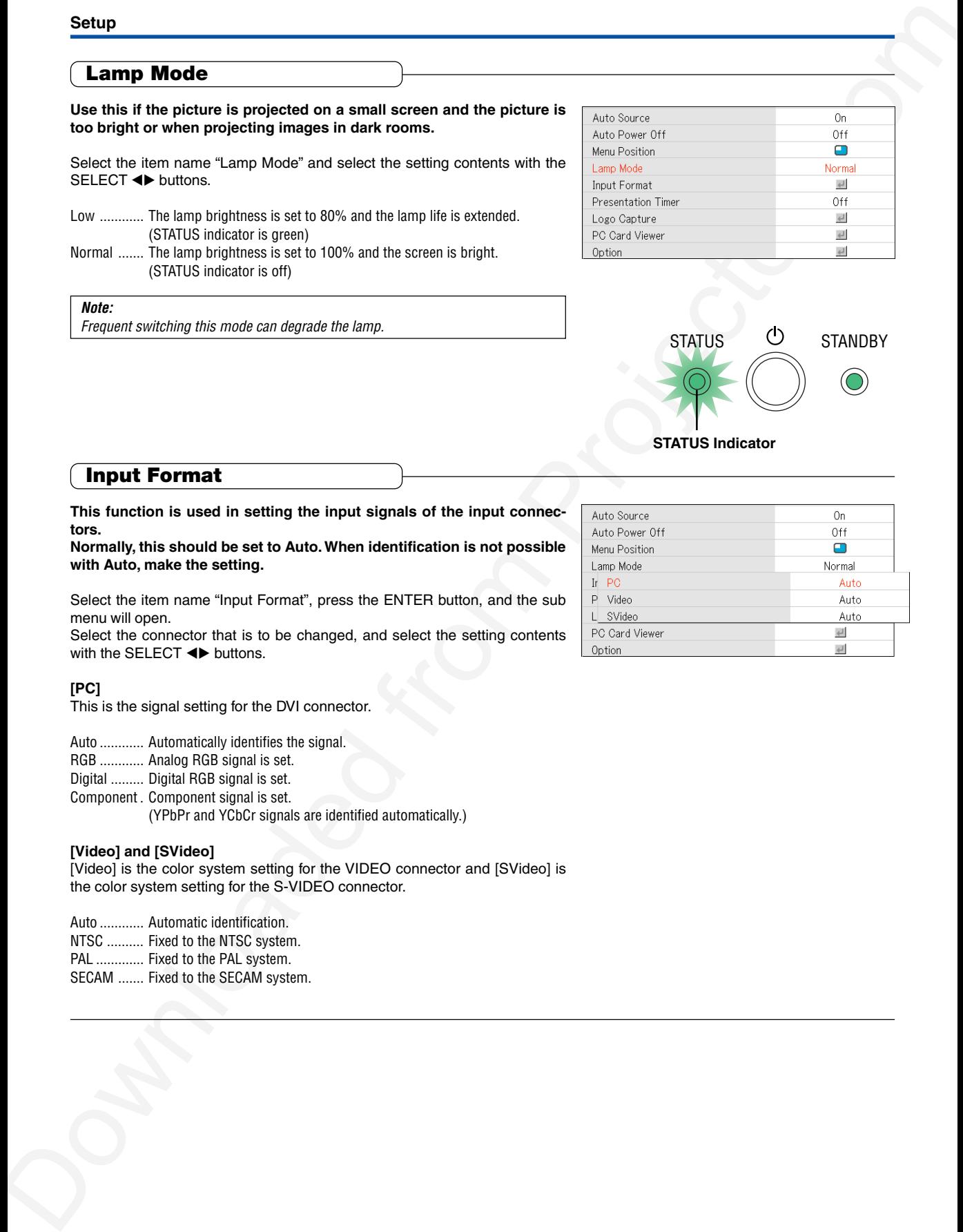

# **Presentation Timer**

**The presentation is given while checking the timer displayed on the screen.**

#### **The gauge display allows the remaining time to be known at a glance.**

Select the item name "Presentation Timer" and select the setting contents with the SELECT  $\blacktriangleleft\blacktriangleright$  buttons.

**Setting contents:** Off, 10 minutes, 20 minutes, 30 minutes, 40 minutes, 50 minutes, 60 minutes

#### **To start the timer...**

Press the MENU button and open the menu.

The timer display will appear at the lower right and the timer will start. See "Using the Presentation Timer" on Page E-29 for details.

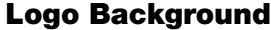

#### **This is the setting of the background color when the logo is displayed. Changes cannot be made after the capture.**

See "Startup Logo Creation" on Page E-57 for information about using logo capture.

Select item name "Logo Capture", press the ENTER button, and the sub menu will open.

Select "Logo Background" and select the background color with the SELECT <>>
buttons.

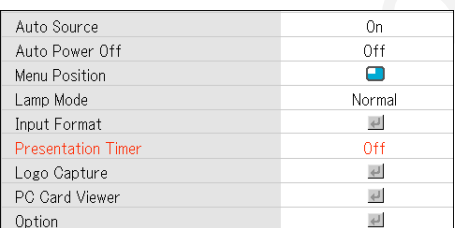

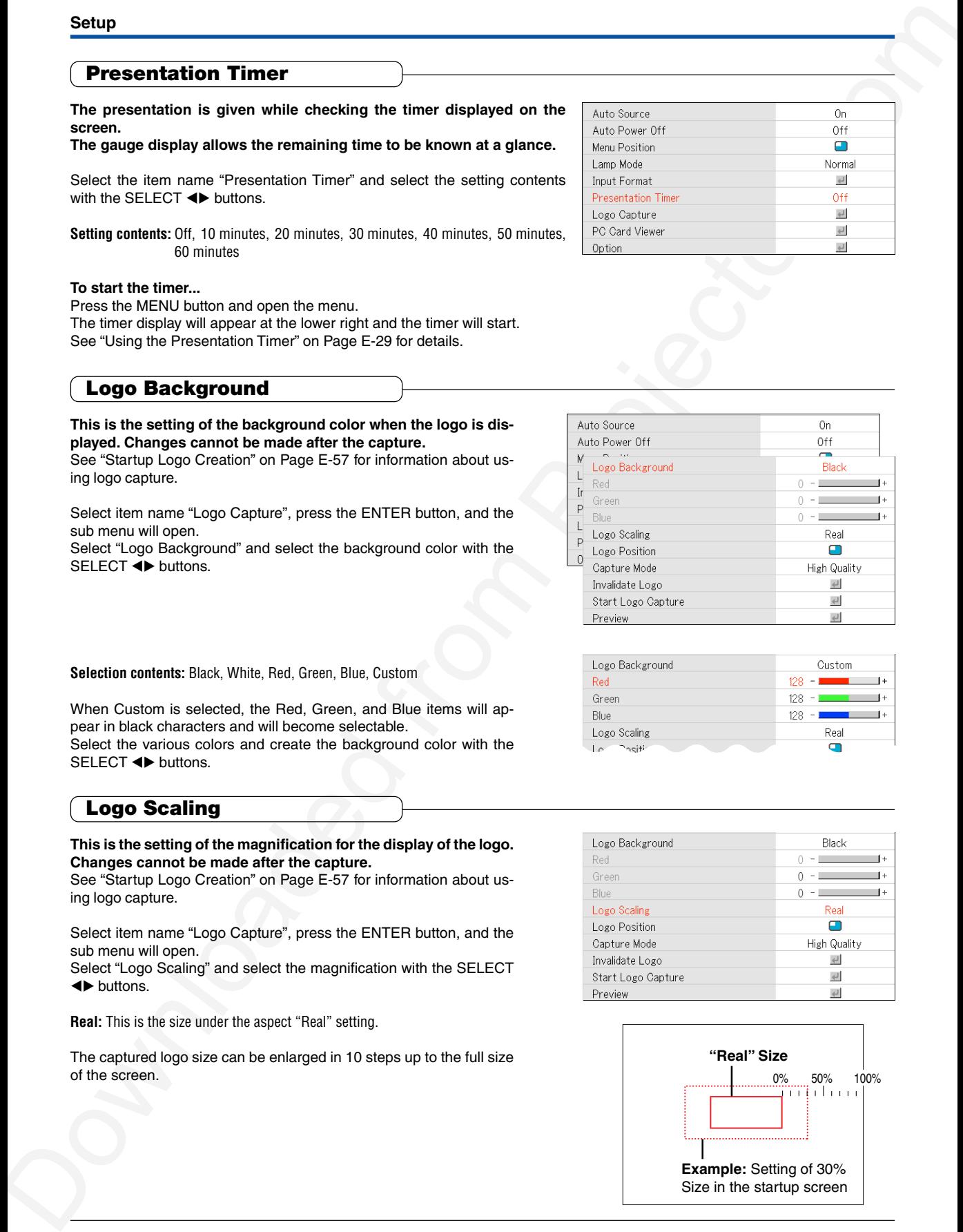

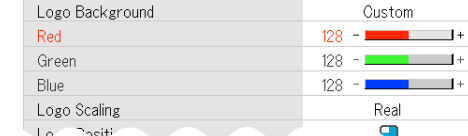

**Selection contents:** Black, White, Red, Green, Blue, Custom

When Custom is selected, the Red, Green, and Blue items will appear in black characters and will become selectable.

Select the various colors and create the background color with the SELECT <>>
buttons.

# **Logo Scaling**

**This is the setting of the magnification for the display of the logo. Changes cannot be made after the capture.**

See "Startup Logo Creation" on Page E-57 for information about using logo capture.

Select item name "Logo Capture", press the ENTER button, and the sub menu will open.

Select "Logo Scaling" and select the magnification with the SELECT **ID** buttons.

**Real:** This is the size under the aspect "Real" setting.

The captured logo size can be enlarged in 10 steps up to the full size of the screen.  $0.9\%$  100%  $50\%$  100%  $100\%$ 

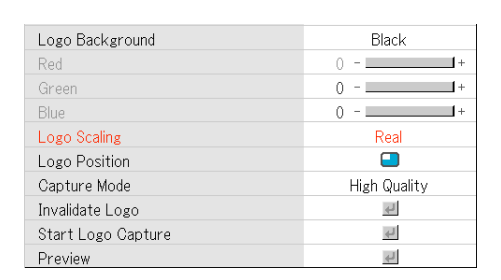

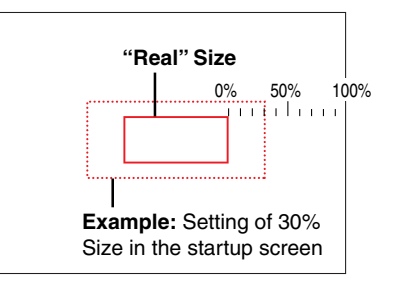

# **Logo Position**

**This is the setting of the position for the display of the logo. Changes cannot be made after the capture.**

See "Startup Logo Creation" on Page E-57 for information about using logo capture.

Select item name "Logo Capture", press the ENTER button, and the sub menu will open.

Select "Logo Position" and select the display position icon with the SELECT **ID** buttons.

#### Icon Contents

The following can be selected: upper left, upper center, upper right, center left, center, center right, lower left, lower center, lower right, and tile.

#### **Note:**

Tile displays the displayable captured images in order from the upper left.

# **Capture Mode**

#### **This is the setting of the compression ratio for the logo that is to be captured.**

See "Startup Logo Creation" on Page E-57 for information about using logo capture.

Select item name "Logo Capture", press the ENTER button, and the sub menu will open.

Select "Capture Mode" and select the compression ratio with the SELECT  $\blacklozenge$  buttons.

High quality ............... Picture quality is a priority. Capture range is narrowed.

Standard ..................... Standard compression is used.

High compression ..... Picture quality deteriorates somewhat, but the capture range widens.

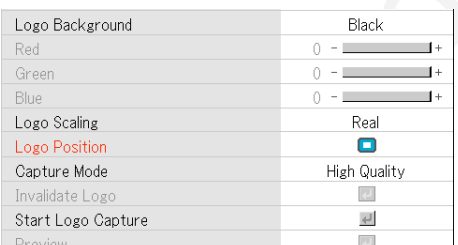

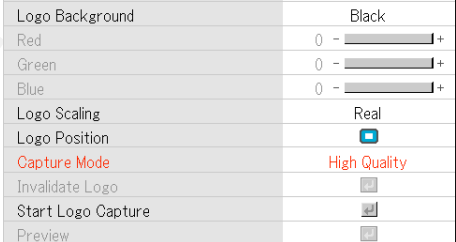

# **Invalidata Logo**

**This deletes logos for which creation is completed. It cannot be selected in the absence of a logo.**

See "Startup Logo Creation" on Page E-57 for information about using logo capture.

Select item name "Logo Capture", press the ENTER button, and the sub menu will open.

Select "Invalidata Logo" and press the ENTER button.

The message "Invalidated" is displayed during logo deletion.

Invalidated

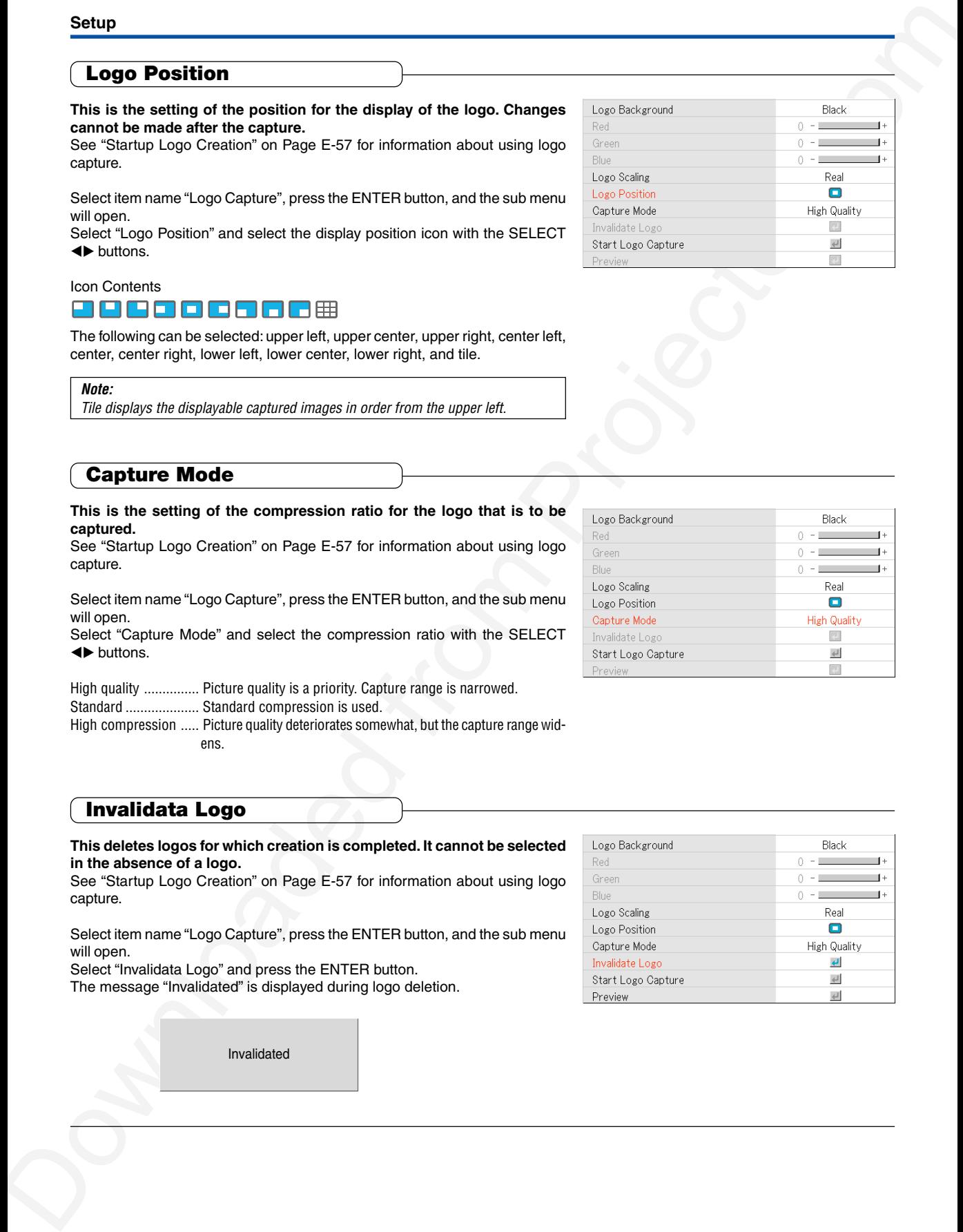

# **Start Logo Capture**

#### **This executes image capture.**

See "Startup Logo Creation" on Page E-57 for information about using logo capture.

Select item name "Logo Capture", press the ENTER button, and the sub menu will open.

Select "Start Logo Capture" and press the ENTER button. There is a change to the capture range selection display.

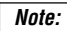

Selection is not possible in the absence of a signal.

### **Movement of the Capture Range**

Use the SELECT  $\triangle \blacktriangledown \triangle \blacktriangleright$  buttons on the remote control to move the red frame.

### **Width/Height Adjustment of the Capture Range**

The MENU button will switch between the height adjustment and the width adjustment.

There is a change to the display of the selected "Adjust Capture Region Height" or "Adjust Capture Region Width".

Adjust the capture range (i.e., red frame) with the remote control "+"/"-" buttons.

#### **To Cancel**

Press the CANCEL button. There is a change to the menu display.

### **Starting Capture**

Press the ENTER button start the capture. Move Capture Region.

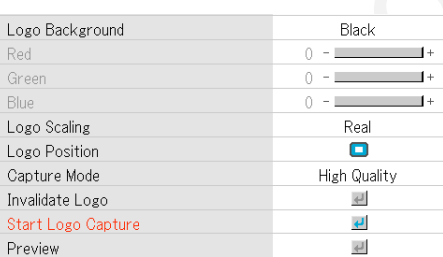

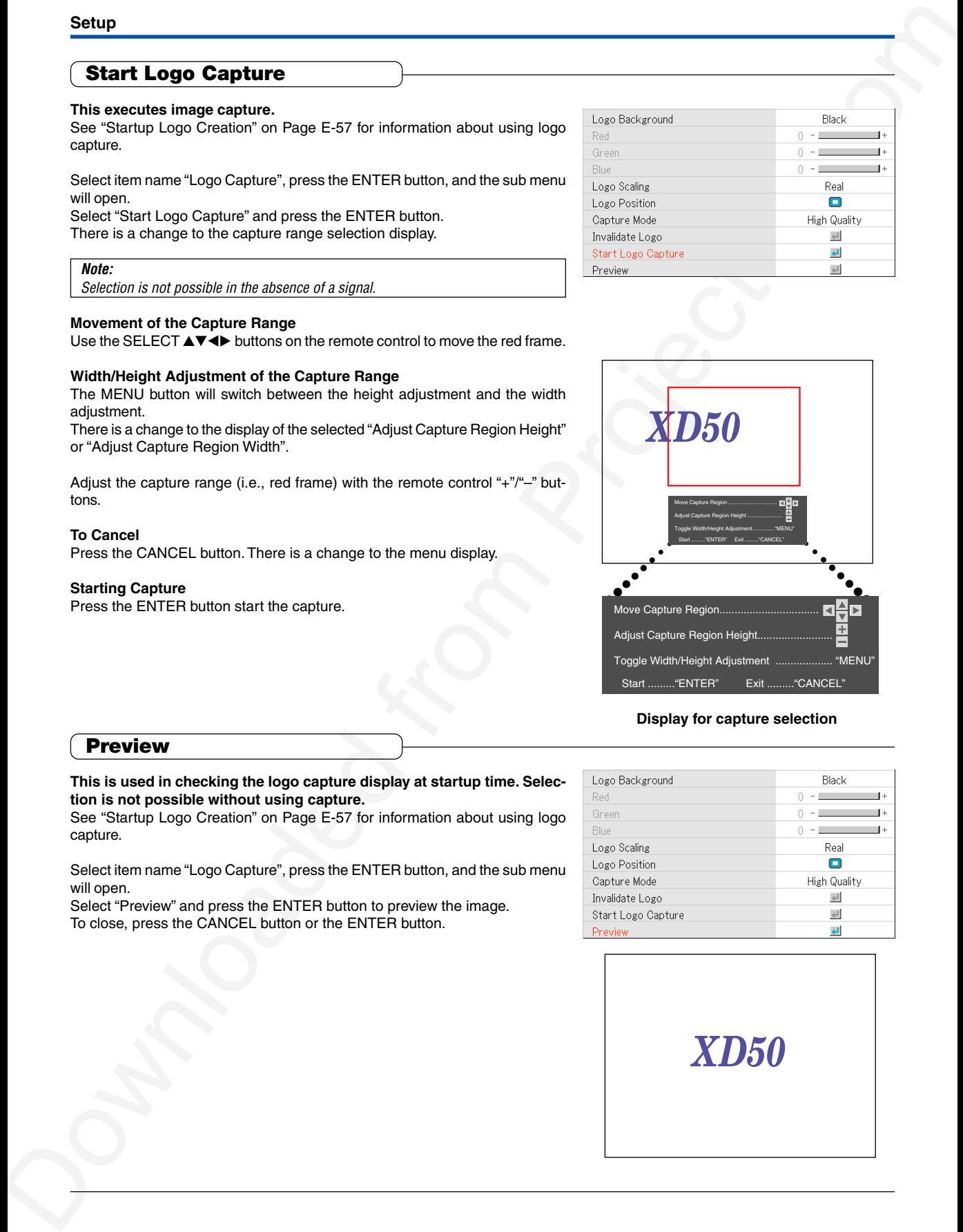

# **Display for capture selection**

# **Preview**

### **This is used in checking the logo capture display at startup time. Selection is not possible without using capture.**

See "Startup Logo Creation" on Page E-57 for information about using logo capture.

Select item name "Logo Capture", press the ENTER button, and the sub menu will open.

Select "Preview" and press the ENTER button to preview the image. To close, press the CANCEL button or the ENTER button.

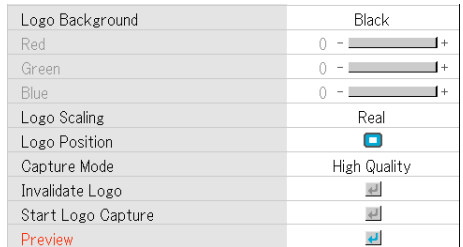

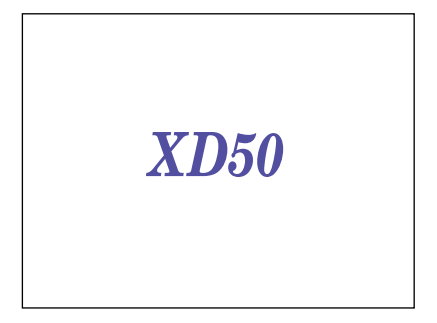

# **Initial Setting**

#### **These are the display settings when the unit has been switched to PC Card Viewer.**

See "Using the PC Card Viewer" on Page E-59 for information about how to use the viewer.

Select item name "PC Card Viewer," then press the ENTER button to open the sub menu.

Select item name "Initial Settings" and select the setting contents with the SELECT <>>
buttons.

Thumbnail .. Displays a thumbnail of reduced images (thumbnails) or folder icons.

Full Screen .. Provides a full screen display of the first displayable slide in the folder.

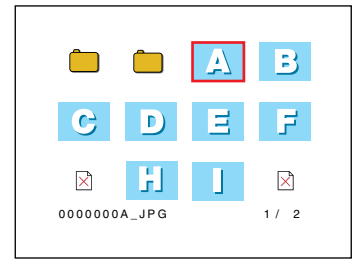

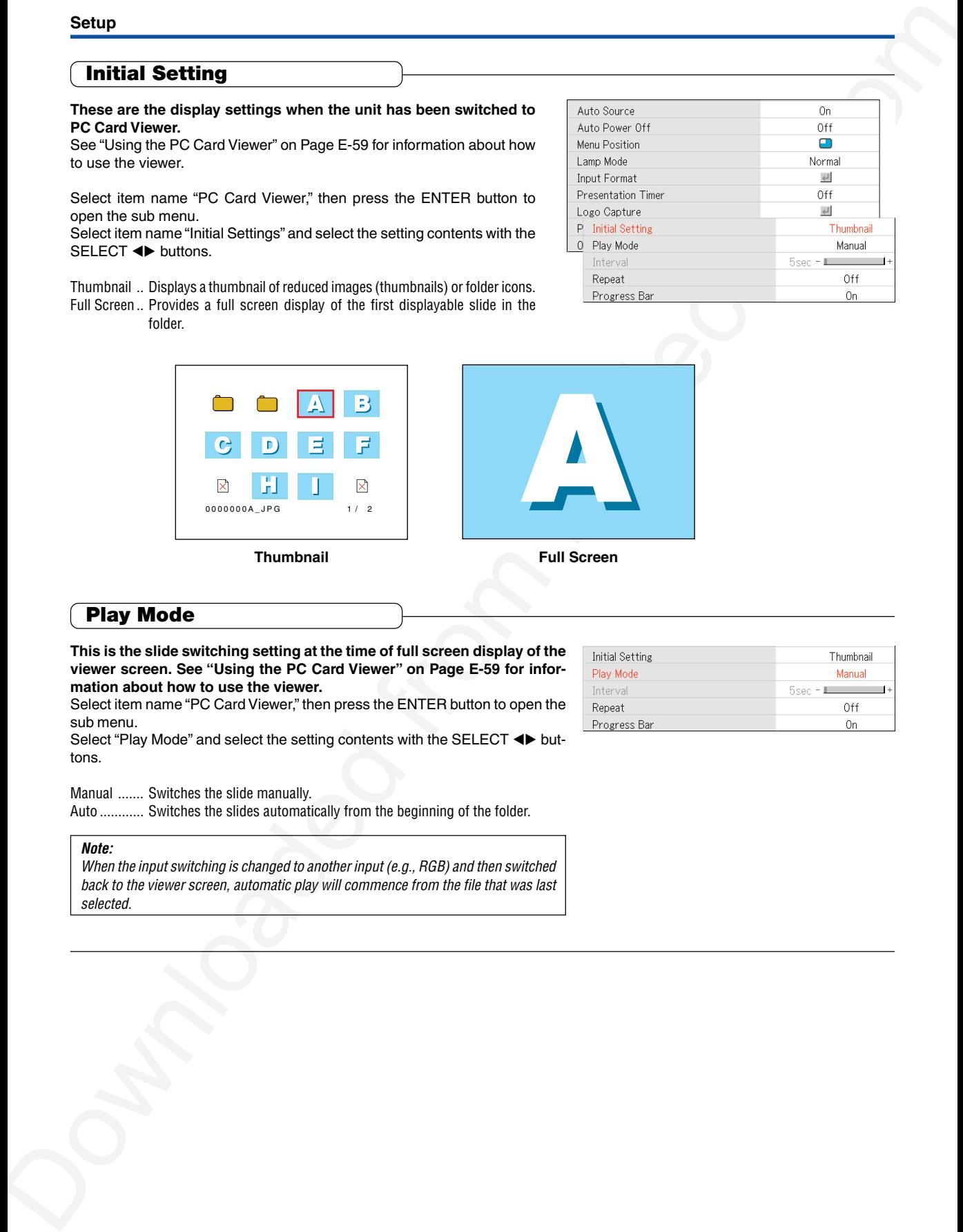

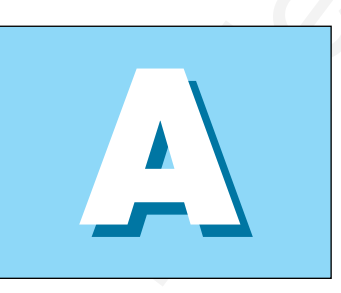

**Thumbnail** Full Screen

# **Play Mode**

**This is the slide switching setting at the time of full screen display of the viewer screen. See "Using the PC Card Viewer" on Page E-59 for information about how to use the viewer.**

Select item name "PC Card Viewer," then press the ENTER button to open the sub menu.

Select "Play Mode" and select the setting contents with the SELECT <> tons.

Manual ....... Switches the slide manually.

Auto ............ Switches the slides automatically from the beginning of the folder.

# **Note:**

When the input switching is changed to another input (e.g., RGB) and then switched back to the viewer screen, automatic play will commence from the file that was last selected.

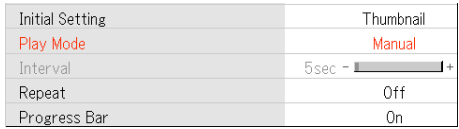

# **Interval**

#### **This is the setting of the slide automatic switching play time for the viewer screen.**

See "Using the PC Card Viewer" on Page E-59 for information about how to use the viewer.

Select item name "PC Card Viewer," then press the ENTER button to open the sub menu.

Select "Play Interval" and set the slide display time with the SELECT < buttons. The setting can be made in 1-second units from 1 to 180 seconds.

#### **Note** \*

**Repeat**

use the viewer.

sub menu.

 The play interval indicates the time during which the slide is displayed. The display processing time for slide switching is not included.

**This setting determines whether or not viewer screen slides are played**

See "Using the PC Card Viewer" on Page E-59 for information about how to

Select item name "PC Card Viewer," then press the ENTER button to open the

Select "Repeat" and select the setting contents with the SELECT <>>>
buttons.

\*Only readable slides will be played automatically.

**repeatedly at time of automatic switching play.**

On ............... Repeatedly plays the slides in the folder.

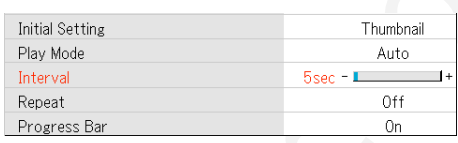

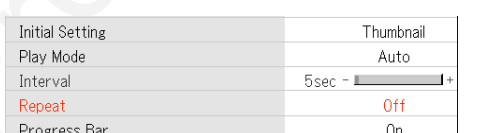

# **Progress Bar**

Off .............. Stops at the last slide.

**This setting determines whether or not the progress bar is displayed at the time of a viewer screen reduced image or full screen display.**

See "Using the PC Card Viewer" on Page E-59 for information about how to use the viewer.

Select item name "PC Card Viewer," then press the ENTER button to open the sub menu.

Select "Progress Bar" and select the setting contents with the SELECT < buttons.

Off .............. Does not display the progress bar. On ............... Displays the progress bar.

#### **Note:**

Images of high resolution will take time in image conversion processing for reduced images or full screen display. An indication of the time until the end of conversion processing can be seen via the bar display. Please use this as a guideline for wait time.

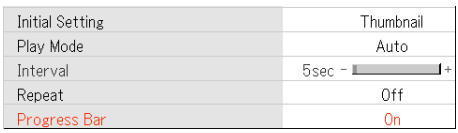

#### **Progress Bar During Thumbnail Display**

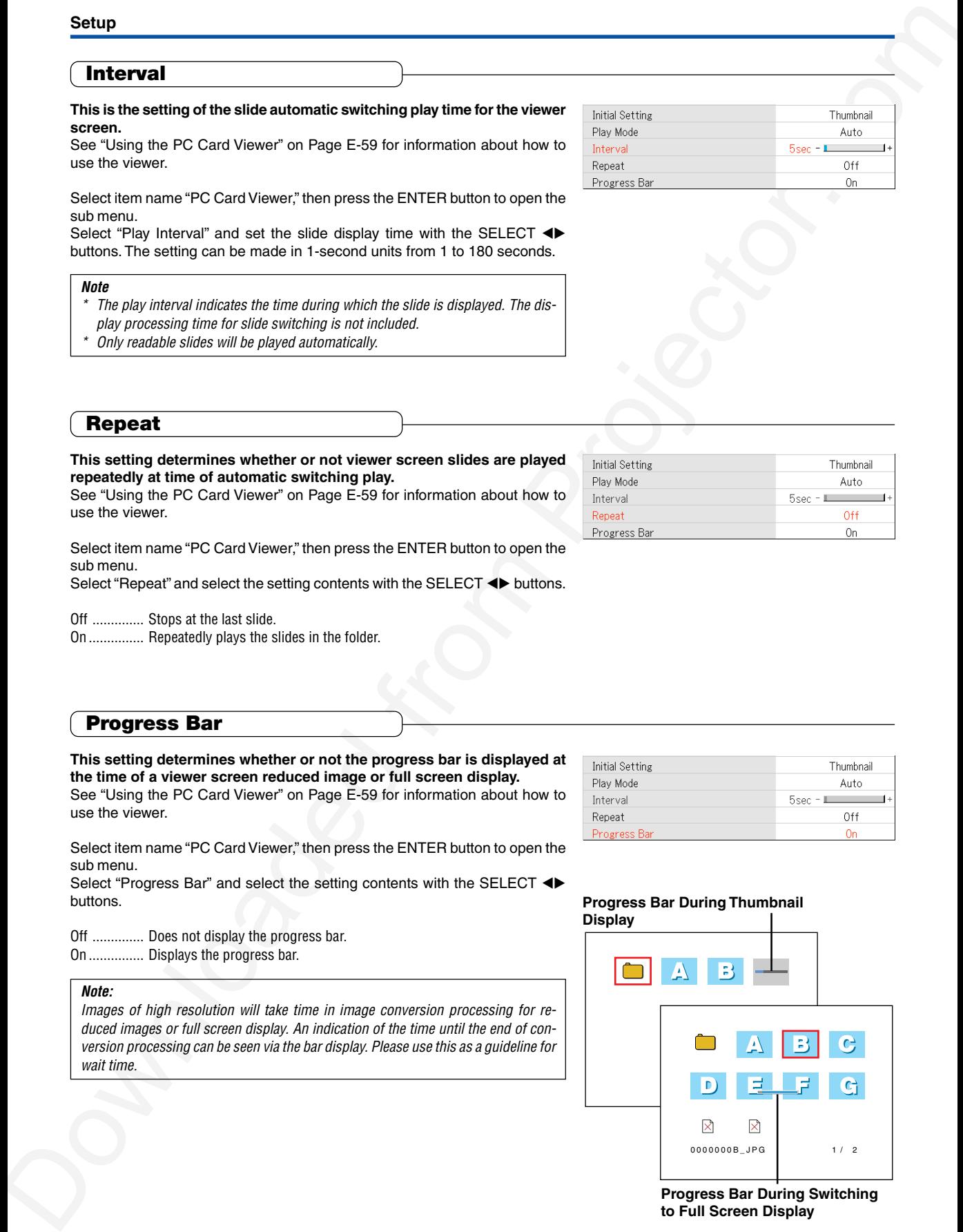

**Progress Bar During Switching to Full Screen Display**

# **Language**

**This function sets the language that is displayed on screen in the messages and menu displays.**

Select item name "Option" and press the ENTER button to open the Options sub menu.

Select item name "Language" and press the ENTER button to open the Language sub menu.

Select the language with the SELECT  $\blacktriangle\blacktriangledown$  buttons.

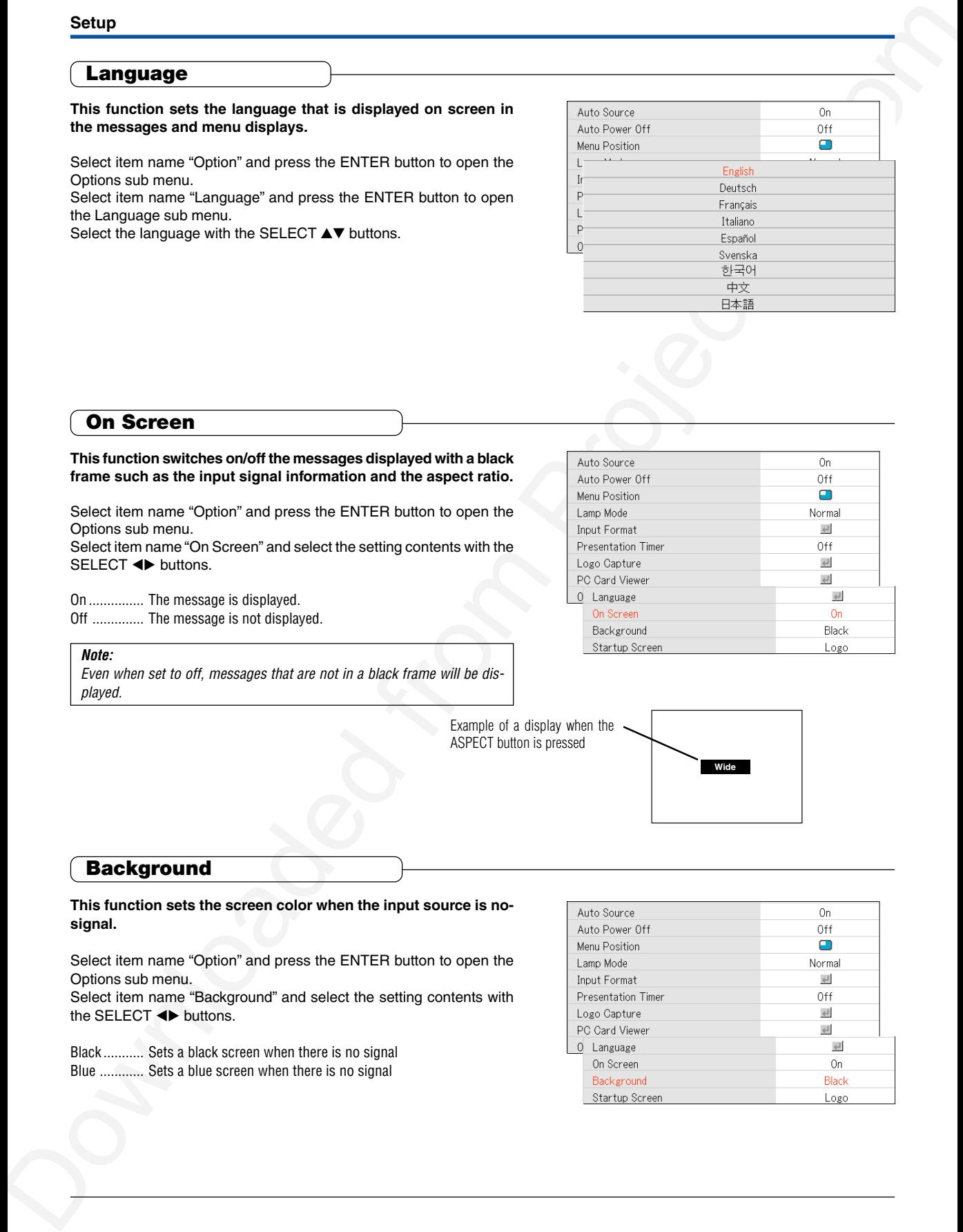

# **On Screen**

**Note:**

played.

#### **This function switches on/off the messages displayed with a black frame such as the input signal information and the aspect ratio.**

Select item name "Option" and press the ENTER button to open the Options sub menu.

Select item name "On Screen" and select the setting contents with the SELECT <>>
buttons.

Even when set to off, messages that are not in a black frame will be dis-

On ............... The message is displayed.

Off .............. The message is not displayed.

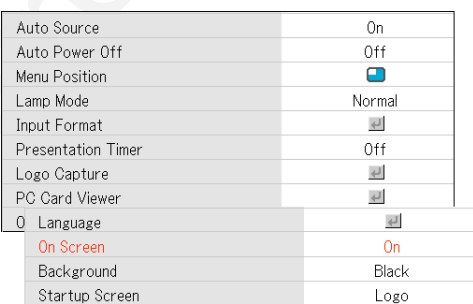

Example of a display when the

ASPECT button is pressed

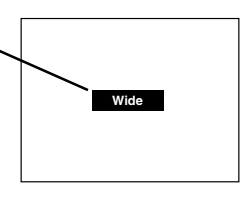

# **Background**

**This function sets the screen color when the input source is nosignal.**

Select item name "Option" and press the ENTER button to open the Options sub menu.

Select item name "Background" and select the setting contents with the SELECT  $\blacklozenge$  buttons.

Black ........... Sets a black screen when there is no signal Blue ............ Sets a blue screen when there is no signal

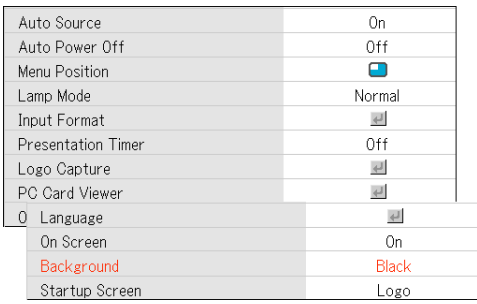

# **Startup Screen**

#### **This is the selection of whether or not to display the logo screen at startup time.**

See "Startup Logo Creation" on Page E-57 for information about using logo capture.

Select item name "Option" and press the ENTER button to open the Options sub menu.

Select item name "On Screen" and select the setting contents with the SELECT <>>
buttons.

Logo ........... Displays the logo. Blank .......... Does not display the logo.

**Note:** \*

 When "Logo" is selected at the startup screen, the "PROJECTOR XD50" logo will be displayed if the logo you created and captured is not set.

\* When logo capture is performed after "Blank" has been set, the setting of the starting screen will automatically display "Logo".

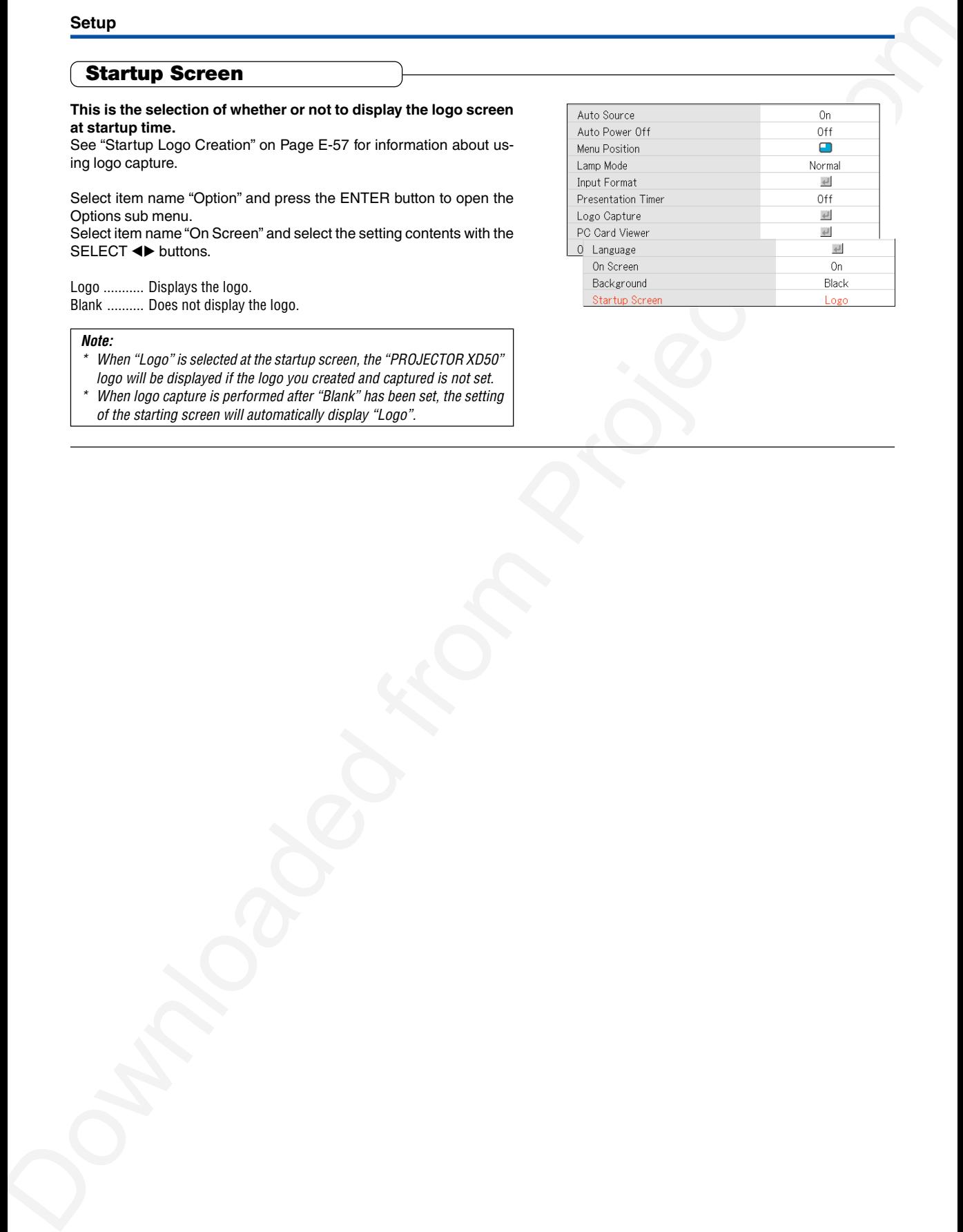

# **Info.**

# **• Select menu name "Info.".**

See "Menu Operation Method" on Page E-33 for information about performing menu operations. The item name display will differ depending on the input signal. See "List of Item Names Offering Input Selection and Adjustments/Settings" on Page E-38.

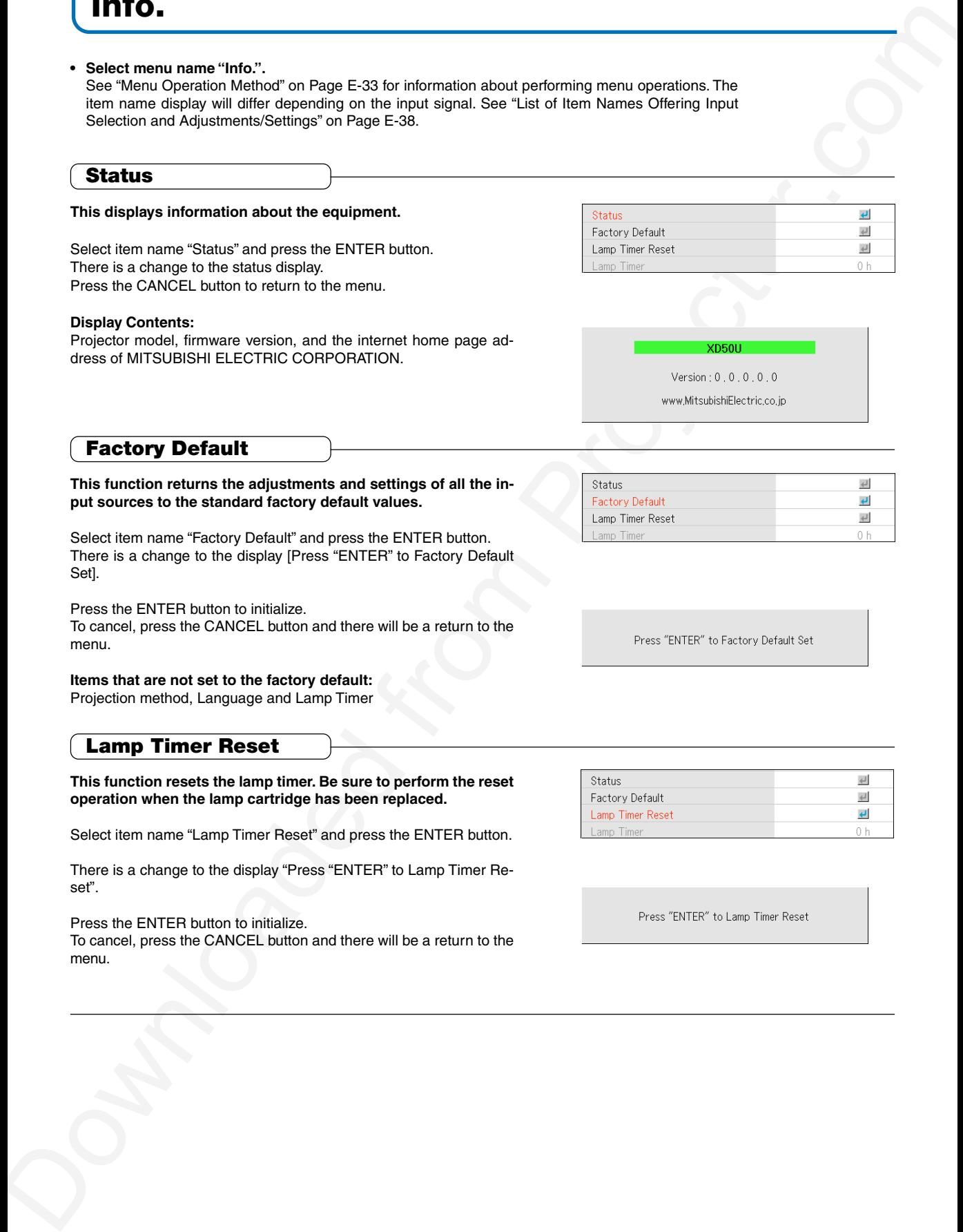

Press the ENTER button to initialize.

To cancel, press the CANCEL button and there will be a return to the menu.

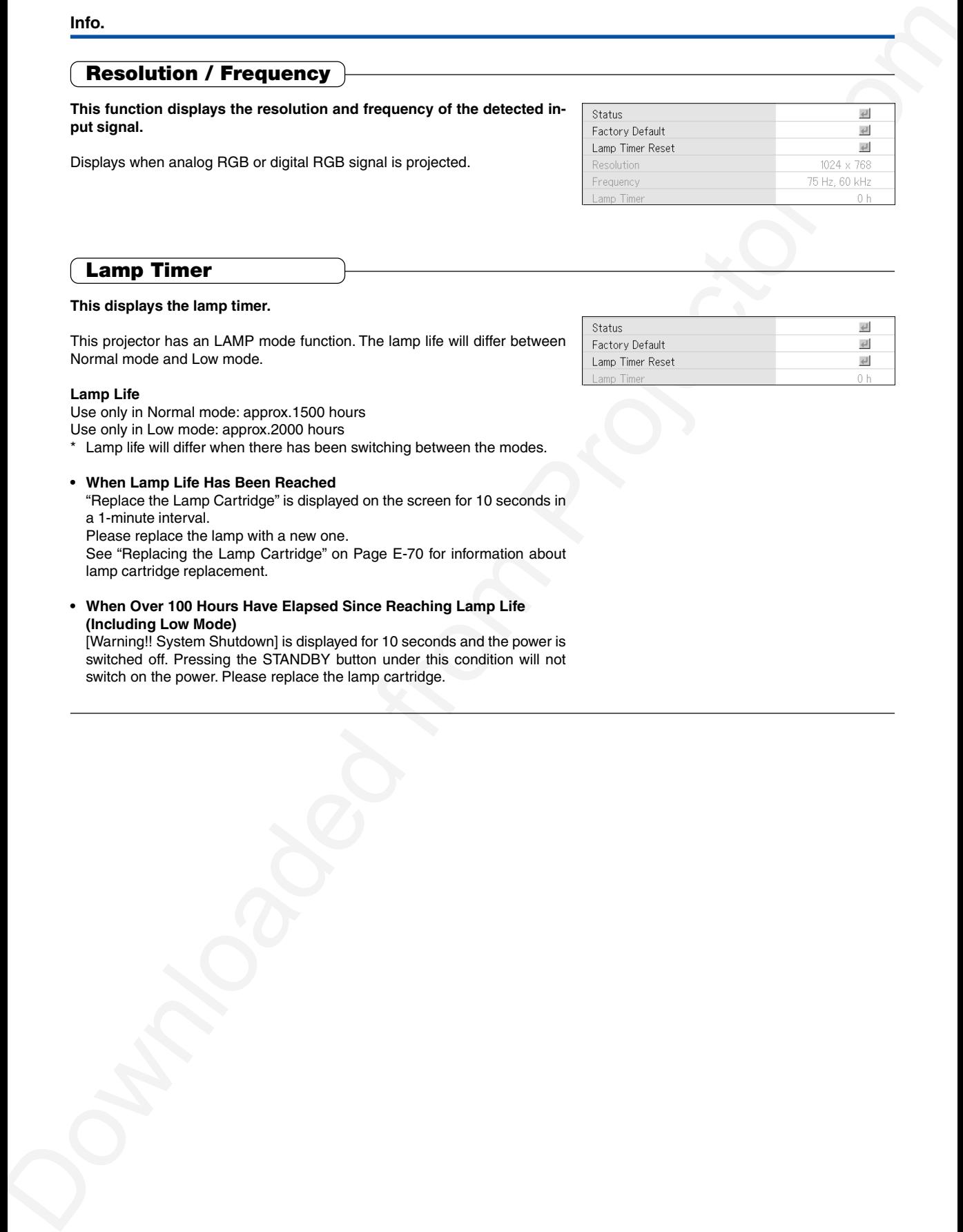

# **Lamp Life**

Use only in Normal mode: approx.1500 hours Use only in Low mode: approx.2000 hours

\* Lamp life will differ when there has been switching between the modes.

#### **• When Lamp Life Has Been Reached**

"Replace the Lamp Cartridge" is displayed on the screen for 10 seconds in a 1-minute interval.

Please replace the lamp with a new one.

See "Replacing the Lamp Cartridge" on Page E-70 for information about lamp cartridge replacement.

#### **• When Over 100 Hours Have Elapsed Since Reaching Lamp Life (Including Low Mode)**

[Warning!! System Shutdown] is displayed for 10 seconds and the power is switched off. Pressing the STANDBY button under this condition will not switch on the power. Please replace the lamp cartridge.

# **Startup Logo Creation**

**The startup logo is a function that displays a created logo.**

**After turning on the power, a logo appears in about 15 seconds. The displayed logo disappears in about 30 seconds. A logo can be displayed by creating it on a personal computer, then projecting it with this projector and capturing it. See Pages E-48 to E-50 for information about the selection of "Logo Capture" and an explanation of the items.**

# **Preparation and Projection of the Image**

- 1. Using personal computer software, create an image that you would like to use on the startup screen, then save that file.
- 2. Connect the personal computer and the projector, then project the personal computer screen. The saved image will open.

# **Logo Capture Settings**

- **1. Open "Logo Capture" on the menu** Select "Setup" → "Logo Capture" on the menu and press the ENTER button. The logo capture sub menu will open.
- **2. Set the Logo Background Color** → **Page E-48** Select "Logo Background" and determine the background color. When the background of the created image is white, selection of "White" permits creation of a seamless startup screen.
- **3. Set the Logo Scaling** → **Page E-48** Select "Logo Scaling" and set the size. When a large magnification has been selected, the image will blur somewhat.
- **4. Set the Logo Position** → **Page E-49** Select "Logo Position" and determine the display position of the logo.
- **5. Set the Compression Ratio** → **Page E-49** Select "Capture Mode" and select image quality priority or capture range priority.
- **6. Determine the Capture Range of the Image** → **Page E-50** Select "Start Logo Capture" and press the ENTER button. There is a change to the capture range selection display.
- (1) Use the SELECT  $\blacktriangle \blacktriangledown \blacktriangle \blacktriangleright$  buttons on the remote control to align the red frame with the upper left (starting point) of the image.

(2) Press the "+"/"–" buttons and determine the capture size. The lower right (end point) will move. To switch between height and width, press the MENU button.

To cancel, press the CANCEL button. There is a return to the menu display.

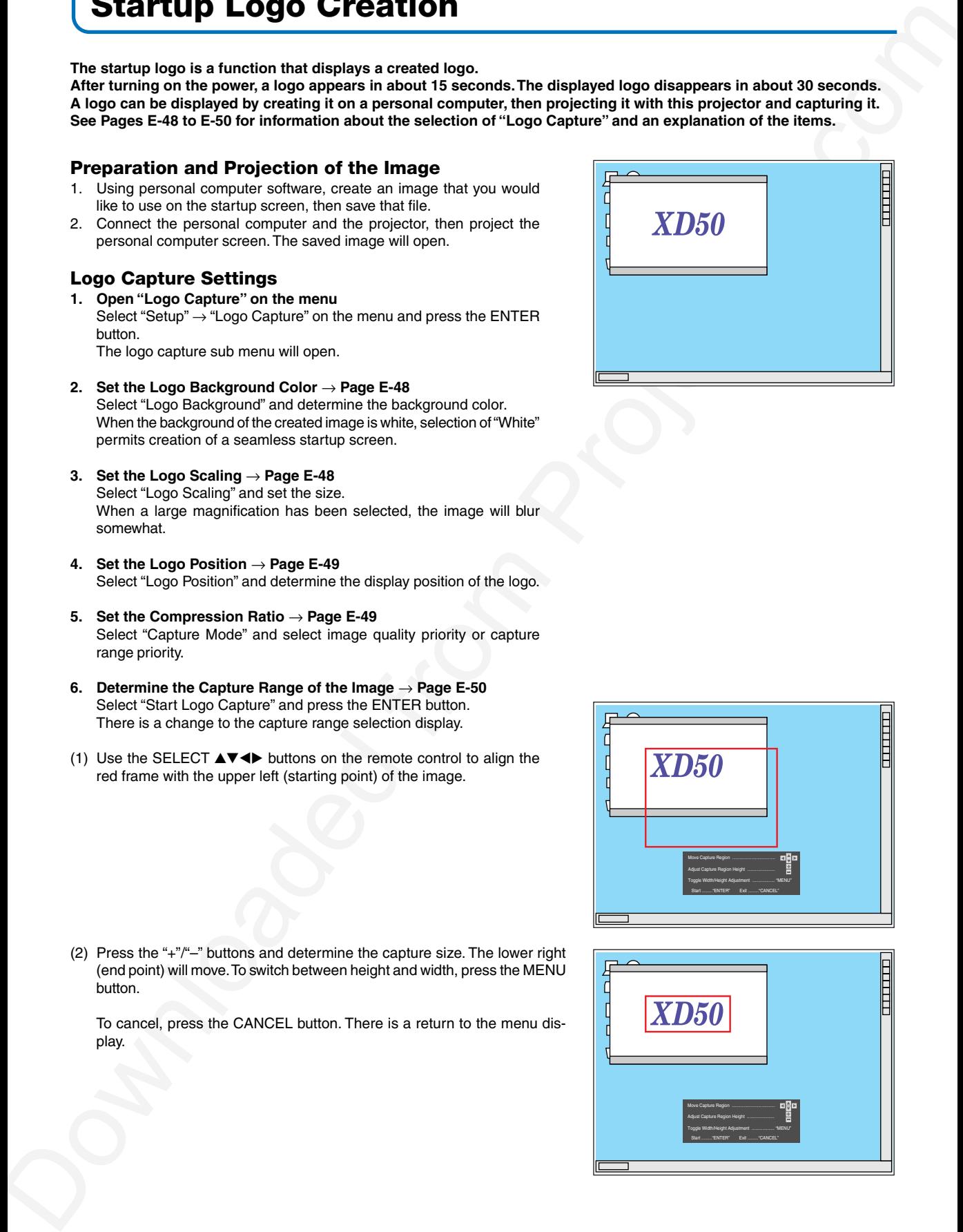

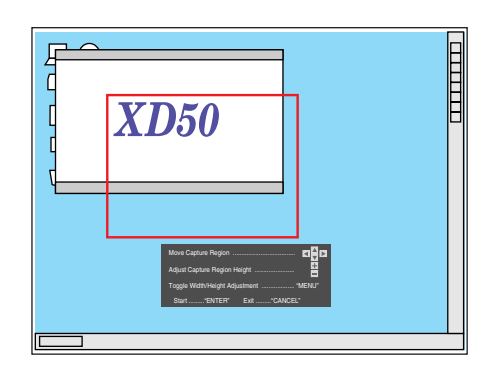

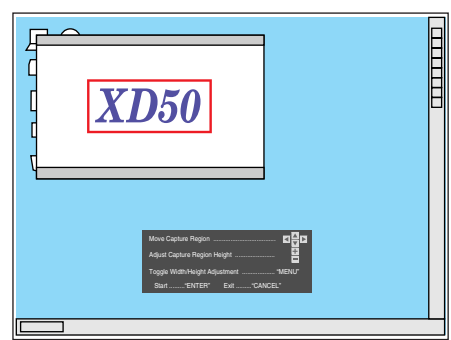

### **7. Start Capture** → **Page E-50**

Selection will not be possible unless a signal is being input. Pressing the ENTER button will start the capture.

- (1) While capture is operating, "Capturing Logo" is displayed and the advancement of the gauge is displayed.
- (2) When the capture is completed, "Logo Capture Complete" is displayed for about 10 seconds.
- (3) When a logo capture has already been saved, it will be overwritten.
	- When capture was not possible due to the logo size being too large, "Not Enough Space. Over Memory Limit \*\*\*%" is displayed. (\*\*\* represents a numerical value.)

Change the capture size using the percentage exceeded as a guide, or change the capture mode and start capture again.

- When a mistake has been made in logo capture, the message "Logo Capture Failed" is displayed.
	- Please try it again.

### **8. Check the logo Capture Screen at Startup Time** → **Page E-50** Select "Preview" and press the ENTER button.

To close, press the ENTER button or the CANCEL button. There is a return to the menu display.

This completes the startup logo.

The next time the projector is started, the captured logo will be displayed.

# **Note:**

- \* This function is for the logo. Full-color photographs with many colors that fill the projection screen cannot be captured. Please make such photographs into a small size.
- \* Capture ranges that exceed the output resolution of the projector cannot be selected.
- \* The area outside the red lines of the red frame becomes the selection range for the capture range selection.
- \* To match the background color of the startup logo with the background color of the created image, examine the values (i.e., 0 to 255) of the RGB colors of the created image using image software and set the various values to the custom RGB of the logo background color.
- **Starting Legio Creation**<br>
7. Such Captaign + **Download** Projector.com and solven the starting term is the starting of the starting term is the starting of the starting term is the starting term in the starting term is th \* Pressing the STANDBY button during the capture will not switch off the power. This is to prevent the loss of the capture data during the capture (by switching off the power). To switch off the power, please press the STANDBY button after the capture is completed.
	- \*When a mistake has occurred with the capture, the logo that was previously captured will also be deleted.

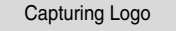

# **Before Using the PC Card Viewer**

**Slides that have been stored on CompactFlash Cards can be projected using the projector. Even without a personal computer, a presentation can be made using a stand-alone projector.**

- **• Preparation by storing the documentation on CompactFlash Cards will suffice without the need to carry around a personal computer.**
- **Automatic slide play/repeat function is convenient for use in stores.**
- **• Simplified display by selecting from thumbnail reduced images when searching for the desired slides.**
- **• Can also play CompactFlash Cards that were used in digital camera photography. (Only JPEG, BMP, and PNG in the MS-DOS format)**

#### **Note:**

\*

### **CompactFlash Cards and Data Formats Supported by this Projector**

- \* Memory cards that can be used with this projector are CompactFlash Cards of the CFA specification.
- \* Image data that can be played by this projector are JPEG, BMP, and PNG of the MS-DOS format.
	- \* Progressive JPEG cannot be played.
	- \* Some images in the JPEG format cannot be played. Should this be the case, please convert the image format. See "Slide Creation Method" on Page E-60. Resolutions up to 2048 x 1024 can be displayed on this projector.

# **Terminology Used in the Viewer**

Slide ................................ A single image file is called a slide.

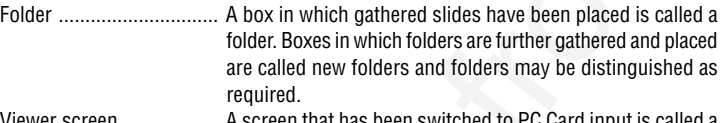

- er screen .................. A screen that has been switched to PC Card input is called a viewer screen.
- Thumbnail Display ........... This is a display in thumbnail form of reduced images (thumbnails) and folder icons. When 12 thumbnails are exceeded, the new thumbnails are displayed on the next page. (One screen is called one page.)

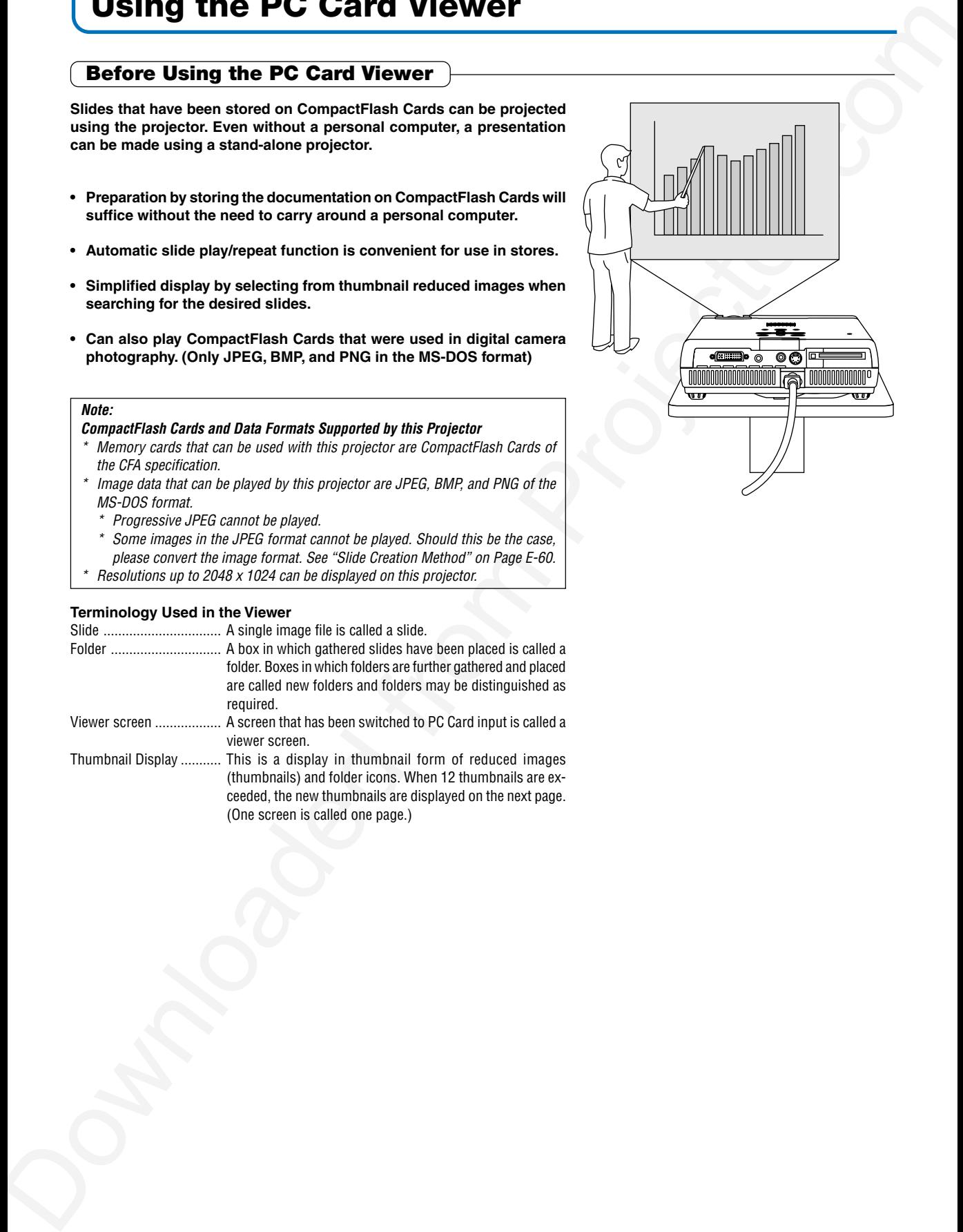

# **Slide Creation Method**

**To use the PC Card Viewer, a slide must be created beforehand with a personal computer.**

# **Slide Creation Guide**

**1. Create a slide with the personal computer and then convert it to image data.**

### **Slide Creation Restrictions:**

- Please convert the slide image to the JPEG, BMP, or PNG format.
- Images of high resolution will be converted to the display resolution of this projector or below and then displayed. Also note that images of high resolution may take time to be displayed.
- The number of slides that can be identified in one folder is 512.
- When there is an order in which the slides will be projected, please order in a sequence of ascending file names. The viewer displays in the order of 0 to 9 to A to Z.
- File names are within 8 alphanumeric characters and the extensions are 3 characters.

File names of more than 8 characters will take the form of XXXXXX~ W.YYY including the affixed tilde "~". (X is the file name and a number is automatically placed at the location of the W. YYY is the extension of the image format.)

Characters that cannot be used are converted and displayed.

# **2. Store the images on a CompactFlash Card.**

Use the PC Card adapter that was supplied with the projector when the personal computer is equipped with a PC Card drive. See "Using CompactFlash Cards" on Page E-63.

When the personal computer is not equipped with a PC Card drive, please use a commercially available USB card writer/reader or other suitable equipment.

- **3. Insert a CompactFlash Card into the PC Card slot of the projector.** See "Using CompactFlash Cards" on Page E-63.
	- Remove the PC Card adapter.

# **4. Project the slide.**

Press the SOURCE button of the projector or the PC-CARD button of the remote control to switch to the PC Card Viewer.

A thumbnail display or slide will be displayed. See "PC Card Viewer Operation" on Page E-64.

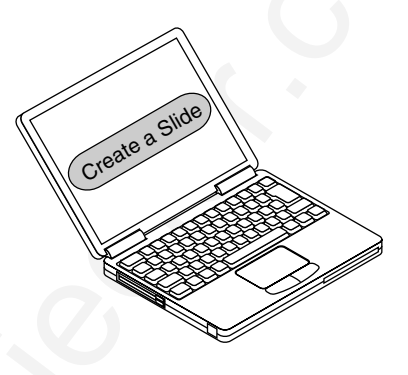

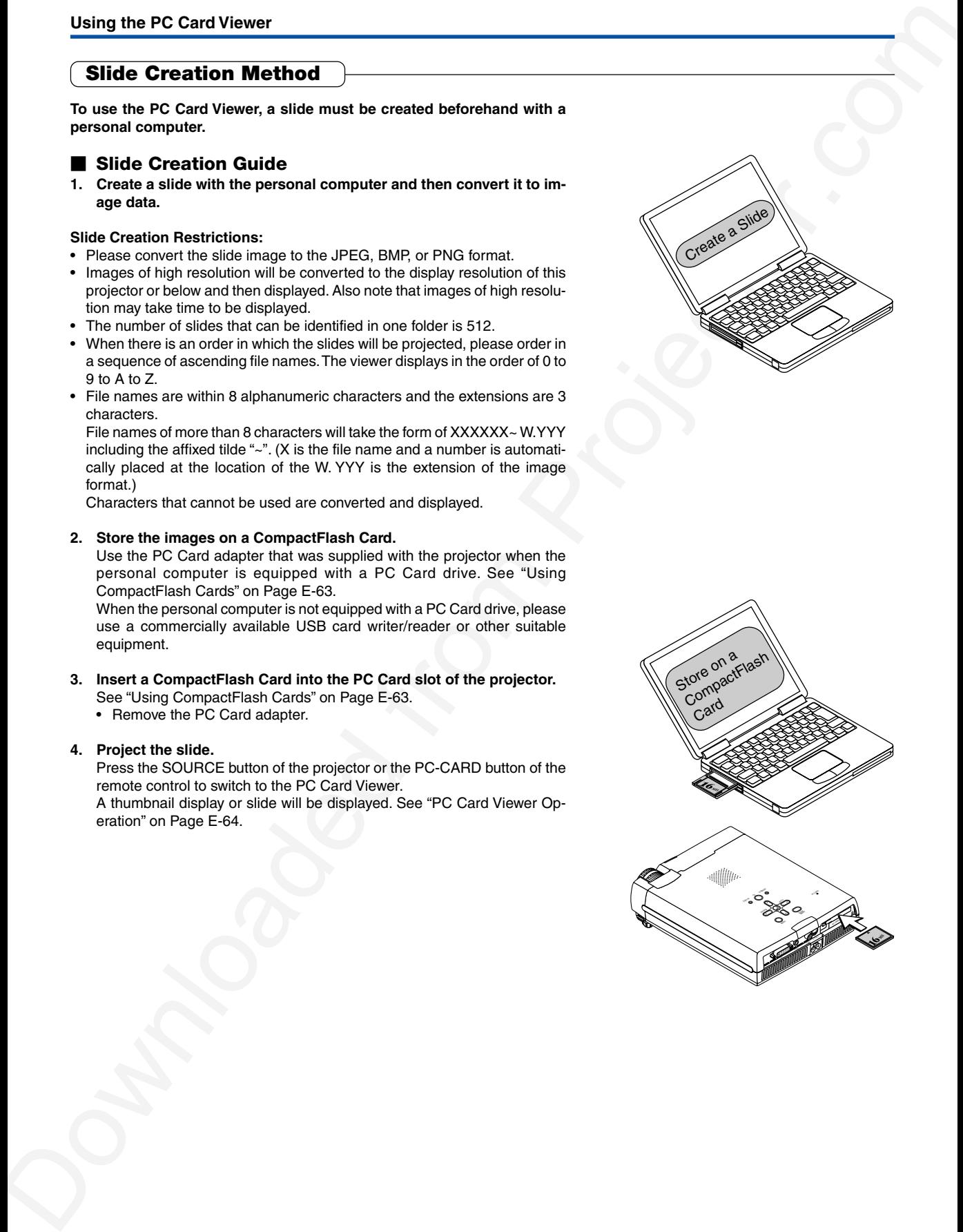

# **Names and Functions of the Viewer Functions**

**As an aid in viewer screen operation, this section describes the projector and remote control buttons, the display screen, names and functions, as well as the use of the tool bar.**

# **Names and Functions of the Remote Control Buttons Used in the Viewer Screen Operation**

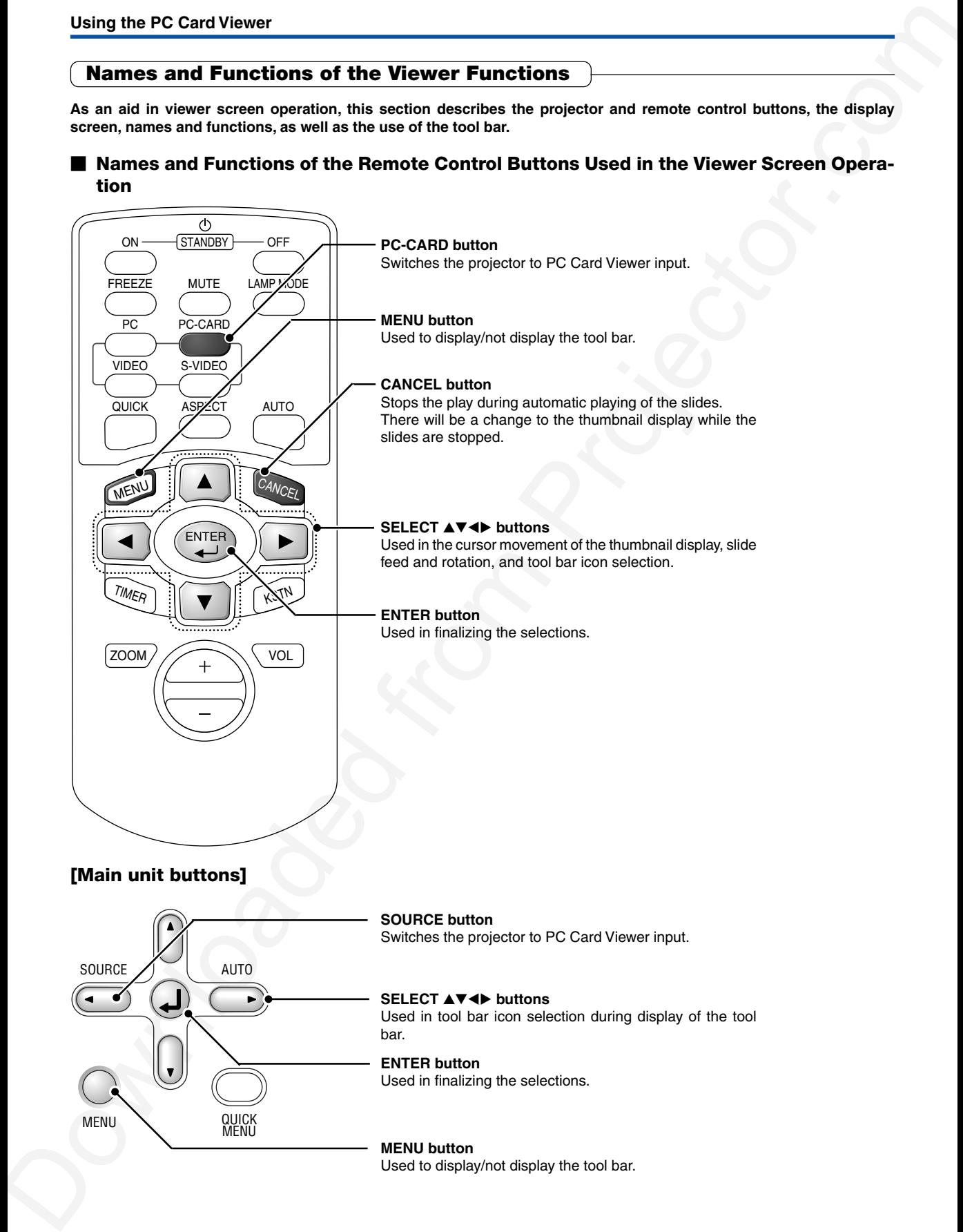

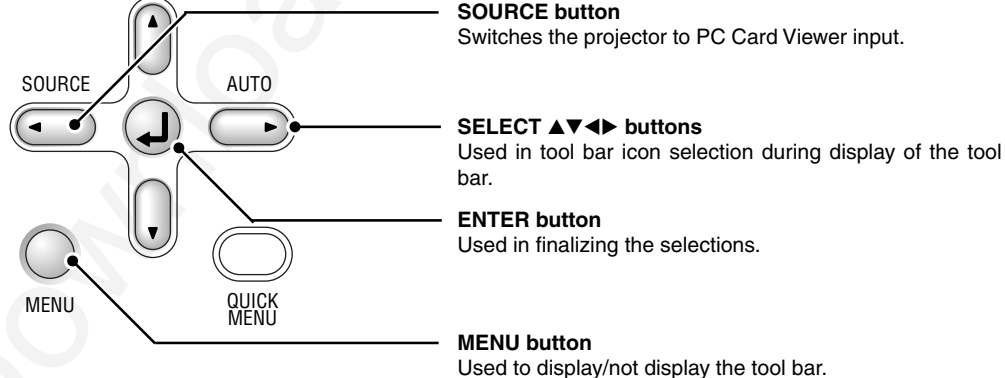

# **Names and Functions of the Viewer Screen Parts**

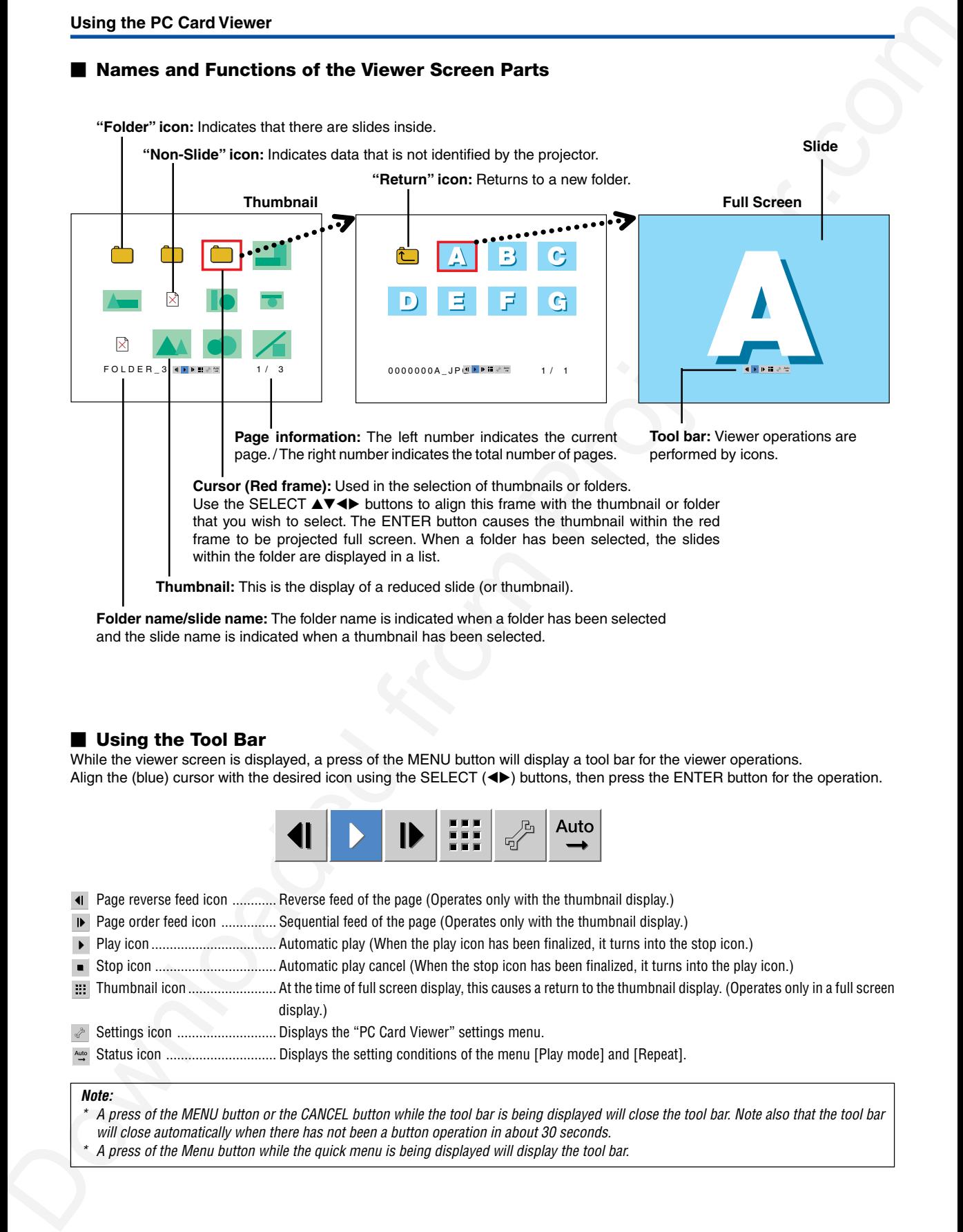

**Folder name/slide name:** The folder name is indicated when a folder has been selected and the slide name is indicated when a thumbnail has been selected.

# **Using the Tool Bar**

While the viewer screen is displayed, a press of the MENU button will display a tool bar for the viewer operations. Align the (blue) cursor with the desired icon using the SELECT  $(\blacktriangle\)$  buttons, then press the ENTER button for the operation.

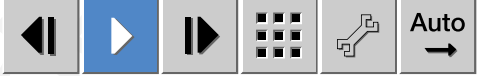

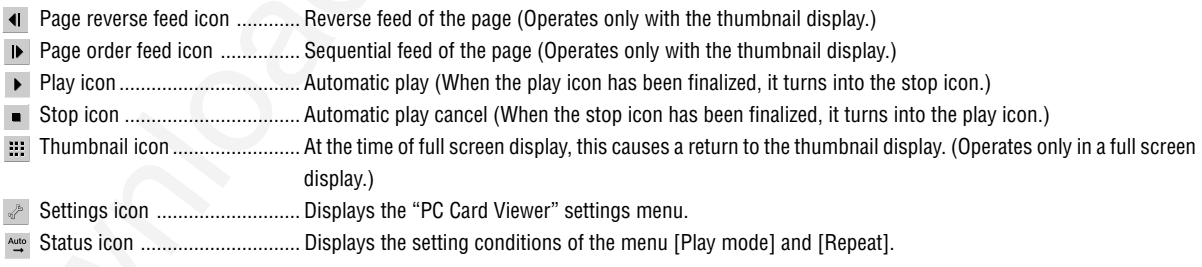

#### **Note:**

\*

\* A press of the MENU button or the CANCEL button while the tool bar is being displayed will close the tool bar. Note also that the tool bar will close automatically when there has not been a button operation in about 30 seconds. A press of the Menu button while the quick menu is being displayed will display the tool bar.

*E-62*

# **Using CompactFlash Cards**

**CompactFlash Cards are used to store the slides created on the personal computer and then play them on the projector.**

# **Insertion to the PC Card Slot**

**Hold the CompactFlash Card with the top surface facing upward and keeping the card level, slowly insert it into the PC card slot.** When it has been inserted completely, the PC Card eject button will pop out.

### **Precautions**

### **Orientation of CompactFlash Card Insertion**

The CompactFlash Card is designed to be inserted in only one direction. Attempting to insert it the other way will not work, but forcefully pushing it in will cause damage to the projector. Please see the instruction manual of the CompactFlash Card, if available, for information about the insertion orientation.

# **Removal from the PC Card Slot**

**Pressing the PC Card eject button will cause the card to pop out a little. Hold both edges of the card and remove it.**

### **Precautions**

Do not eject the card when the PC Card indicator alternately flashes orange and green (which indicates that card data is being accessed). Doing so might damage the CompactFlash Card.

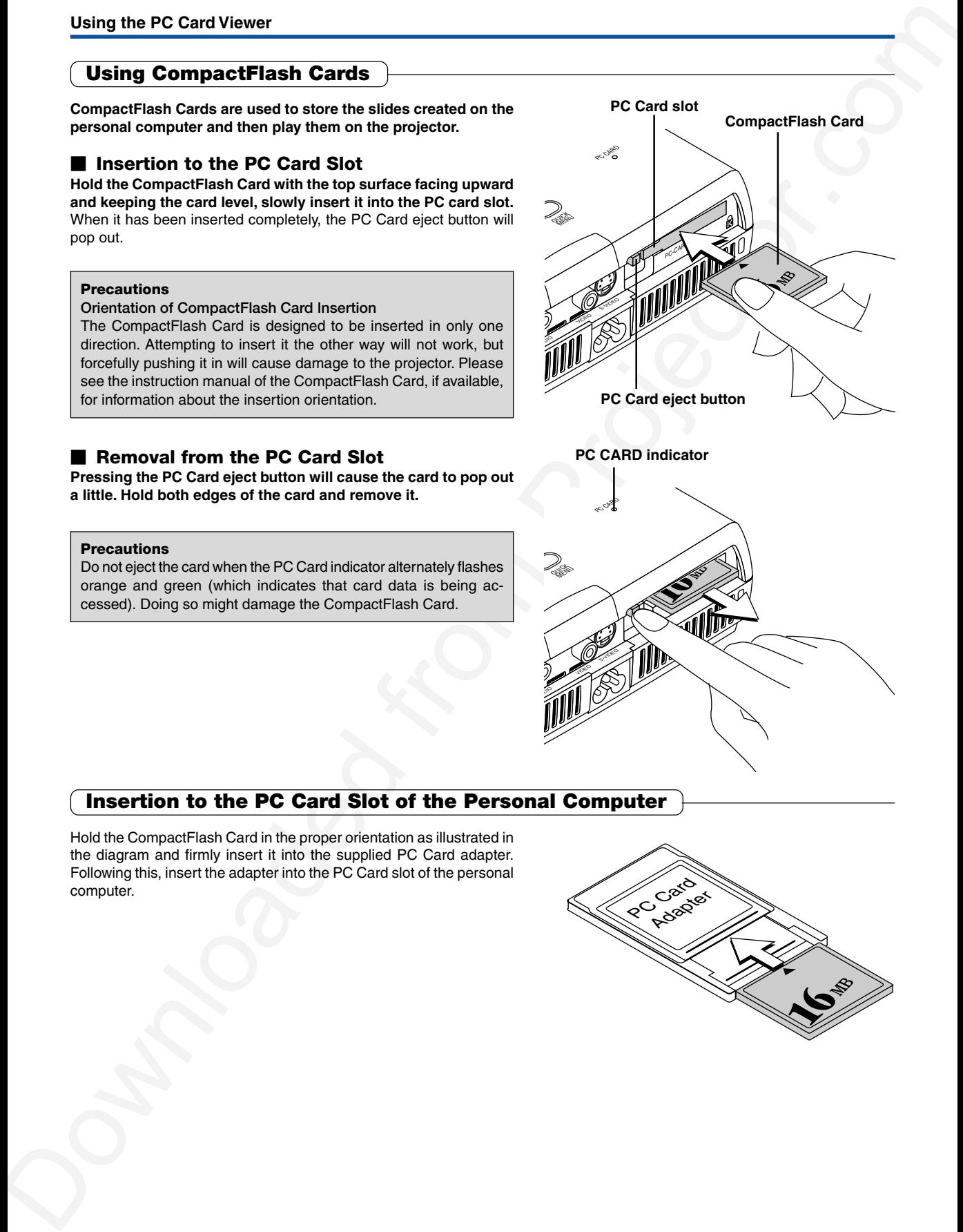

**PC CARD indicator**

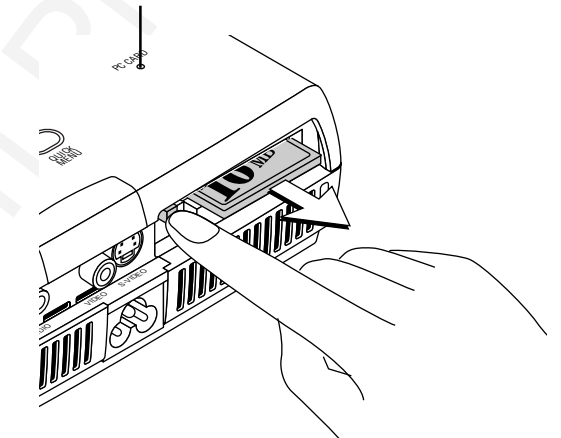

# **Insertion to the PC Card Slot of the Personal Computer**

Hold the CompactFlash Card in the proper orientation as illustrated in the diagram and firmly insert it into the supplied PC Card adapter. Following this, insert the adapter into the PC Card slot of the personal computer.

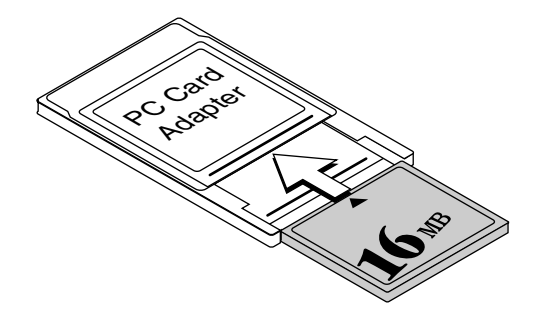

# **PC Card Viewer Operation**

**This description reflects the PC Card Viewer settings as they were at the time of shipping from the factory.**

**Preparation: Insert the CompactFlash Card into the card slot of the projector. See Page E-63.**

### **1. Switch the Input to the PC Card**

Remote control operation: Press the PC-CARD button.

Projector operation: Press the SOURCE button a number of times and set to PC-CARD.

The PC CARD indicator of the projector will light and the list in the PC Card will be displayed.

• When [PC Card Viewer]  $\rightarrow$  [Initial Settings] of the menu is set to "Full screen display," the slides will be projected. Also, when [PC Card Viewer]  $\rightarrow$  [Play mode] of the menu is set to "Automatic," automatic play will commence from the first slide in the first folder. See Page E-51 for information about the settings.

# **When "PC Card Error" is displayed,**

the CompactFlash Card that you are using cannot be properly identified.

- Insertion of the CompactFlash Card might be incomplete or it could possibly be damaged.
- The CompactFlash Card might not be of the CFA specification.
- Please try with a different CompactFlash Card.

# **Note:**

- \* When the slide is contained in a folder, the folder icon will be displayed.
- \*Slides that cannot be displayed with this projector will be indicated by the  $\geq$  icon display.
- \* Slides comprising a large amount of data will take time until the thumbnail is displayed. Setting [PC Card Viewer]  $\rightarrow$  [Progress Bar] of the menu to "On" will display a guideline for the wait time. See Page E-52.
- \* A press of the Menu button during PC Card Viewer operation will display the tool bar. One more press will close the tool bar display.
- \* When displaying menu screen of the projector, select the settings icon of the tool bar. (Page E-62)

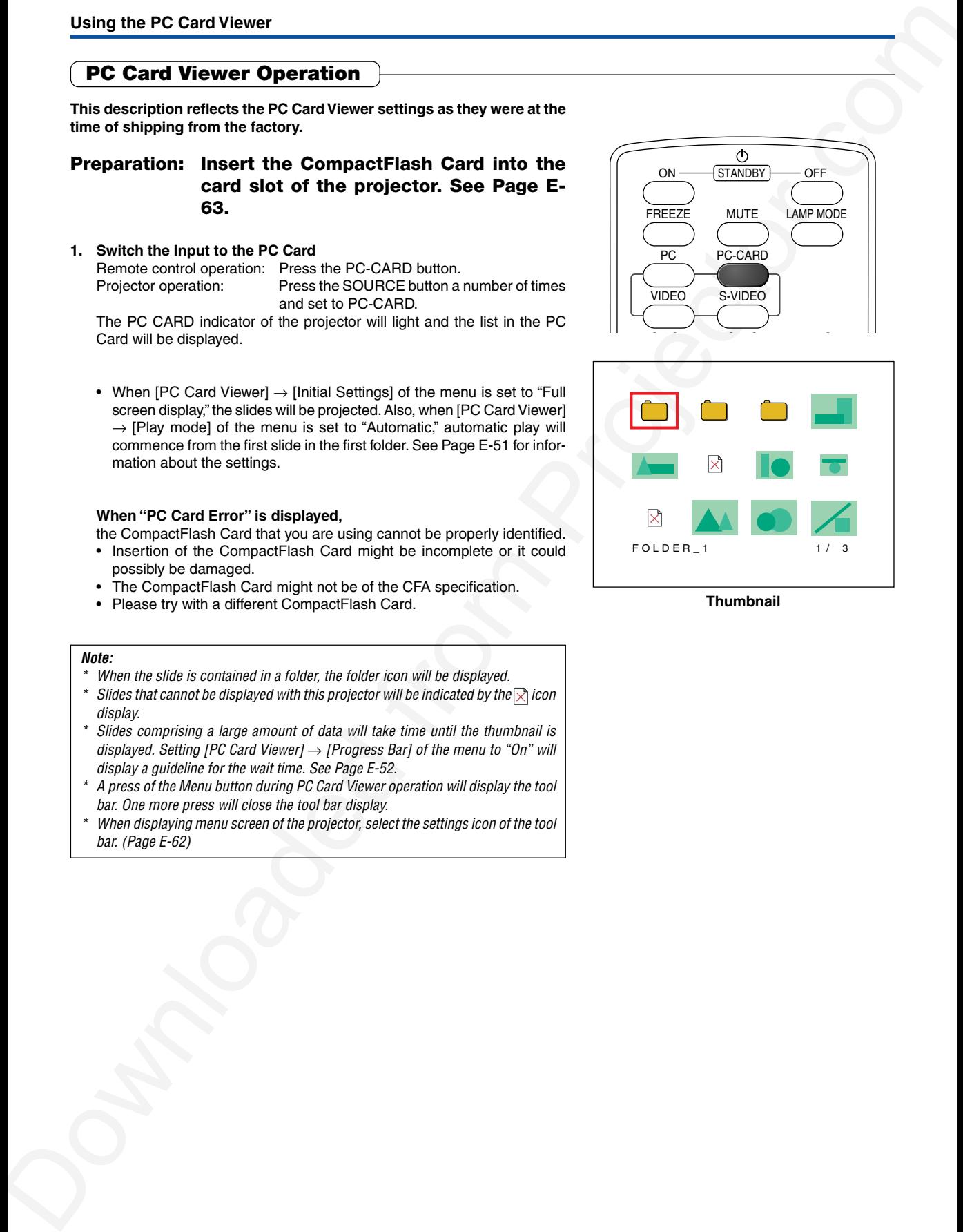

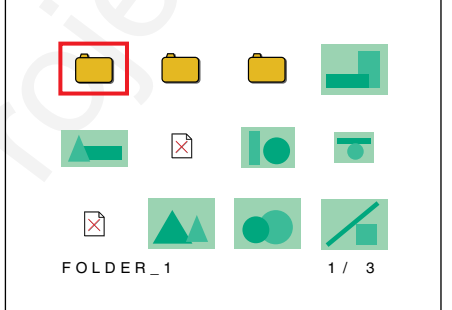

**Thumbnail**

**2.** Use the SELECT ▲▼◀▶ buttons to align the cursor with the desired thumbnail or folder icon.

When a folder icon has been selected, press the ENTER button. The folder will open allowing you to select a thumbnail.

#### **Selection Method**

- Each press of the SELECT  $\blacktriangleright$  button moves the cursor one step in the sequence from the upper left of the screen to the bottom right. When thumbnails or folders are located on multiple pages, further pressing the button will move the cursor to the next page. To return, press the SELECT  $\blacktriangleleft$  button.
- When a folder has been selected and opened, the (Return) icon is displayed at the upper left. To return to a new folder, align the cursor with the  $\Box$ (Return) icon and press the ENTER button.
- To move swiftly to the next page, press the SELECT  $\blacktriangledown$  button. The cursor will move to the very bottom of the screen. One more press will move it to the next page.

To return the cursor, use the SELECT  $\triangle$  button.

• The page will be sent in the same way by selecting the  $\blacksquare$  or  $\blacksquare$  icon of the tool bar and pressing the ENTER button.

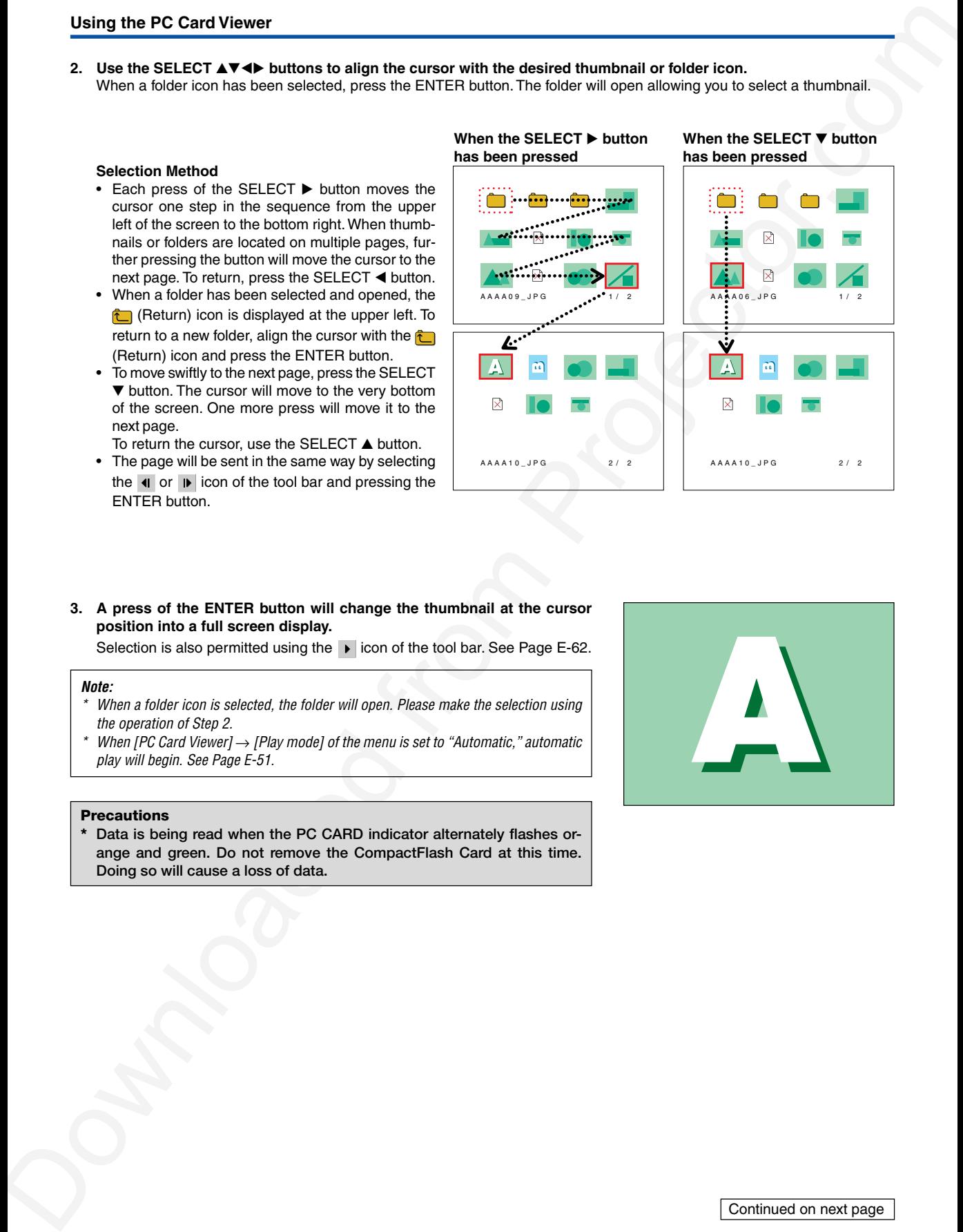

**3. A press of the ENTER button will change the thumbnail at the cursor position into a full screen display.**

Selection is also permitted using the  $\rightarrow$  icon of the tool bar. See Page E-62.

#### **Note:**

- \* When a folder icon is selected, the folder will open. Please make the selection using the operation of Step 2.
- $*$  When [PC Card Viewer]  $\rightarrow$  [Play mode] of the menu is set to "Automatic," automatic play will begin. See Page E-51.

#### **Precautions**

**\* Data is being read when the PC CARD indicator alternately flashes orange and green. Do not remove the CompactFlash Card at this time. Doing so will cause a loss of data.**

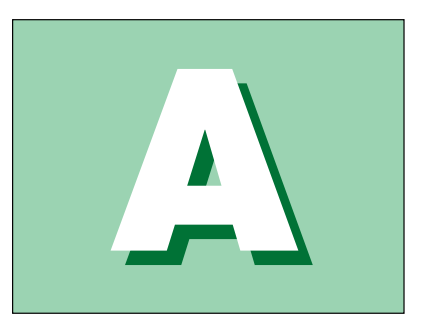

# **4. View the Slides**

The SELECT  $(\blacktriangleleft)$  buttons permit the slides to be viewed in a forward or reverse sequence.

• To stop the slides during automatic play, press the ENTER button. The slides can also be stopped with the **(Stop)** icon on the tool bar.

See Page E-62 for information about using the tool bar.

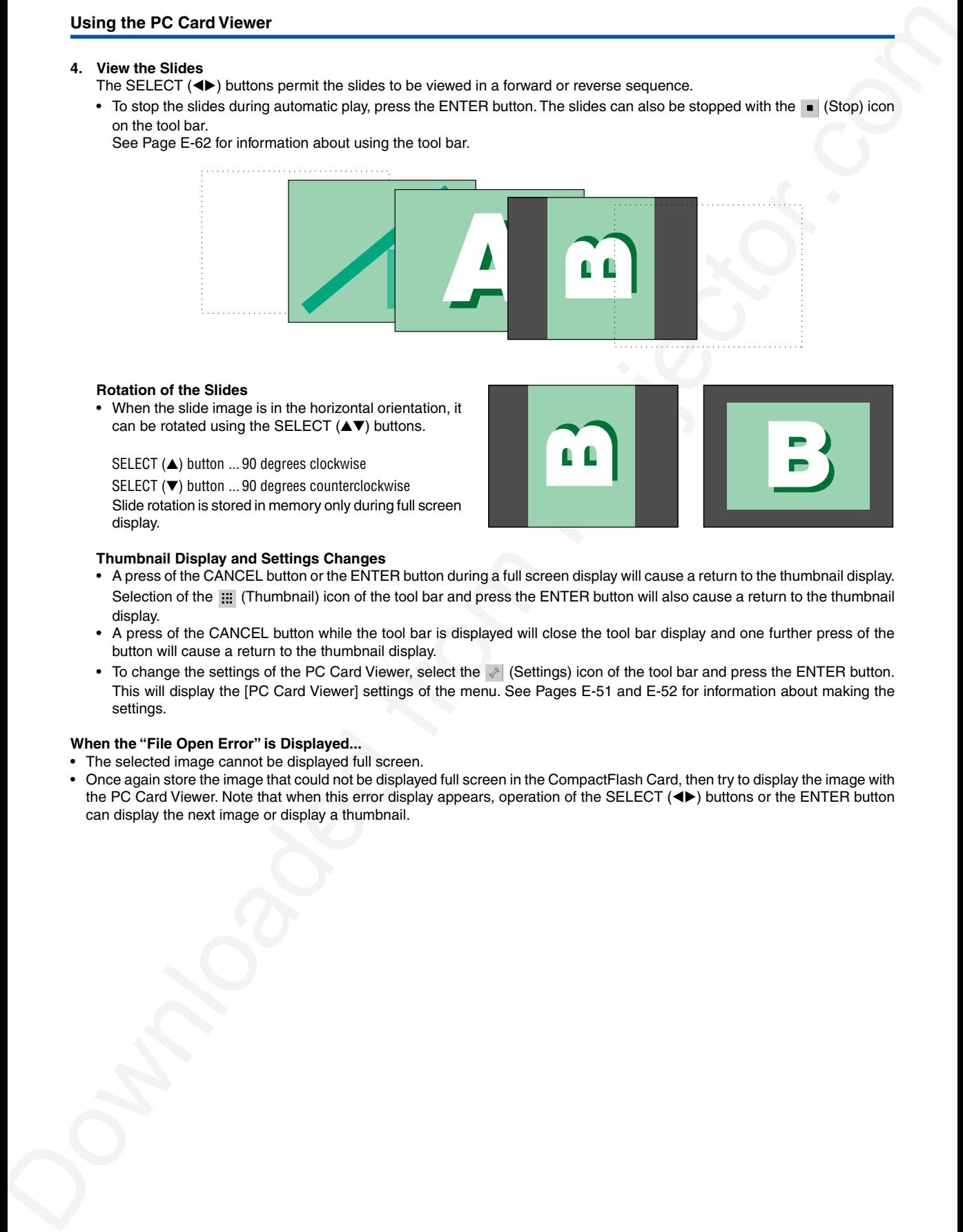

#### **Rotation of the Slides**

• When the slide image is in the horizontal orientation, it can be rotated using the SELECT  $($  $\blacktriangle$  $\blacktriangledown)$  buttons.

SELECT (A) button ... 90 degrees clockwise

SELECT (▼) button ... 90 degrees counterclockwise

Slide rotation is stored in memory only during full screen display.

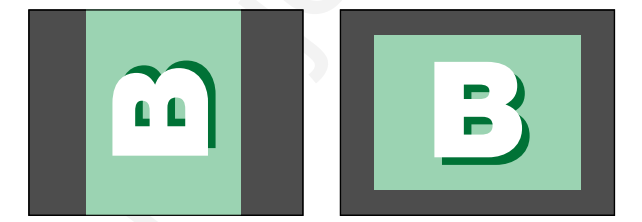

### **Thumbnail Display and Settings Changes**

- A press of the CANCEL button or the ENTER button during a full screen display will cause a return to the thumbnail display. Selection of the ::: (Thumbnail) icon of the tool bar and press the ENTER button will also cause a return to the thumbnail display.
- A press of the CANCEL button while the tool bar is displayed will close the tool bar display and one further press of the button will cause a return to the thumbnail display.
- To change the settings of the PC Card Viewer, select the  $\sqrt{ }$  (Settings) icon of the tool bar and press the ENTER button. This will display the [PC Card Viewer] settings of the menu. See Pages E-51 and E-52 for information about making the settings.

### **When the "File Open Error" is Displayed...**

- The selected image cannot be displayed full screen.
- Once again store the image that could not be displayed full screen in the CompactFlash Card, then try to display the image with the PC Card Viewer. Note that when this error display appears, operation of the SELECT (<>>>>>>>
buttons or the ENTER button can display the next image or display a thumbnail.

# **When an Indicator is Lit or Flashing**

**The indicators on the projector's control panel light or flash to notify of problems, as described below.**

**An indicator is also used to notify you of the currently set power mode (under normal circumstances). See "Power Cable Connections and Switching the Power On/Off" on page E-21.**

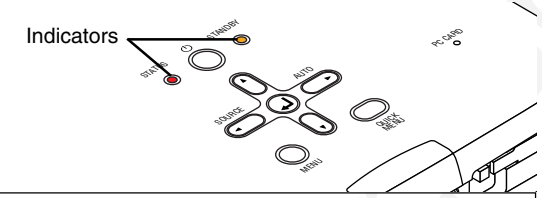

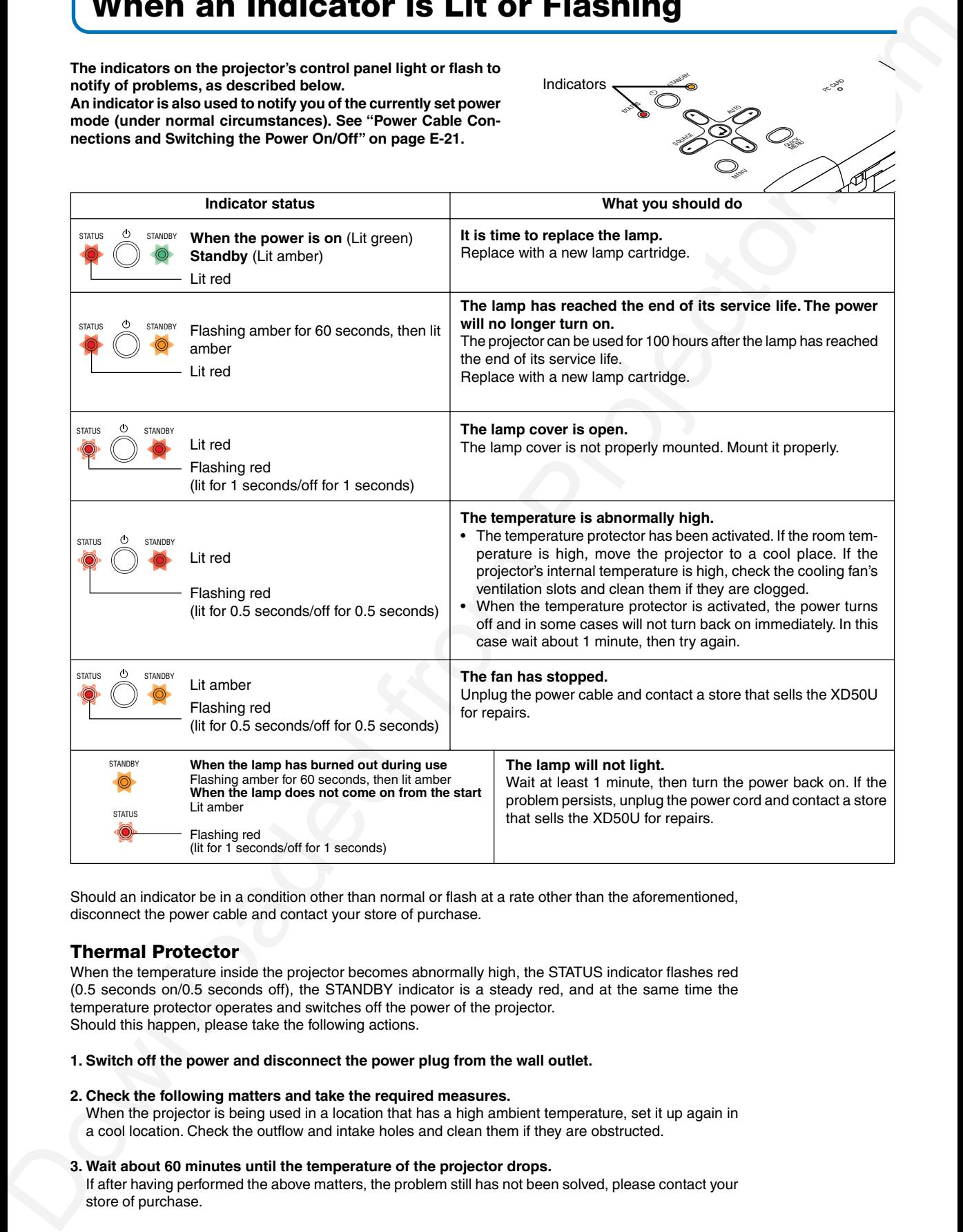

Should an indicator be in a condition other than normal or flash at a rate other than the aforementioned, disconnect the power cable and contact your store of purchase.

# **Thermal Protector**

When the temperature inside the projector becomes abnormally high, the STATUS indicator flashes red (0.5 seconds on/0.5 seconds off), the STANDBY indicator is a steady red, and at the same time the temperature protector operates and switches off the power of the projector. Should this happen, please take the following actions.

#### **1. Switch off the power and disconnect the power plug from the wall outlet.**

#### **2. Check the following matters and take the required measures.**

When the projector is being used in a location that has a high ambient temperature, set it up again in a cool location. Check the outflow and intake holes and clean them if they are obstructed.

#### **3. Wait about 60 minutes until the temperature of the projector drops.**

If after having performed the above matters, the problem still has not been solved, please contact your store of purchase.

# **Troubleshooting**

# **Check the following matters before requesting servicing.**

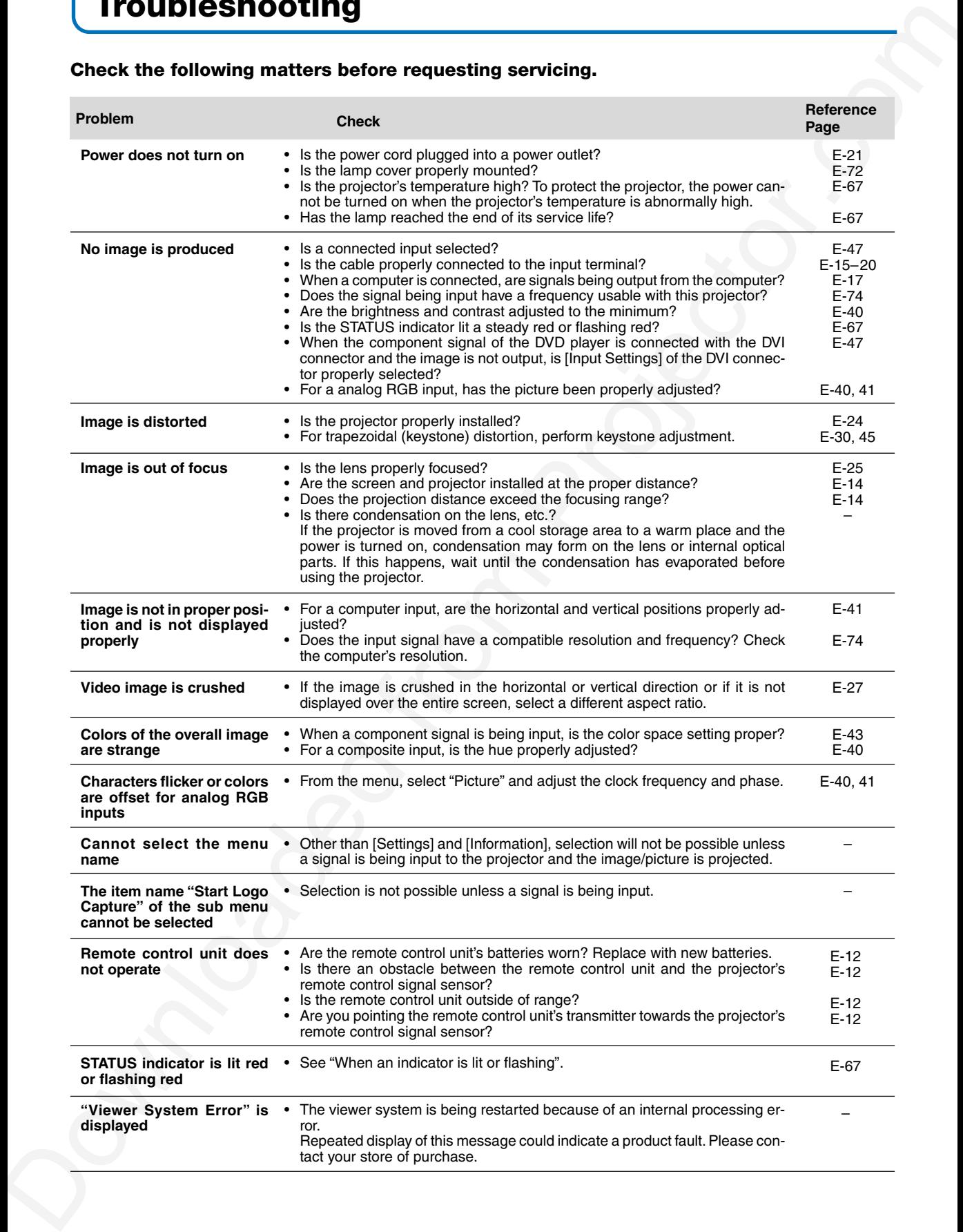

# **Cleaning**

- Be certain to disconnect the power plug from the power outlet before cleaning.
- Do not spray or otherwise expose the projector, lens, or screen to volatile substances such as insecticides. Do not leave rubber or vinyl products in contact with the projector for long periods. Doing so could cause them to undergo qualitative changes or the coatings may peel, etc.

# **Cleaning a Soiled Projector Main Unit**

- Wipe with a lint-free, soft, dry cloth. When very dirty, wipe with a cloth that has been moistened with a diluted neutral detergent, then finish with a dry cloth. If a chemically-treated cloth is going to be used, please follow any written warnings.
- Do not wipe with thinner, benzene, or other solvents. Doing so could cause them to undergo qualitative changes or the coatings may peel, etc.
- When removing the dust of the outflow and intake holes, use the brush attachment on a vacuum cleaner to clean out the dust. Avoid using the vacuum directly without attaching the adapter as well as the use of a nozzle adapter.
- Do not scratch or otherwise hit the projector body with your nails or other hard object, since this will cause scratches.

# **Dirty Lens**

• Clean using the same method you would use to clean a camera lens: Use a commercial blower for camera use or cleaning paper for eye glasses. Be careful not to scratch the lens at this time.

# **Dust of the Intake and Outflow Holes**

Dust that collects in the intake and outflow holes will obstruct the ventilation and cause the internal temperature to rise which could cause damage. Clean this area carefully. As a guideline, clean at least every 100 hours of usage.

- Switch off the power, check that the STANDBY indicator has changed to a steadily lit amber, then unplug the power cable.
- Clean out the holes from the outside using a vacuum cleaner. Use the brush adapter of the vacuum cleaner to do this. Avoid using the vacuum directly without attaching the adapter as well as the use of a nozzle adapter.

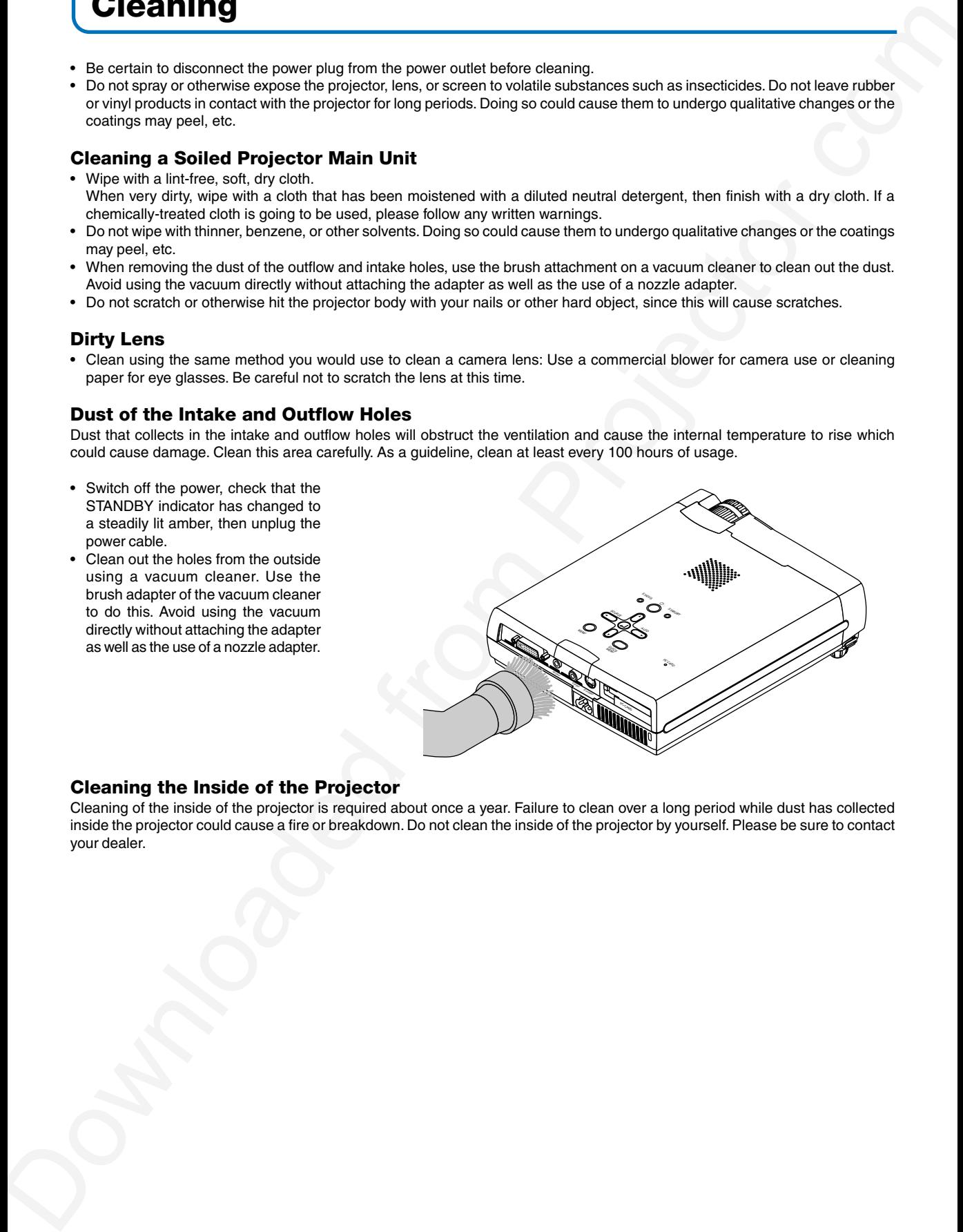

# **Cleaning the Inside of the Projector**

Cleaning of the inside of the projector is required about once a year. Failure to clean over a long period while dust has collected inside the projector could cause a fire or breakdown. Do not clean the inside of the projector by yourself. Please be sure to contact your dealer.

# **Replacing the Lamp Cartridge**

**• The lamp that is used as a light source in the projector has a limited service life. The rated service life of the lamp is about 1500 hours (when used in normal mode only). This could be shortened depending on conditions of use and other factors.**

**Note that lamp life will be extended when the projector is often used in Low mode. (The rated service life of the lamp means the average value of lamp life for lamps that have been manufactured over a long period, and it is derived from test conditions at this company.)**

- **• When the life of the lamp is exceeded, the STATUS indicator lights a steady red and the message [Replace the Lamp Cartridge] is displayed on the screen. When this occurs, it is time to replace the lamp cartridge. Please make the replacement following the procedure below.**
- **• If the projector is used another 100 hours after the lamp's service life is reached, the power is set to the standby mode and no longer turns on.**
- **• Contact a store that sells the XD50U for a replacement lamp. Indicate you need a VLT-XD50LP replacement lamp for the XD50U (order code 915P018-10).**

# **CAUTION**

- **Deplacement and the Lamp Carrier of the projector.**<br>
The interpretational and the state of the projector. The contract of the interpretation of the interpretation<br>
methods in the interpretation of the state of the interpr **• Replacement of the lamp cartridge is performed after switching off the power, waiting for the cooling fan to stop, disconnecting the power plug from the power outlet, and then leaving the projector for about 60 minutes before replacement is started. Replacement of the lamp cartridge during operation or immediately after operation stops will cause burns because of the high temperature.**
	- **• Do not remove any screws other than those specified.**
	- **• Do not touch the lamp with bare hands. Doing so could shorten the life of the lamp.**
	- **• If lamp has reached the end of its usable life, the lamp bulb may shatter. When this happens, an explosive sound can be heard and pieces of glass may be scattered in the lamp cartridge. Do not touch them as the pieces of glass may cause injury. If this happens, contact your dealer or the store the projector was purchased.**
# **Replacing the Lamp Cartridge**

**Preparations:** Turning the projector upside-down on top of a soft cloth, etc., so that it does not get scratched makes it easier to replace the lamp cartridge. Turn the projector right-side up after replacing the lamp cartridge.

# *1* **Unplug the power cord.**

# *2* **Turn the projector upside-down.**

# *3* **Remove the lamp cover.**

- (1) Turn the lamp cover's set screw counterclockwise and loosen until the screw turns freely. (The screw does not come off.)
- (2) Open the lamp cover a little, then pull it in the direction of the arrow and remove it.

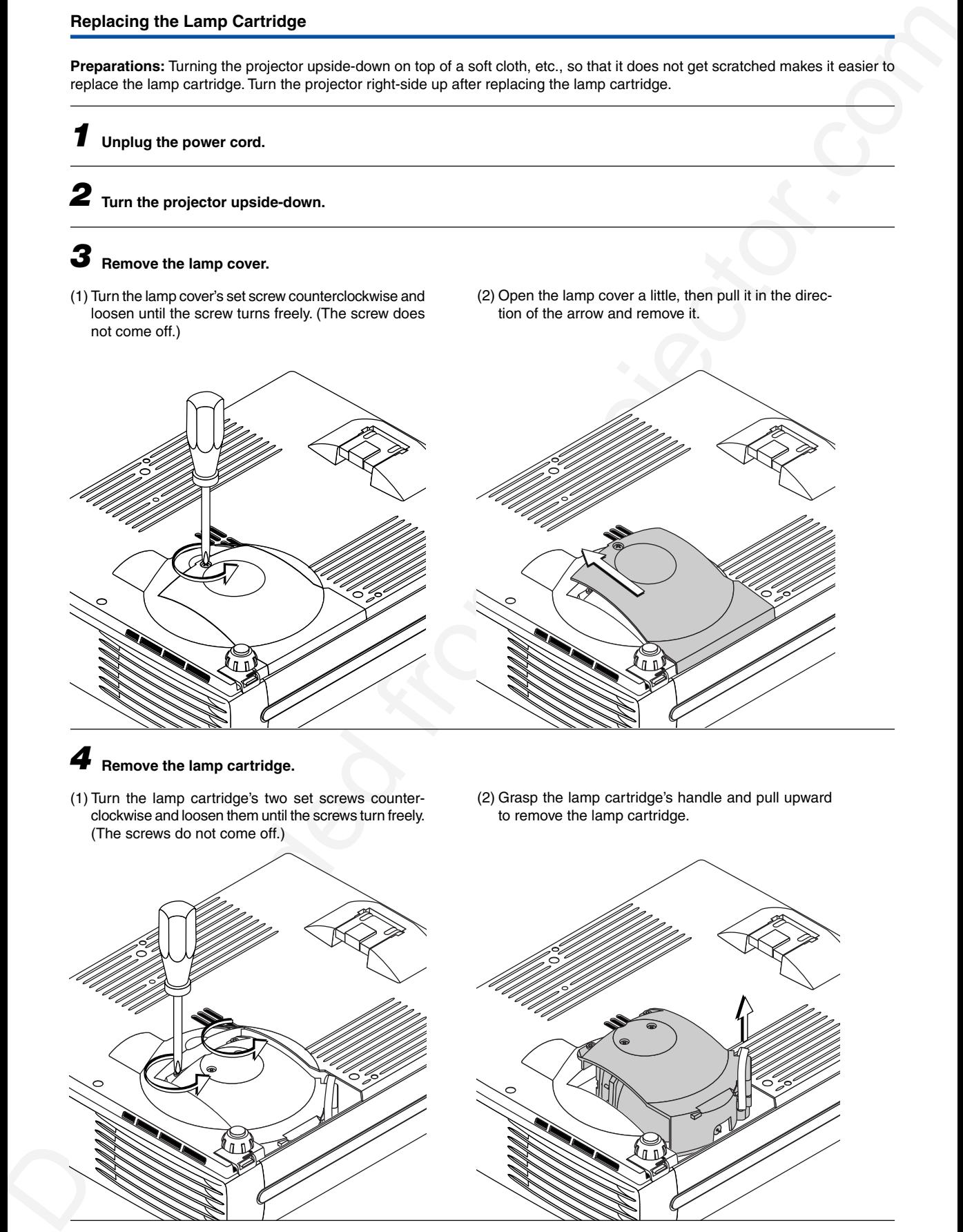

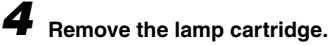

- (1) Turn the lamp cartridge's two set screws counterclockwise and loosen them until the screws turn freely. (The screws do not come off.)
- (2) Grasp the lamp cartridge's handle and pull upward to remove the lamp cartridge.

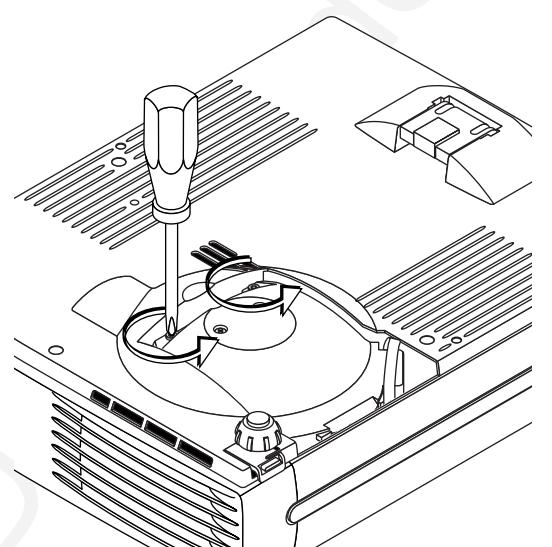

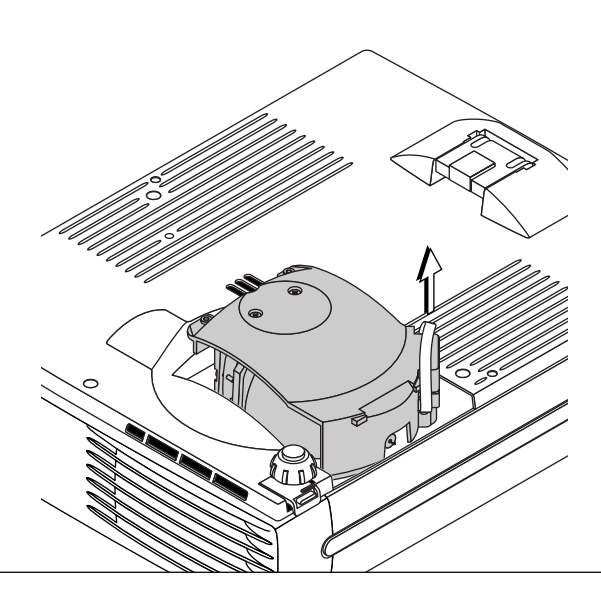

# *5* **Mount the new lamp cartridge.**

- (1) Place the lamp cartridge with its socket facing to the right and push it in slowly.
	- (Line it up with the screw holes in the projector.)

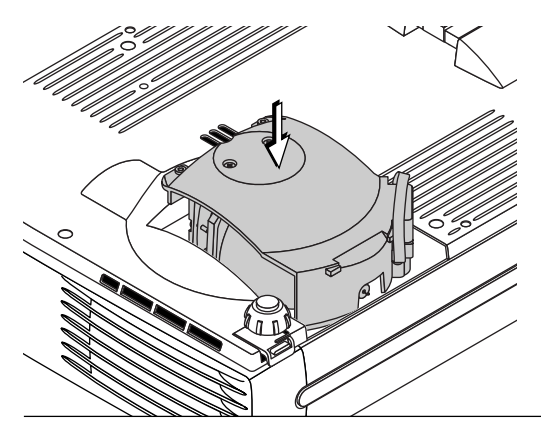

# (2) Turn the two lamp cartridge screws clockwise to tighten them.

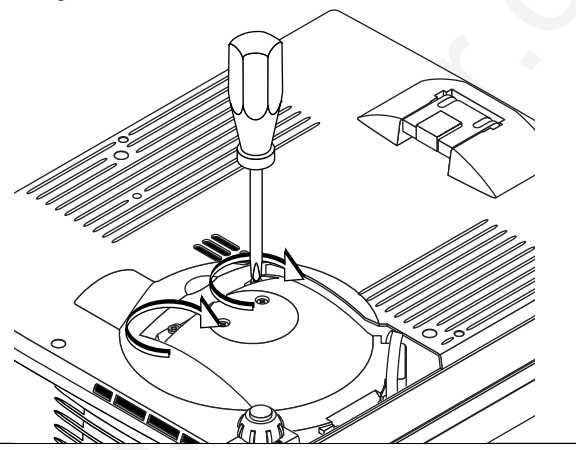

# *6* **Mount the lamp cover.**

- (1) Set the tip of the lamp cover in place, then close the
- (2) Turn the lamp cover's screw clockwise to tighten it.

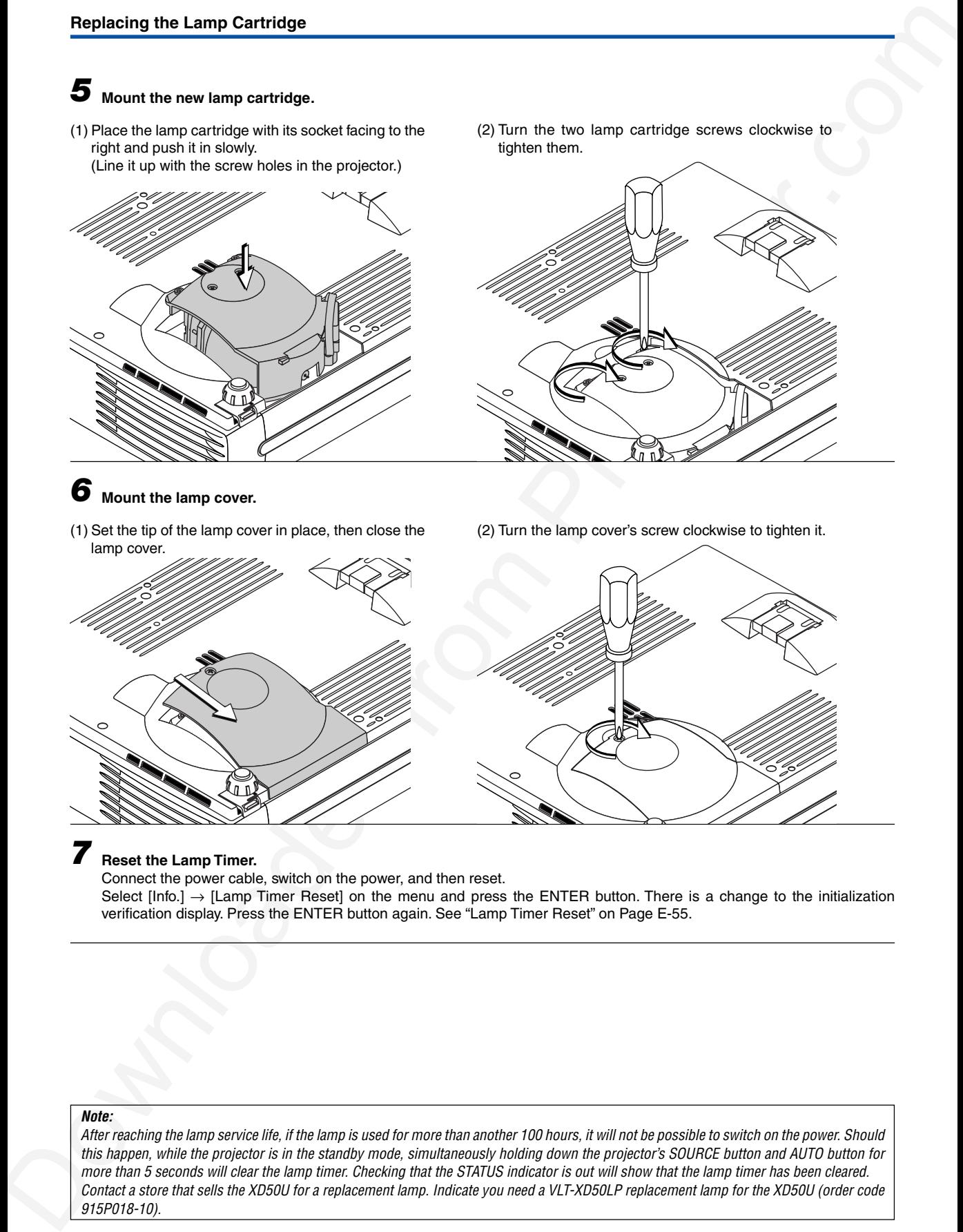

# *7* **Reset the Lamp Timer.**

Connect the power cable, switch on the power, and then reset.

Select [Info.] → [Lamp Timer Reset] on the menu and press the ENTER button. There is a change to the initialization verification display. Press the ENTER button again. See "Lamp Timer Reset" on Page E-55.

## **Note:**

After reaching the lamp service life, if the lamp is used for more than another 100 hours, it will not be possible to switch on the power. Should this happen, while the projector is in the standby mode, simultaneously holding down the projector's SOURCE button and AUTO button for more than 5 seconds will clear the lamp timer. Checking that the STATUS indicator is out will show that the lamp timer has been cleared. Contact a store that sells the XD50U for a replacement lamp. Indicate you need a VLT-XD50LP replacement lamp for the XD50U (order code 915P018-10).

# **Specifications**

### **Model** XD50U

# **Optical**

Method of projection :

Projection lens : Image size Light Output Contrast Ratio **Electrical**

Color Reproduction

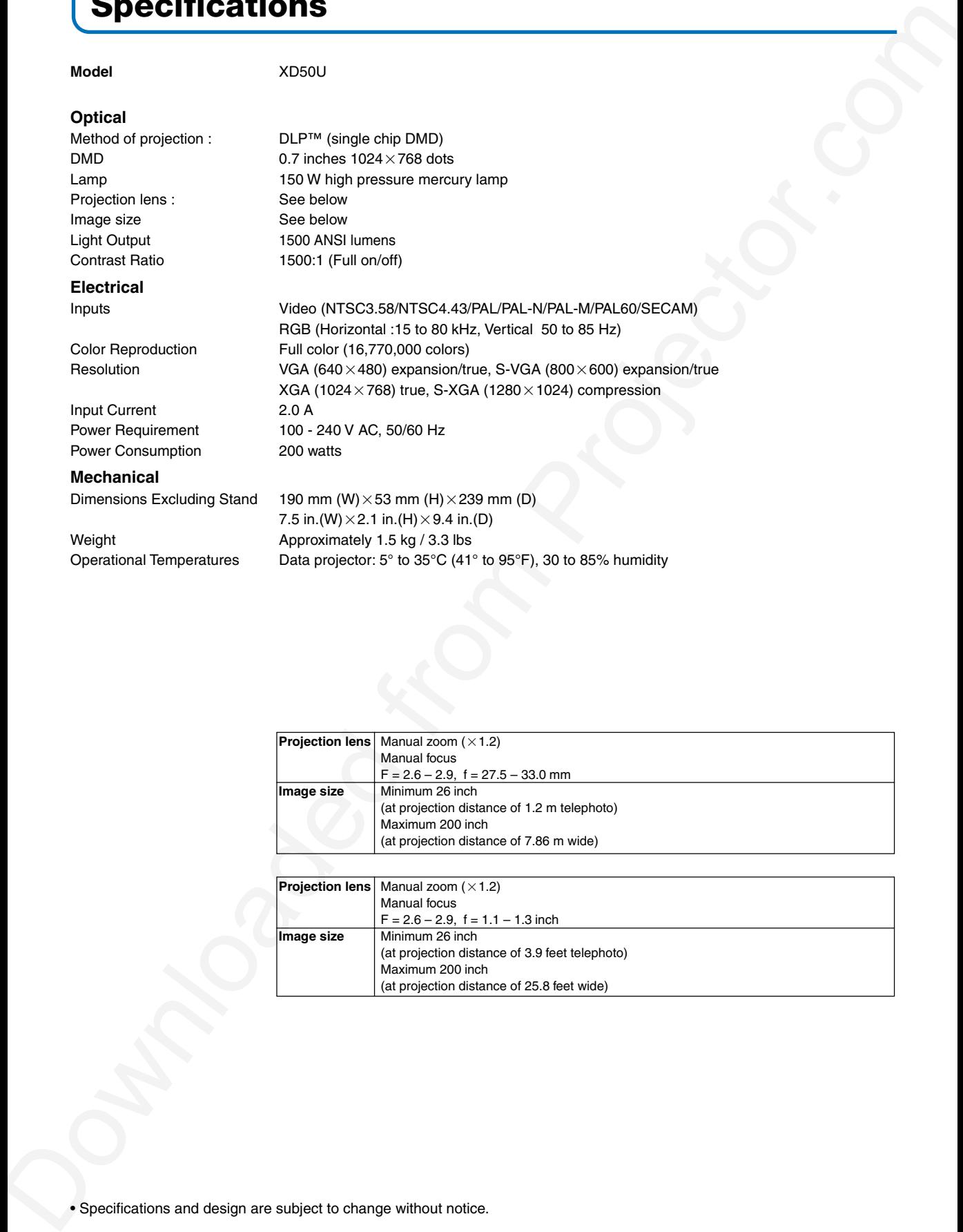

### **Mechanical**

Input Current Power Requirement Power Consumption

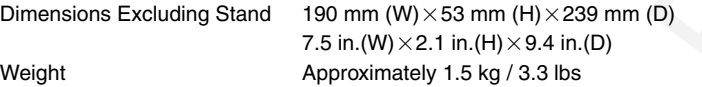

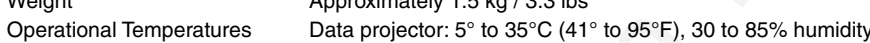

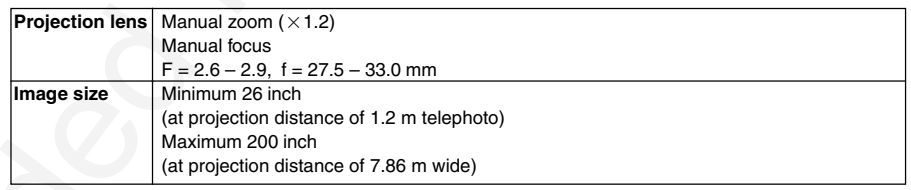

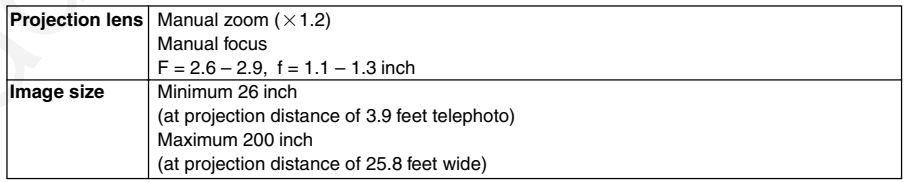

• Specifications and design are subject to change without notice.

# **Table of Supported Frequency**

The projector automatically identifies the signal input from the computer and selects the optimum resolution as shown on the table below.

Manual adjustments may be required for some input signals. See "Picture Adj. / Fine Picture / H Position / V Position" on page E-40, 41.

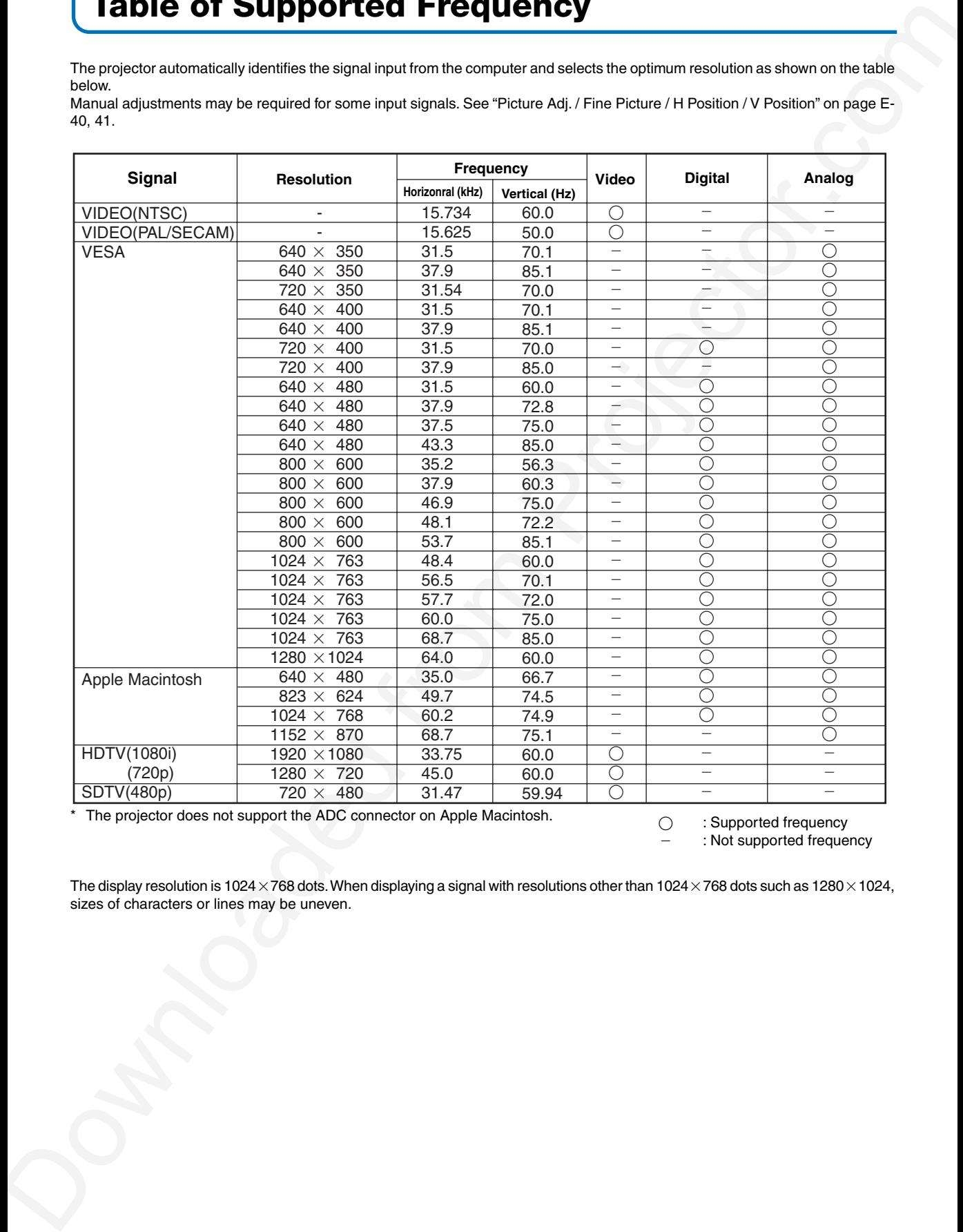

\* The projector does not support the ADC connector on Apple Macintosh.

 : Supported frequency : Not supported frequency

The display resolution is 1024 × 768 dots. When displaying a signal with resolutions other than 1024 × 768 dots such as 1280 × 1024, sizes of characters or lines may be uneven.

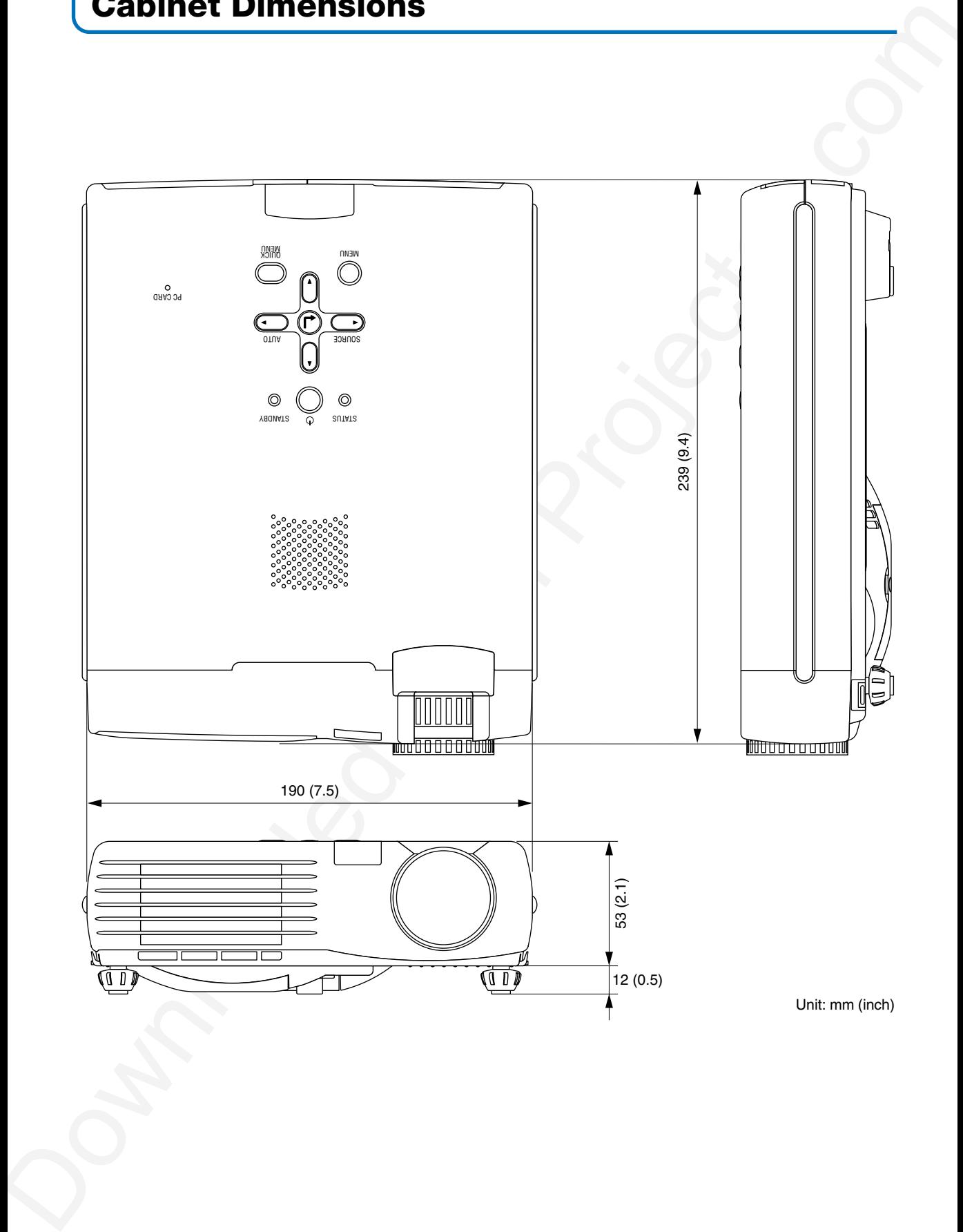

# Download from Projector.com Projector.com **MITSUBISHI ELECTRIC CORPORATION**

1 Zusho Baba, Nagaokakyo-City, Kyoto Japan

# **PLEASE READ**

This manual is provided as a free service by Projector.com.

We are in no way responsible for the contents of the manual. We do not guarantee its accuracy and we do not make any claim of copyright. The copyright remains the property of their respective owners.

# **ABOUT PROJECTOR.COM**

Projector.com ([http://www.projector.com](http://www.projector.com/)) is your review and buying guide resource for DLP and LCD video projectors.

Visit the site to read the latest projector news and reviews, read and comment on projector specifications, download user manuals and much more.